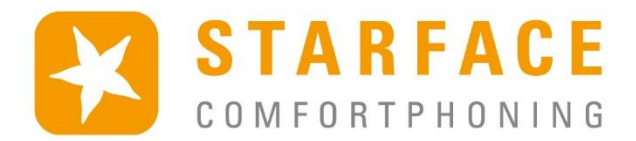

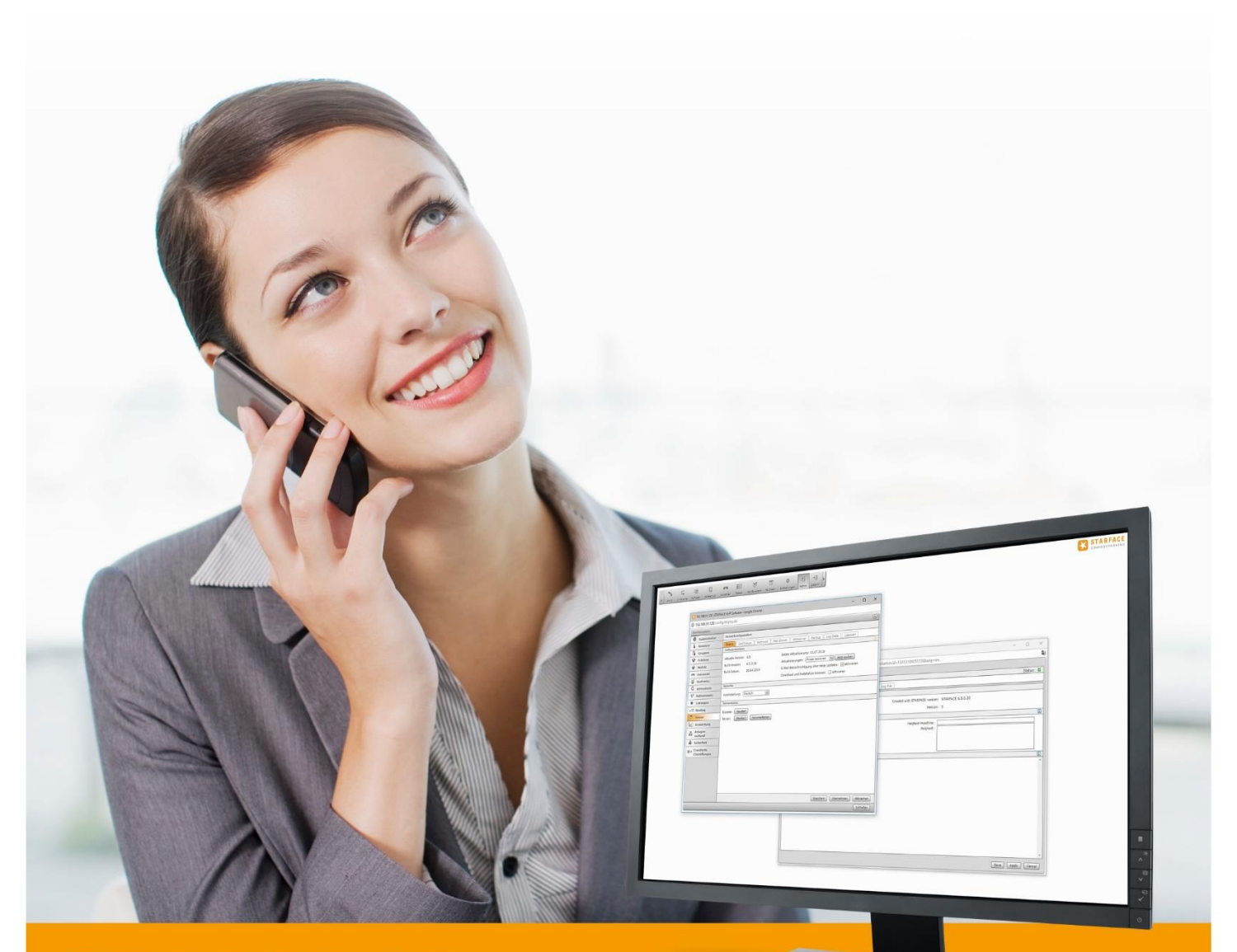

# **STARFACE** MANUEL D'ADMINISTRATION

www.starface.fr

Manuel d'administration de STARFACE pour la version 6.5.0.X / Version 3

Les informations et données figurant dans ce document peuvent être modifiées sans préavis. Aucune partie de ce document ne peut être reproduite ou transmise sous quelque forme ou par quelque moyen que ce soit, électronique ou mécanique, sans l'autorisation écrite expresse de STARFACE GmbH.

©2018 STARFACE GmbH. Tous droits réservés. Stephanienstraße 102, 76133 Karlsruhe, http://www.starface.fr

Réserve de garantie : Aucune garantie n'est donnée quant à l'exactitude et à l'exhaustivité du contenu de ce document. Toute remarque relative aux erreurs est la bienvenue.

Les règles suivantes s'appliquent à tous les liens hypertextes (« liens ») qui ne renvoient pas à l'offre en ligne de STARFACE GmbH : Seul le fournisseur des pages web liées, et non la personne qui, au moyen de liens, fait des renvois vers ces pages, est responsable des contenus, et en particulier des dommages imputables à l'utilisation ou à la non-utilisation des informations présentées sur ces pages. Nous tenons à faire remarquer que nous n'avons aucune influence sur les adresses des liens, la conception ou d'éventuelles violations des droits applicables, y compris les droits de marque et de titre, et le contenu des pages liées. C'est pourquoi nous nous dissocions expressément par la présente des formulations des liens, ainsi que de l'ensemble du contenu de toutes les pages liées dans ce document et nous n'adoptons pas leur contenu. Cette déclaration s'applique à tous les liens utilisés dans ce document. Lorsque vous lisez et utilisez les liens, vous devez en être conscient.

STARFACE est une marque déposée de STARFACE GmbH. Toutes les autres marques, marques déposées et noms de sociétés utilisés dans cette publication sont soumis aux droits d'auteur des sociétés respectives. Les noms d'entreprises et/ou de marques sont mentionnés sans vérification d'éventuels droits des tiers. L'absence d'indication de protection de marque et/ou de copyright ne permet pas de supposer que ces noms et/ou désignations sont libres de droits des tiers.

### <span id="page-2-0"></span>**Table des matières**

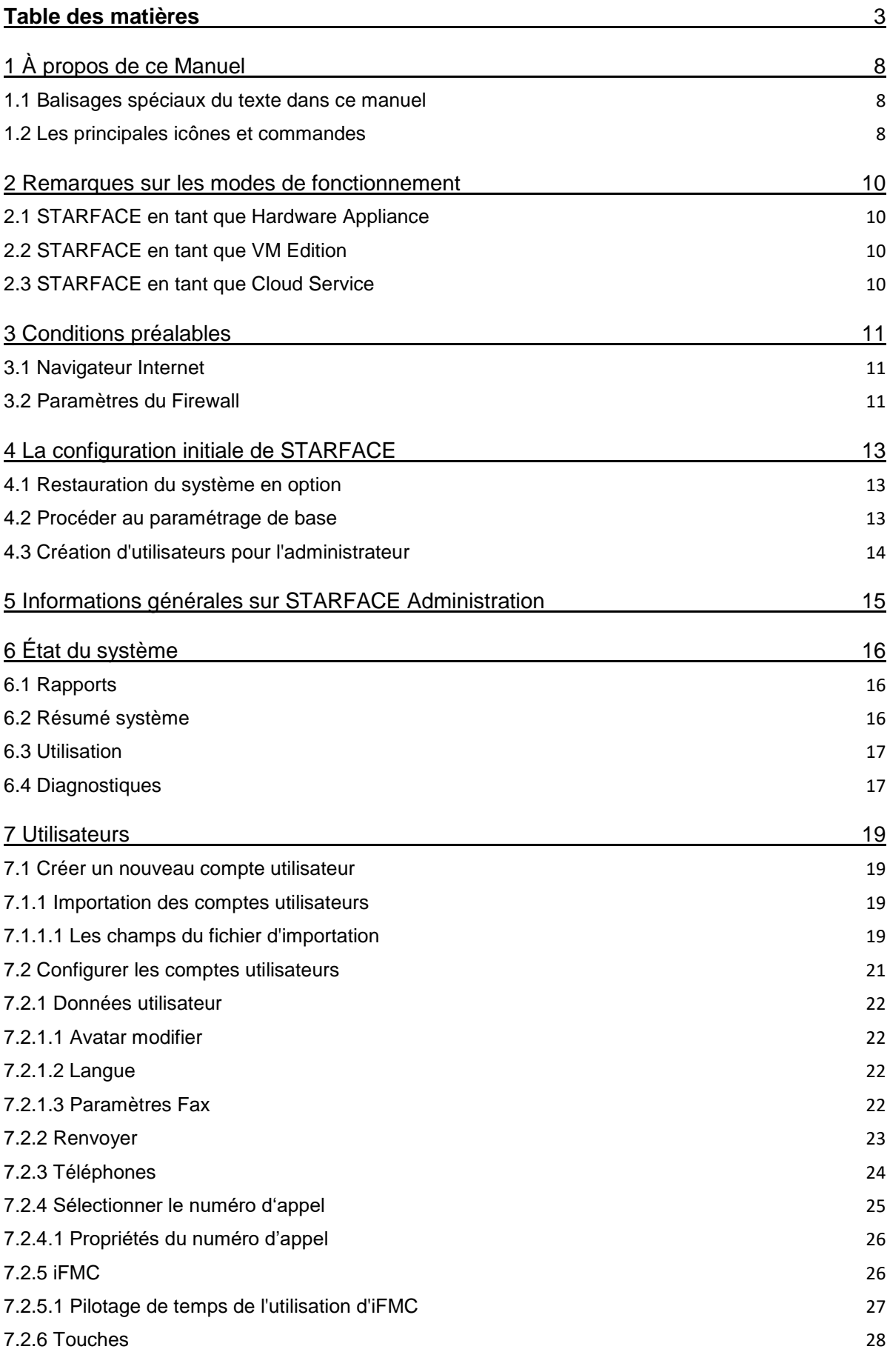

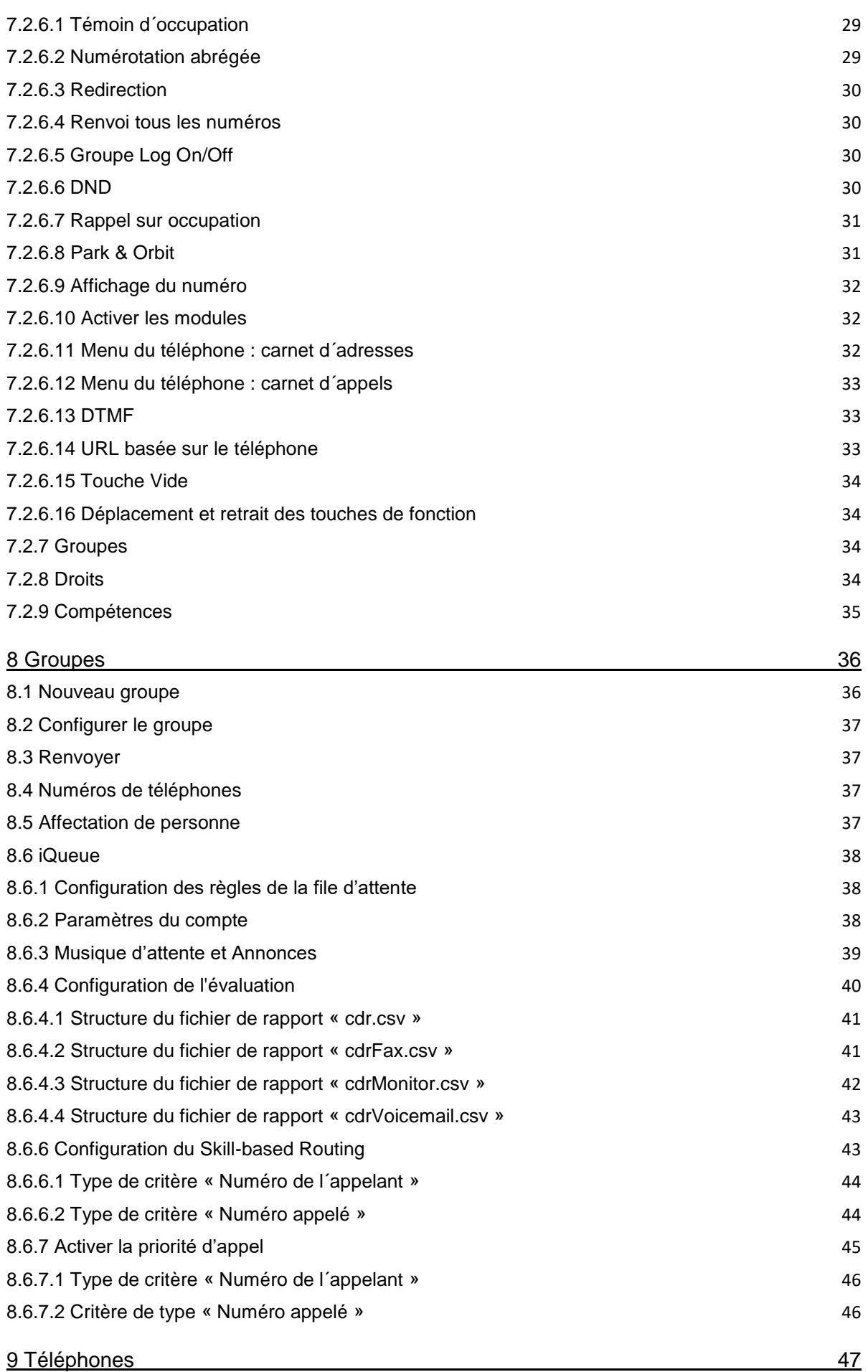

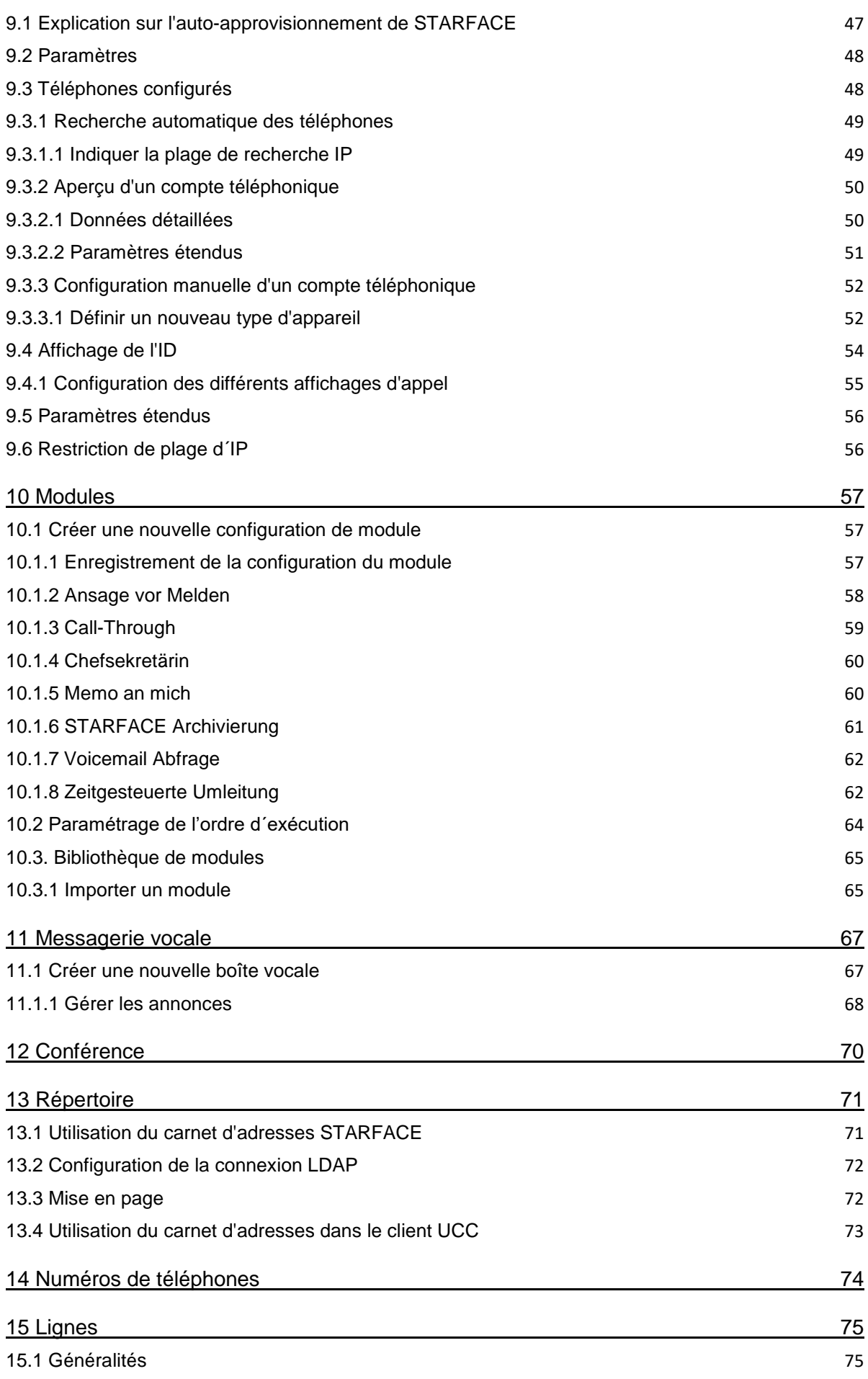

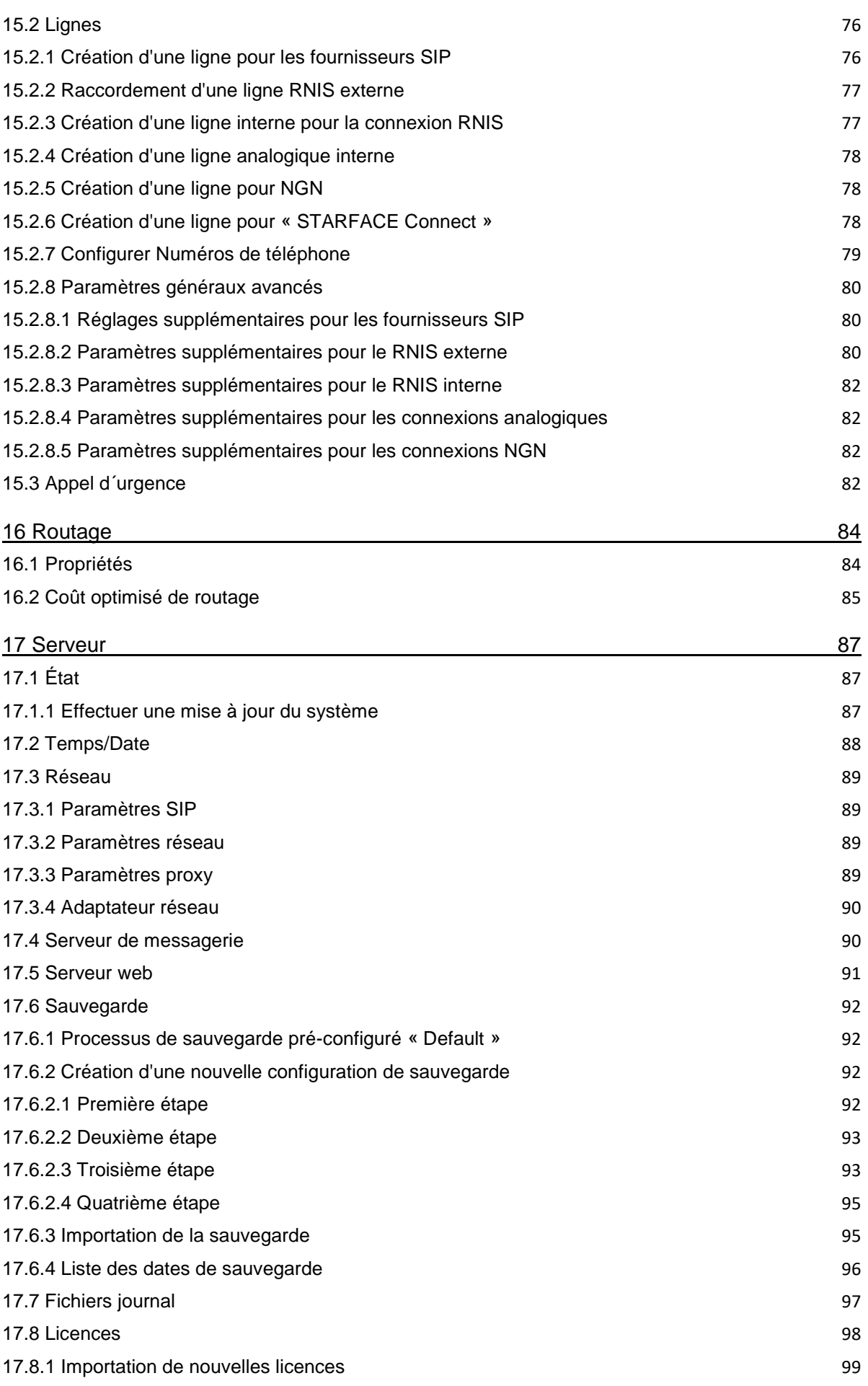

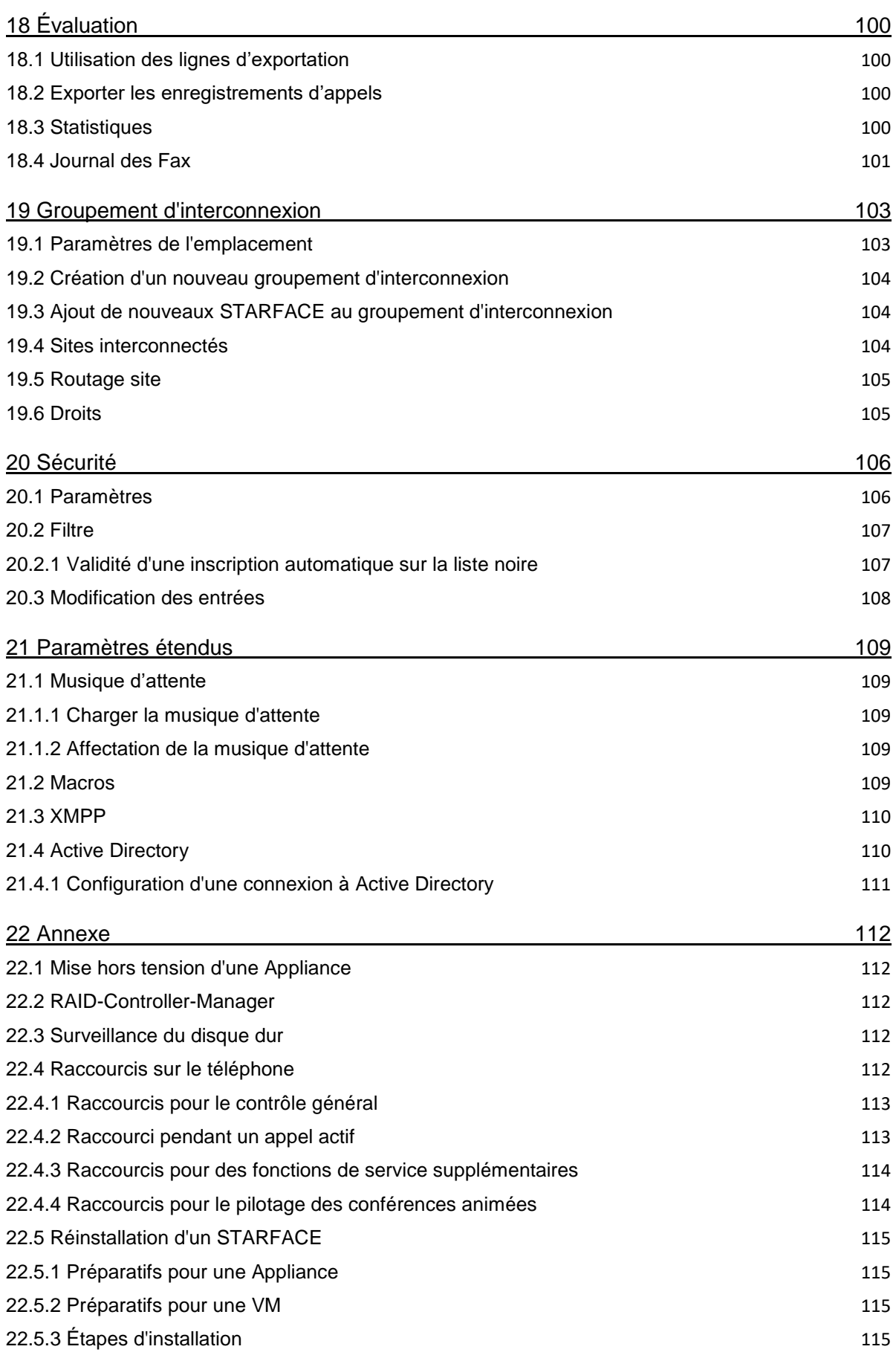

### <span id="page-7-0"></span>**1 À propos de ce Manuel**

Ce manuel d'administration aborde les thèmes de l'installation, de la configuration et de l'administration de l'installation téléphonique STARFACE. Le groupe cible de ce document est constitué des administrateurs et des utilisateurs qui ont déjà des connaissances de base dans les domaines de la téléphonie, de la VoIP et de la technologie des réseaux.

Le manuel de l'utilisateur de STARFACE accompagne ce manuel. Il vous guide étape par étape dans l'application et l'interface de STARFACE. Le manuel de l'utilisateur est disponible à l'adresse [au](https://knowledge.starface.de/x/Y4cHAQ)  [téléchargement gratuit.](https://knowledge.starface.de/x/Y4cHAQ)

Si vous voulez poser d'autres questions ou si vous avez besoin d'informations supplémentaires, en particulier en ce qui concerne les adaptations et les extensions de votre installation téléphonique STARFACE, veuillez contacter l'un de nos partenaires STARFACE agréés.

Veuillez noter que STARFACE est un produit logiciel qui est constamment développé et amélioré. Par conséquent, il peut arriver que la version du manuel livrée avec le produit ne corresponde pas au contenu de la version logicielle. L'installation des mises à jour ou des correctifs peut également modifier la fonctionnalité ou l'apparence de certains éléments de commande. C'est pourquoi nous vous recommandons d'utiliser l'aide en ligne de STARFACE en cas de doute et nous nous réservons expressément le droit d'apporter des modifications et des développements dans l'intérêt du progrès technique. Si vous avez des suggestions concernant le contenu de ce manuel ou des erreurs à signaler, n'hésitez pas à nous contacter.

Nous sommes ravis de vous accueillir comme nouveau membre de la communauté STARFACE et vous souhaitons beaucoup de plaisir et de succès dans votre travail quotidien avec STARFACE.

### <span id="page-7-1"></span>**1.1 Balisages spéciaux du texte dans ce manuel**

Dans le texte, les différentes actions et étiquettes de l'interface de STARFACE sont indiquées par le formatage suivant :

Boutons sur l'interface web de STARFACE Texte d'exemple

Étiquettes de l'interface web : **Texte d'exemple**

Saisie au clavier et chemin de fichier : /chemin1/dossier1

Références croisées dans le manuel **Exercés** (1.1.1 – Chapitre »

Touches du téléphone :

Notes et remarques importantes :

**Remarque :** Texte d'exemple

### <span id="page-7-2"></span>**1.2 Les principales icônes et commandes**

Les éléments de commande suivants se retrouvent dans différentes zones de l'interface web de STARFACE et une fonction uniforme est cachée derrière l'icône correspondante.

C'est pourquoi les icônes ne sont énumérées ici que de manière centralisée et ne sont pas décrites à chaque fois dans les chapitres correspondants.

- $\mathbf{H}$ Appel de l'aide en ligne
- D **Traitement**
- × Supprimer les entrées

 $1 \mid 2 \mid 3$ 

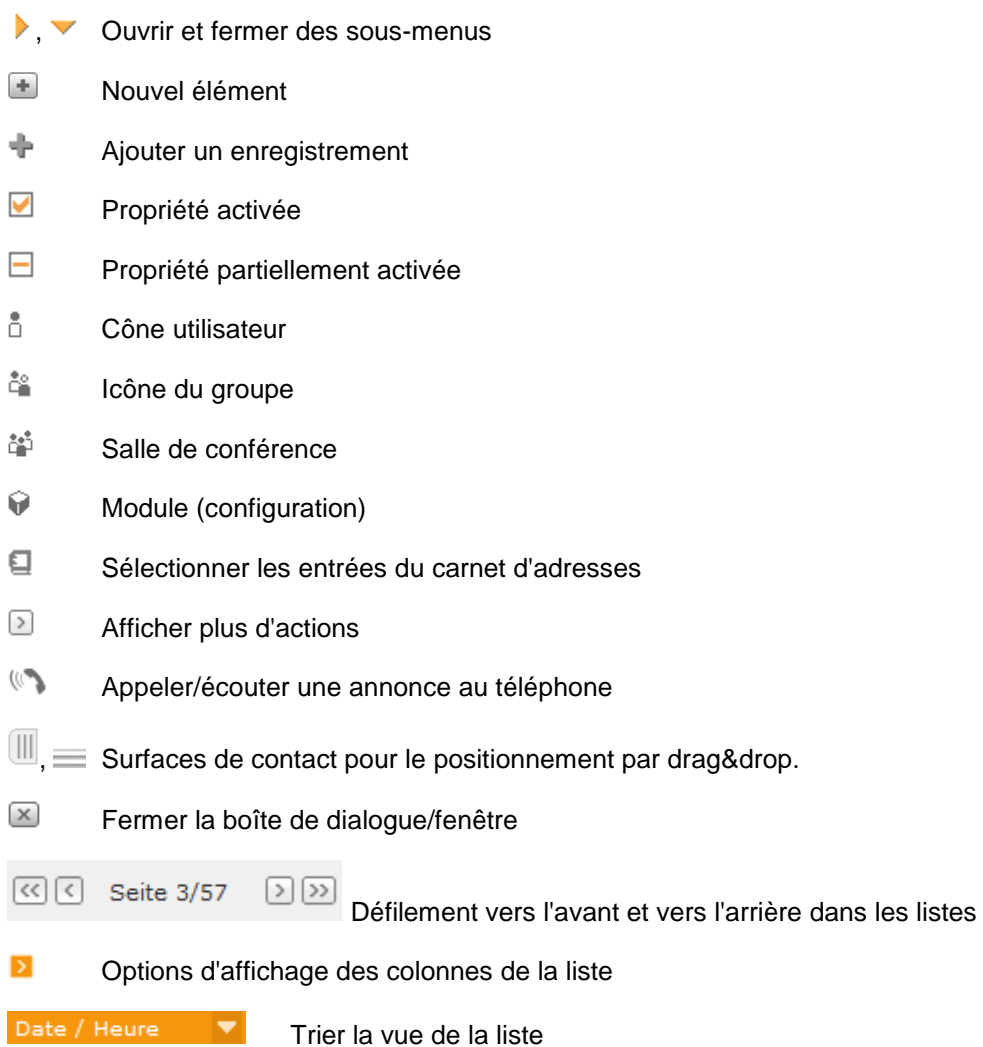

### <span id="page-9-0"></span>**2 Remarques sur les modes de fonctionnement**

Il y a en principe 3 manières différentes de faire fonctionner un STARFACE. Celles-ci se distinguent notamment par les conditions techniques nécessaires, les coûts d'acquisition et les coûts d'exploitation. Votre interlocuteur STARFACE peut vous prodiguer ici des conseils professionnels.

Cette section du manuel traite de la manière dont les différentes implémentations techniques peuvent être mises en service pour la première fois.

### <span id="page-9-1"></span>**2.1 STARFACE en tant que Hardware Appliance**

Si vous avez un STARFACE Appliance, démarrez l'appareil comme décrit dans le guide de démarrage rapide fourni. Le guide énumère également les différentes étapes du câblage de l'installation téléphonique.

Pour les Hardware Appliance équipés d'une carte RNIS Sirrix, veuillez noter que, selon la version de la carte RNIS, il existe des différences de câblage entre la carte et la terminaison de réseau ou le terminal RNIS.

**Remarque :** Veuillez lire les instructions sous [Documentation pour les cartes Sirrix.](https://knowledge.starface.de/x/iYUHAQ)

### <span id="page-9-2"></span>**2.2 STARFACE en tant que VM Edition**

STARFACE VM Edition est un système préinstallé pour les plateformes de virtualisation de VMware ou Microsoft. Cette VM-Edition peut être téléchargée gratuitement à partir du site web de [STARFACE.](http://www.starface.de/downloads) Pour la mise en service, veuillez lire la documentation de [VM](https://knowledge.starface.de/x/RYYHAQ) puis, « 4 – [La configuration initiale de](#page-12-0)  [STARFACE](#page-12-0) ».

### <span id="page-9-3"></span>**2.3 STARFACE en tant que Cloud Service**

STARFACE hébergé dans le Cloud Service dispose déjà d'une configuration de base, vous pouvez donc commencer directement par a création des utilisateurs et l'administration du système (« [5 –](#page-14-0) [Informations générales sur l'administration de STARFACE](#page-14-0) »). L'adresse Internet de l'instance Cloud, ainsi que les données d'accès, vous sont fournies par l'entreprise partenaire de STARFACE mandatée.

### <span id="page-10-0"></span>**3 Conditions préalables**

Ce chapitre documente les conditions préalables à remplir pour utiliser correctement STARFACE.

### <span id="page-10-1"></span>**3.1 Navigateur Internet**

L'interface graphique web sert à faire fonctionner et configurer STARFACE. Il peut être utilisé avec n'importe quel ordinateur disposant d'une connexion Internet ou réseau. Pour ce faire, l'adresse IP de STARFACE est indiquée dans un navigateur Internet.

En principe, tout navigateur populaire prenant en charge Javascript, HTML5 et les cookies est approprié.

### <span id="page-10-2"></span>**3.2 Paramètres du Firewall**

Pour l'adresse IP du STARFACE, le Firewall doit avoir ouvert les ports suivants dans les deux sens, si les fonctions sous-jacentes doivent être utilisées.

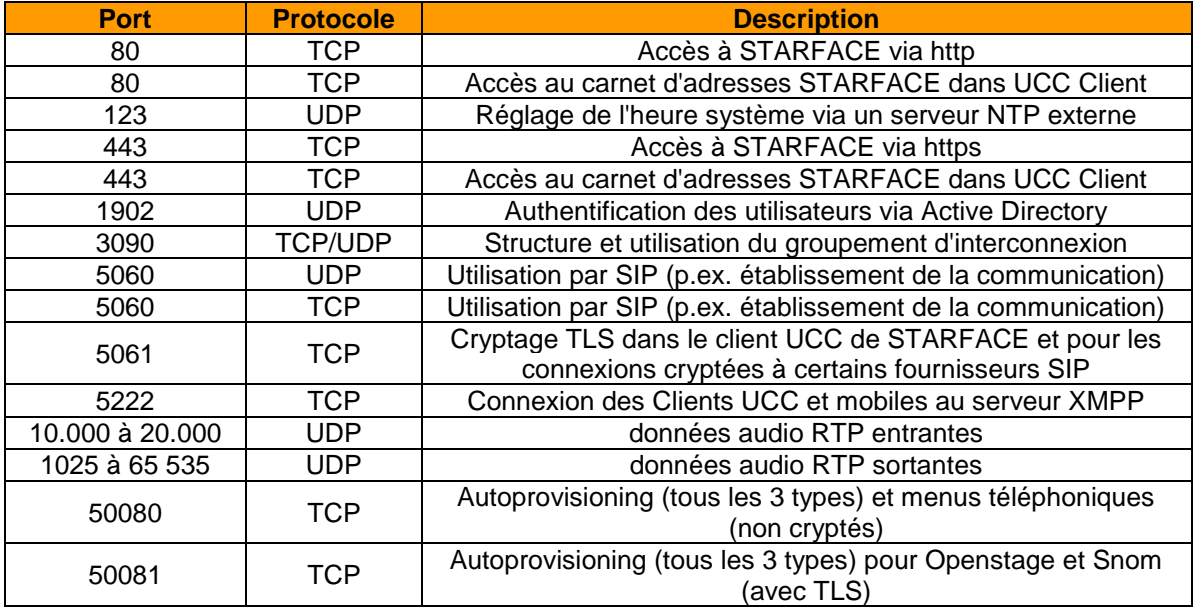

*Tableau 1 – Aperçu des ports utilisés*

Les adresses de serveur suivantes doivent être accessibles depuis STARFACE :

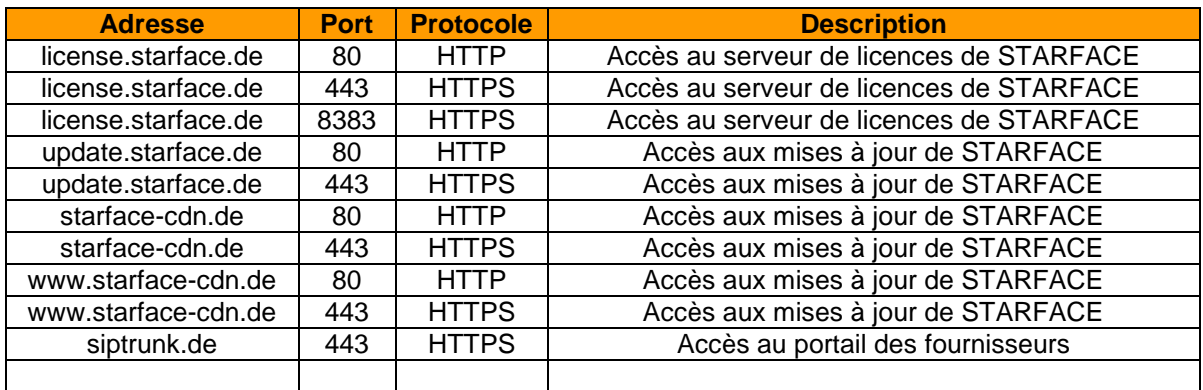

*Tableau 1 – Aperçu des accès au serveur nécessaires*

Les adresses IP suivantes doivent être accessibles à partir de STARFACE, si une ligne STARFACE [Connect](#page-77-2) doit être utilisée :

- 37.120.180.58
- 37.120.180.6
- 37.120.181.198
- 37.120.181.229
- 85.184.250.15
- 85.184.250.155

### <span id="page-12-0"></span>**4 La configuration initiale de STARFACE**

À ce stade, vous êtes censé utiliser STARFACE Cloud Service, vous avez déjà été informé de l'option d'accès par votre partenaire STARFACE ou que vous connaissez déjà l'adresse IP de la STARFACE VM virtualisée.

Tous les STARFACE Appliance sont configurés par défaut pour recevoir une adresse IP par DHCP. Il y a plusieurs façons de trouver cette adresse IP :

- Sur tous les STARFACE Appliance avec affichage LCD, l'adresse IP actuelle est affichée sur la face avant du boîtier une fois le processus de démarrage terminé.
- Certains STARFACE Appliance offrent un port moniteur VGA auquel peut être directement connecté un écran Cela permet également de lire l'adresse IP de l'appliance.
- Si une clé USB est connectée à une STARFACE Appliance, elle copie automatiquement un fichier portant le nom « pbxurl.txt » sur la clé connectée. Ce fichier peut alors être lu et contient l'adresse IP actuelle du STARFACE.

Pour configurer le STARFACE, entrez l'adresse IP déterminée du système dans la ligne d'adresse du navigateur web au format suivant :

http://123.123.123.123/

Où 123.123.123.123 représente l'adresse IP à saisir.

Le menu de configuration initiale de STARFACE s'ouvre dans le navigateur. À ce stade, vous pouvez d'abord sélectionner la langue pour la configuration suivante dans le coin supérieur droit, en utilisant le menu déroulant.

#### <span id="page-12-1"></span>**4.1 Restauration du système en option**

Pour effectuer une restauration du système à ce stade, sélectionnez le bouton correspondant, puis sélectionnez un fichier de sauvegarde sur votre ordinateur local pour le téléchargement vers STARFACE.

Seuls les fichiers de sauvegarde de la même version ou d'une version inférieure de STARFACE peuvent être importés.

**Remarque :** À ce stade, nous vous recommandons également de toujours mettre à jour votre STARFACE. Sans licence importée, une mise à jour n'est possible que dans la version installée. Un mise à jour vers la prochaine version n'est alors pas possible.

### <span id="page-12-2"></span>**4.2 Procéder au paramétrage de base**

Le paramètre de la langue du système choisi à ce stade s'applique à tous les e-mails administratifs, aux annonces, à la zone de connexion et à l'interface web de tous les utilisateurs qui n'ont pas sélectionné leur propre langue préférée dans leurs paramètres. Cette langue est également utilisée sur les terminaux, si aucun utilisateur ne peut être identifié (par exemple, si la connexion a échoué).

Les paramètres de langue peuvent être modifiés ultérieurement dans la zone d'administration de STARFACE.

**Paramètres de ligne réseau :** En sélectionnant le pays, le code de pays correspondant est automatiquement repris. Veuillez modifier l'indicatif régional en conséquence.

**Remarque :** L'indicatif régional est donné sans chiffre de gauche (préfixe interurbain). Par exemple, en Allemagne, en Autriche et en Suisse sans le premier 0.

**Numéros d'appel internes :** La plage de numéros d'appel internes indique les numéros disponibles sur STARFACE pour les utilisateurs, les groupes, les salles de conférence et les configurations de modules. Cette plage de numéros peut être librement choisie dans le format et l'extension (par ex. 10 à 999 ou 500 à 520). Toutefois, la restriction est qu'il ne doit pas y avoir de numéros internes à un seul chiffre.

**Remarque :** Il est recommandé de sélectionner la plage de numéros internes en deux ou trois chiffres et vous concerter au préalable avec votre interlocuteur commercial ou technique pour sélectionner les plages de numéros internes les plus importantes.

### <span id="page-13-0"></span>**4.3 Création d'utilisateurs pour l'administrateur**

Au moins un compte administrateur doit être créé pour gérer STARFACE. Des comptes d'utilisateur et d'administrateur supplémentaires peuvent être créés et gérés ultérieurement dans l'interface d'administration.

L' ID de Login doit être unique pour chaque utilisateur/administrateur. Ainsi, deux utilisateurs/administrateurs ne peuvent pas avoir le même ID de Login. Seuls les chiffres 0 à 9 peuvent être utilisés comme caractères, car un utilisateur doit également pouvoir se connecter avec les touches numériques d'un téléphone.

Le mot de passe doit comporter au moins huit caractères et, pour des raisons de sécurité, doit contenir des chiffres, des lettres majuscules et minuscules, et des caractères spéciaux.

**Remarque :** La longueur du mot de passe affecte énormément sa sécurité. Voilà pourquoi des mots de passe plus longs sont toujours préférables.

Enfin, toutes les valeurs saisies de la configuration initiale sont sauvegardées et résumées dans un aperçu.

### <span id="page-14-0"></span>**5 Informations générales sur STARFACE Administration**

Dans la zone d'administration de STARFACE, tous les paramètres essentiels du système peuvent être modifiés. La zone d'administration est ouverte par le bouton Configuration de la barre de menu.

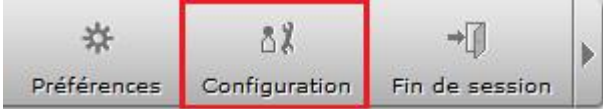

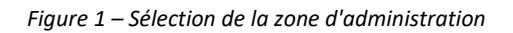

**Remarque :** Pour utiliser le STARFACE via le navigateur Web, les cookies et les pop-ups doivent être autorisés, et JavaScript doit être activé.

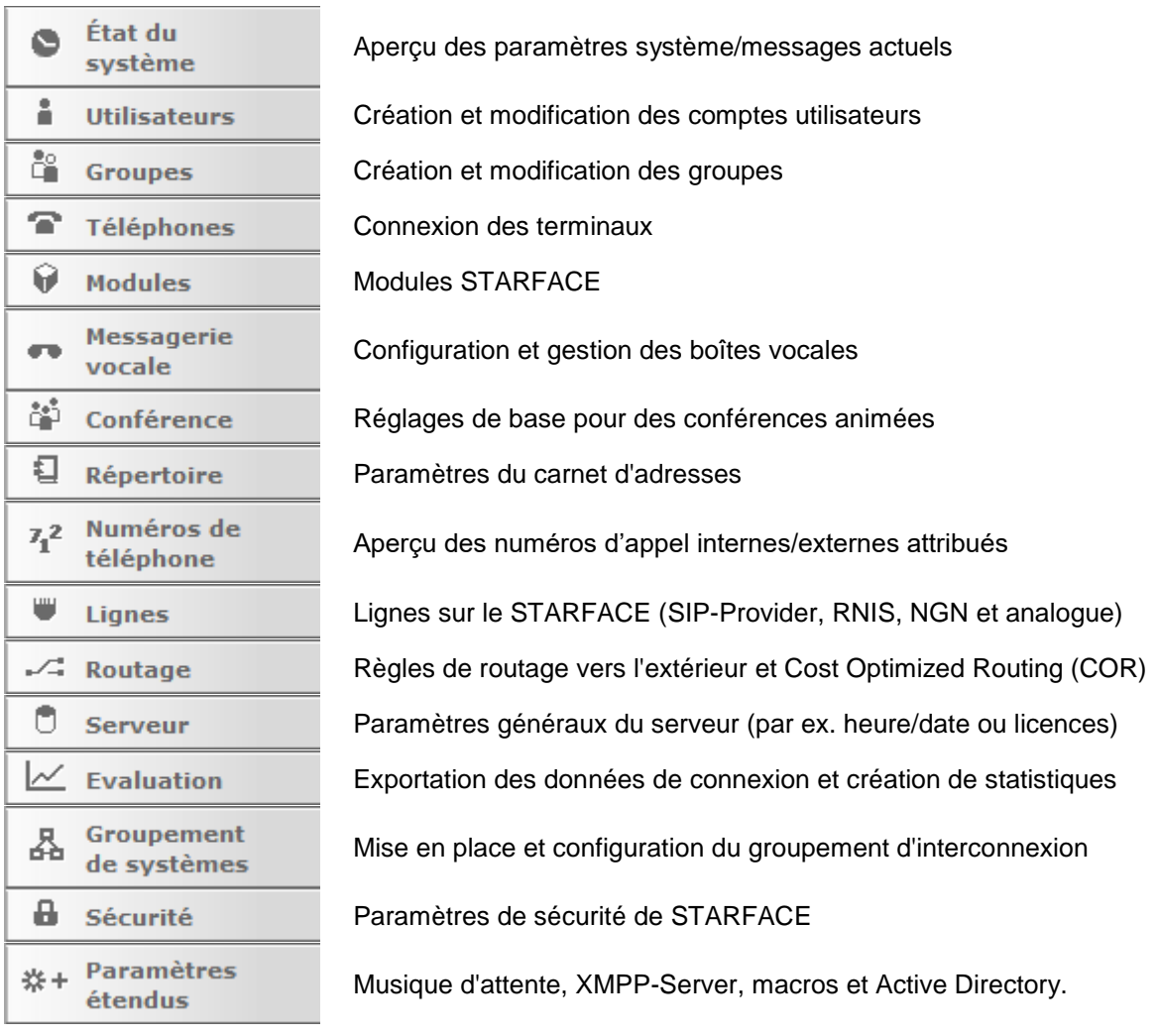

Figure 2 – Liste des points dans la zone d'administration

Sur le côté gauche de la zone d'administration se trouve la barre de menu qui ouvre les zones de paramètres individuels au moyen des boutons. Les chapitres suivants décrivent leurs fonctions dans l'ordre de leur position dans cette barre de menu.

## <span id="page-15-0"></span>**6 État du système**

Différents aperçus sont disponibles dans cette zone pour l'administrateur.

Avec le bouton  $\Box$  dans le coin supérieur droit, il est possible d'ouvrir l'onglet actuellement sélectionné dans une nouvelle fenêtre du navigateur et de l'utiliser indépendamment des autres fenêtres du navigateur de STARFACE.

### <span id="page-15-1"></span>**6.1 Rapports**

Les messages suivants sont énumérés dans cette zone, les messages les plus récents étant toujours affichés en premier :

- [Entrées automatiques dans la liste noire](#page-105-0)
- [L'e-mail n'a pas pu être envoyé](#page-89-1)
- [Messages d'erreur lors de la création d'une sauvegarde](#page-91-0)
- [Messages d'erreur du système RAID](#page-111-2)
- [Peu d'espace disponible sur le disque dur](#page-60-0)
- [Messages du vérificateur de mot de passe](#page-105-0)
- [Messages d'erreur en rapport avec les licences](#page-96-1)
- [L'expédition du courrier n'est pas possible en raison du faible espace de stockage](#page-60-0)
- [Disponibilité de nouvelles mises à jour pour STARFACE](#page-86-1)
- [Problème de téléchargement d'un profil de fournisseur depuis siptrunk.de](#page-75-1)
- Message concernant l'envoi automatique du rapport d'erreur, en cas d'erreur grave du système

Vous pouvez utiliser le bouton  $\Box$  pour laisser 3 différents types de notes pour des messages individuels.

- Valider
- **Résoudre**
- **Modifier**

Ces 3 points sont exclusivement une note qui documente le traitement du message. L'ajout d'une note ne donne pas lieu à un traitement direct. Deux autres options sont disponibles :

- **Réessayer**
- **Effacer**

Le point « Réessayer » n'est disponible que si les e-mails n'ont pas été envoyés. Il déclenche une répétition de la tentative d'envoi. L'option de sélection « Effacer » supprime définitivement un message de l'aperçu.

### <span id="page-15-2"></span>**6.2 Résumé système**

Dans cet onglet, les informations générales sur STARFACE sont résumées et peuvent être lues et affichées en un coup d'œil.

**Licences :** Toutes les informations de licence importantes pour STARFACE (voir aussi « [17.8 –](#page-97-0) [Licences](#page-97-0) »).

**Matériel :** Toutes les informations importantes concernant le Hardware utilisé.

**Configuration :** Toutes les données clés importantes de la configuration actuelle de STARFACE.

**Activer la configuration des modules :** Aperçu des configurations de modules actifs (voir « [10 –](#page-56-0) [Modules](#page-56-0) »).

Un message d'avertissement est indiqué par un triangle d'avertissement  $\triangle$  et peut avoir les causes suivantes, par exemple :

- - La version installée est supérieure à la version sous licence du système
- - Aucune licence serveur n'est enregistrée
- - L'option de mise à jour a expiré (fait référence à la date d'expiration de l'option)
- Le nombre d'utilisateurs créés est supérieur à ce que prévoit la licence
- Priorité de routage est « Règle COR », « Règle LBR » ou « Ligne + COR » et aucun « Coût optimisé de routage » n'est configuré
- La priorité de routage est « Statique » ou « Ligne », mais les « Coût optimisé de routage » sont de toute façon configurés.
- Aucun appel d'urgence n'est configuré
- Pas de Numéro interne/externe pour les conférences configuré
- Le domaine XMPP a été enregistré.

### <span id="page-16-0"></span>**6.3 Utilisation**

Cet onglet indique le taux d'utilisation actuel du processeur et de la mémoire de STARFACE. En outre, l'utilisation des différents services peut être lue. La vue se met à jour une fois par seconde pour toujours fournir des données actuelles.

**Remarque :** Si le taux d'utilisation du système est élevé, la fréquence de mise à jour de cet onglet est automatiquement réduite afin de ne pas surcharger davantage le système.

### <span id="page-16-1"></span>**6.4 Diagnostiques**

Dans cet onglet, il est possible de créer un fichier PCAP qui peut servir, par exemple, à diagnostiquer des problèmes sur l'installation téléphonique.

La taille maximale du fichier d'enregistrement doit d'abord être spécifiée (minimum = 1 MB/maximum = 1000 MB/0 = 1000 MB). Lorsque le fichier PCAP actuel atteint cette taille, il est enregistré sur le bureau de la machine utilisée supprimé et remplacé par un nouveau fichier PCAP.

Si la case « Journaliser uniquement le SIP et RTP » est cochée, seul le trafic de données qui passe par les ports suivants est enregistré :

- 5060
- 5061
- 10.000 à 20.000

Tous les paquets de données reçus et envoyés par l'installation téléphonique sont enregistrés dans le fichier PCAP. Si cette case n'est pas cochée, tout le trafic de données sur l'installation téléphonique est enregistré sans restriction de port.

Le bouton Démarrer peut servir à démarrer l'enregistrement du trafic de données. Un enregistrement en cours est indiqué par un message correspondant dans l'onglet.

Après l'arrêt de l'enregistrement à l'aide du bouton Stop il peut être téléchargé à l'aide du bouton Télécharger. Il n'est possible de télécharger que le fichier PCAP actuel.

### <span id="page-18-0"></span>**7 Utilisateurs**

Le nombre maximum de comptes utilisateurs qui peuvent être créés est limité par le nombre de licences d'utilisateur déposées dans STARFACE. Si vous avez des licences d'utilisateur, veuillez les enregistrer à l'avance sous Serveur dans l'onglet Licences (voir aussi « 17.8.1 – [Importer de nouvelles](#page-98-0)  [licences](#page-98-0) »).

### <span id="page-18-1"></span>**7.1 Créer un nouveau compte utilisateur**

Les données clés suivantes sont très importantes pour un utilisateur de STARFACE et sont donc également définies comme des champs obligatoires :

- ID ouverture de session
- Mot de passe
- Prénom
- Nom de famille
- E-Mail
- Numéro interne

Si des téléphones et des lignes sont déjà configurés à ce moment-là, un ou plusieurs numéros d'appel externes ou des téléphones peuvent également être attribués directement au compte utilisateur lors de la création. À ce stade, il est également possible de définir l'autorisation du compte utilisateur pour l'administration.

Après Enregistrer ou Appliquer, vous pouvez configurer ou modifier le compte utilisateur (« [7.2 –](#page-20-0) [Configurer les comptes utilisateurs](#page-20-0) »).

#### <span id="page-18-2"></span>**7.1.1 Importation des comptes utilisateurs**

La fonction d'importation offre la possibilité de créer un grand nombre de comptes utilisateurs en même temps. Pour ce faire, les données doivent se trouver dans un fichier CSV et être téléchargées.

Pour créer un fichier CSV d'importation, un modèle est disponible en téléchargement dans l'interface web sous Importer. Les bons intitulés de champs sont déjà saisis dans ce fichier modèle. Le fichier modèle contient un exemple d'utilisateur qui peut être utilisé pour tester l'importation ou comme modèle.

Lorsque vous modifiez le modèle, veillez à ce que le fichier soit enregistré avec l'encodage UTF-8.

#### <span id="page-18-3"></span>**7.1.1.1 Les champs du fichier d'importation**

- login Unique login-ID de l'utilisateur
- firstname Prénom de l'utilisateur
- lastname **Nom de l'utilisateur**
- external numéro de téléphone externe dans un format complet sans les 00 de gauche
- internal numéro de téléphone interne de l'utilisateur
- mail **mail** adresse email unique de l'utilisateur
- password Mot de passe de l'utilisateur

**Remarque :** Le numéro d'appel externe ne doit pas commencer par un + ou un autre caractère, mais doit être complet, sans les zéros de gauche (par ex. 4955667788)

Les entrées possibles pour les droits des utilisateurs sont énumérées dans le tableau ci-dessous. Pour définir les autorisations standard listées, toutes les zones d'autorisation doivent rester vides.

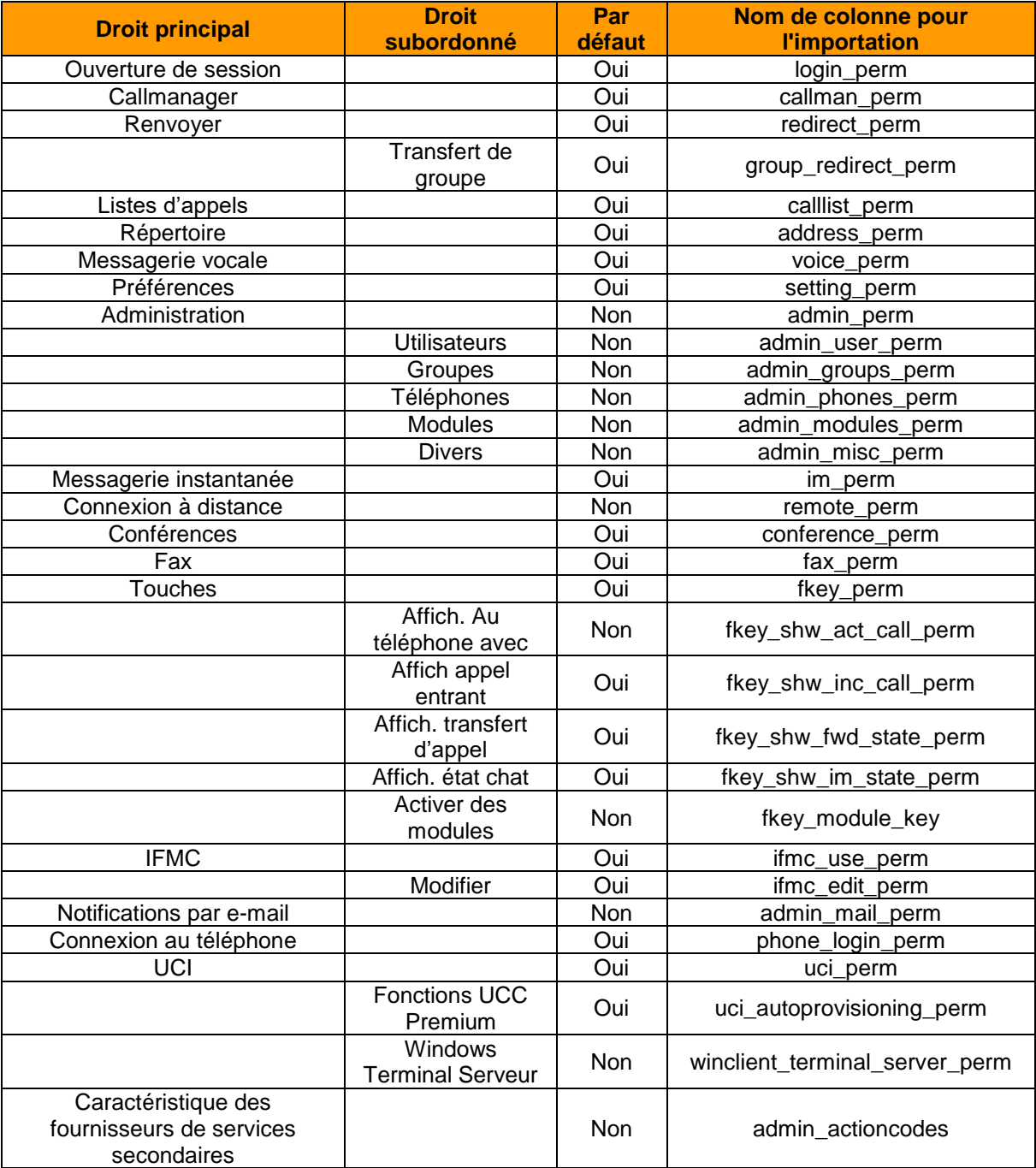

*Tableau 2 – Aperçu des droits (ordre comme dans l'interface web)*

**Remarque :** Le droit « Connexion à distance » est actuellement sans fonction et n'est considéré à aucun moment dans la configuration de STARFACE

Pour accorder explicitement un droit, définissez la valeur 1. Pour refuser explicitement un droit, utilisez 0 ou laissez le champ vide. L'autorisation d'administration (admin\_perm) n'est prise en considération que si au moins une de ses sous-autorisations (admin\_....) est également définie.

Cependant, le champ admin\_mail\_perm ne compte cependant pas parmi les droits d'administration.

**Remarque :** Une fois qu'une valeur est fixée pour une autorisation, toutes les autres autorisations dans l'ensemble du fichier doivent également être explicitement données ou refusées.

Dans ce cas, les champs vides ne définissent pas l'autorisation standard répertoriée ci-dessus, mais refusent l'autorisation.

Dans un éditeur de texte, un exemple abrégé des données clés de base ressemble à ceci :

login,firstname,lastname,external,internal,mail,password,(…)

0028,John,Sample,49721334455,28,user1@example.com,Password1,(…) 0029,Test,User,43559922,29,user2@example.com,Password2,(…) 0008,Max,Modèle,41338877,24,user3@example.com,Password3,(...)

Chaque ligne représente un enregistrement de données utilisateur. Les numéros d'appel externes facultatifs ont été omis ici. Cependant, il doit y avoir une « cellule » vide entre deux virgules.

Un exemple abrégé d'autorisations peut ressembler à ceci :

```
(…),login_perm,callman_perm,redirect_perm,(…),voice_perm,(…),fax_perm,(…)
(…),1,1,0,1,1,0,1,1,0,0,0,1,1,0
```
Aux trois positions marquées en rouge, les valeurs divergent des autorisations standards. Cet utilisateur ne reçoit pas l'autorisation pour le renvoi d'appel, l'utilisation de la boîte vocale et l'affichage du fax.

**Remarque :** Les comptes utilisateurs invalides sont répertoriés dans un aperçu et ne sont pas importés. Vous pouvez alors soit annuler l'importation complète, soit importer uniquement les enregistrements de données valides en cliquant sur Importer.

#### <span id="page-20-0"></span>**7.2 Configurer les comptes utilisateurs**

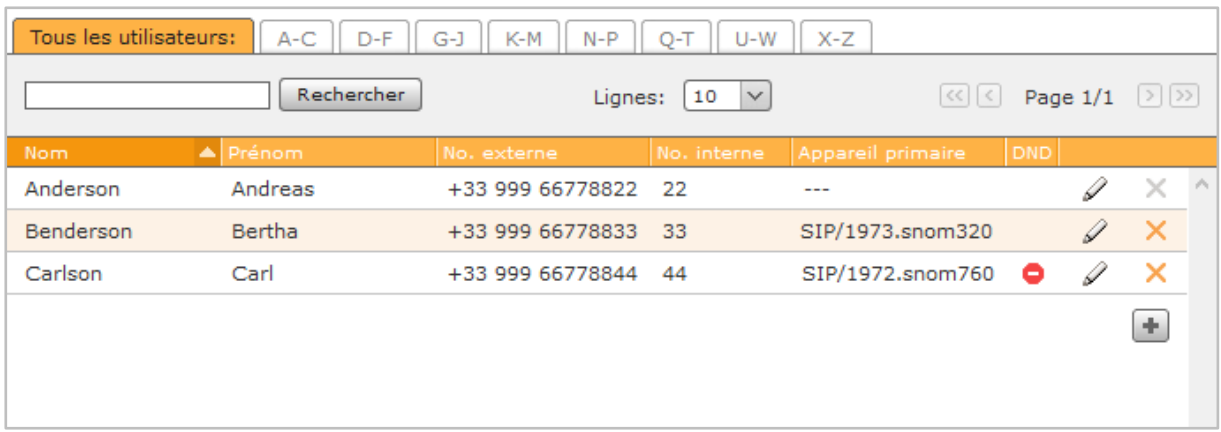

Figure 3 – Aperçu des utilisateurs configurés

La vue principale de l'administration des utilisateurs donne un aperçu des comptes utilisateurs déjà existants et de leurs données clés les plus importantes.

- Nom « 7.2.1 [Données utilisateur](#page-21-0) »
- Numéros d'appel internes et externes « 7.2.4 [Sélectionner le numéro d´appel](#page-24-0) »
- Téléphone primaire « 7.2.3 [Téléphones](#page-23-0) »
- 

#### • DND-Status « 7.2.3 – [Téléphones](#page-23-0) »

En cliquant sur  $\mathcal O$  ou en double-cliquant sur la ligne correspondante, un compte utilisateur peut être modifié. Les sections suivantes décrivent les options de configuration de chaque onglet de gestion des comptes utilisateurs.

#### <span id="page-21-0"></span>**7.2.1 Données utilisateur**

Vous pouvez trouver ici toutes les données clés importantes d'un compte utilisateur et ces données, y compris l'ID de Login, peuvent même être modifiées ultérieurement par un administrateur dans cet onglet.

Si les données d'accès (ID de Login et/ou mot de passe) sont modifiées, l'utilisateur reçoit automatiquement une notification par e-mail avec les données d'accès modifiées.

Avec la case à cocher **E-mail sur les appels manqués,** vous pouvez activer la fonction qui permet à l'utilisateur d'être informé par e-mail de chaque appel manqué. Cette indication ne s'applique pas aux appels de groupe manqués.

**Remarque :** À l'exception de l'ID de Login, l'utilisateur peut également modifier ultérieurement les données stockées dans ses paramètres.

#### <span id="page-21-1"></span>**7.2.1.1 Avatar modifier**

L'avatar sert à afficher l'utilisateur sur les touches de fonction du champ du témoin d'occupation et sur les téléphones qui prennent en charge la fonction « Picture-CLIP ». Le fichier image sélectionné ne doit pas dépasser la taille maximale de 3 MB et doit être au format « jpg », « png » ou « gif ».

Lors du téléchargement, le graphique est automatiquement mis à l'échelle aux dimensions appropriées. Ici, une image déjà téléchargée peut être supprimée, si aucun avatar ne doit être utilisé à l'avenir.

#### <span id="page-21-2"></span>**7.2.1.2 Langue**

Le paramètre sélectionné dans le menu déroulant Langue s'applique uniquement à cet utilisateur et adapte la langue dans les zones suivantes :

- Interface utilisateur de STARFACE
- Menus téléphoniques sur les téléphones de l'utilisateur
- Tous les messages système que l'utilisateur reçoit par e-mail.
- Annonces sur le STARFACE

Un changement de langue utilisateur par l'administrateur n'est visible pour l'utilisateur qu'après sa reconnexion à l'interface web.

#### <span id="page-21-3"></span>**7.2.1.3 Paramètres Fax**

Ces paramètres s'appliquent à l'envoi de fax à l'aide de l'imprimante fax installée avec le STARFACE UCC-Client. Si aucune information n'est stockée ici pour l'utilisateur, STARFACE utilise « STARFACE FAX » comme nom d'expéditeur et ne définit pas de numéro d'expéditeur.

**Remarque :** Le numéro de l'expéditeur doit être saisi au format international et sans espaces ou caractères spéciaux.

Il y a deux options pour le suivi des fax envoyés :

- Rapport de transmission : Un rapport de transmission est également stocké dans les listes de fax de l'utilisateur, pour les différents fax envoyés et reçus.
- Résultats transmis par e-mail : Le rapport de transmission et le document faxé sont envoyés à l'adresse e-mail de l'expéditeur.

Si les options sont actives, elles seront exécutées, même si une transmission par fax échoue.

#### <span id="page-22-0"></span>**7.2.2 Renvoyer**

Cet onglet permet de définir des règles de renvoi pour les numéros d'appel de l'utilisateur. Il existe trois types de renvoi :

- **Toujours :** Le renvoi prend effet immédiatement et l'appel entrant est immédiatement renvoyé vers la destination configurée.
- **Occupé :** Si l'utilisateur appelé est déjà en communication, l'appel entrant est immédiatement renvoyé vers la destination de renvoi.
- **Dépassement du temps :** Si l'appel entrant n'est pas accepté dans le délai imparti, il est renvoyé vers la destination de renvoi. Ce renvoi est également efficace si l'utilisateur n'est pas joignable, par exemple, si le téléphone de l'utilisateur n'est pas joignable.

**Remarque :** L'activation de la fonction **Avertissement** rendra les renvois inefficaces si Occupé.

Pour activer un renvoi d'appel pour un numéro spécifique, la case à cocher à l'extrême gauche doit être sélectionnée. Tout numéro d'appel interne ou externe peut être indiqué comme destination de renvoi.

Dans le champ « Numéro d'appel/Nom », vous pouvez également rechercher un nom et sélectionner la destination du renvoi dans les résultats. À cet effet, les utilisateurs internes sur l'installation téléphonique, ainsi que les carnets d'adresses, sont recherchés pour le nom saisi.

**Remarque :** Si un numéro de ligne réseau est défini dans les paramètres de ligne, il n'est pas nécessaire de saisir ce numéro dans le champ **Numéro d'appel/Nom** pour le renvoi d'appel vers des numéros d'appel externes.

Il est également possible de composer avant le numéro un préfixe de ligne configuré (par exemple \*\*1\*) pour composer ce numéro de destination externe via une ligne spécifique.

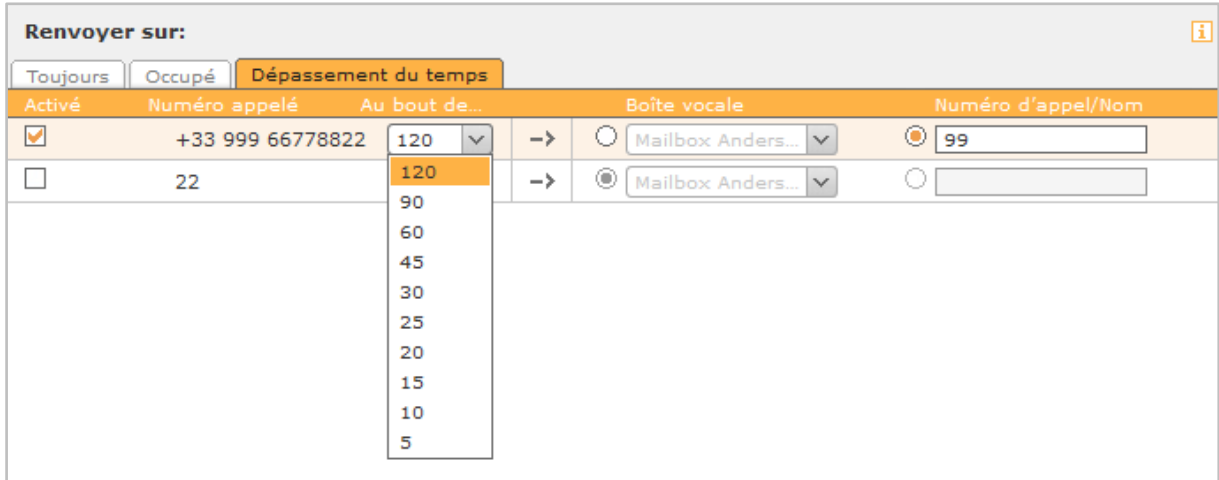

*Figure 4 – Configuration d'un renvoi en cas de dépassement de temps*

L'icône <sup>e</sup>ndique le numéro d'appel d'un groupe. Seuls les membres du groupe respectif avec les droits correspondants peuvent voir un tel renvoi.

Il est également possible de sélectionner une boîte vocale dans le menu déroulant comme destination de renvoi. Veuillez-vous assurer que les numéros d'appel de l'utilisateur ne peuvent être transférés que vers les boîtes vocales auxquelles l'utilisateur a accès.

Cela ne s'applique pas aux boîtes vocales de groupe qui ne peuvent être sélectionnées comme destination que lors du renvoi d'un numéro d'appel de groupe.

#### <span id="page-23-0"></span>**7.2.3 Téléphones**

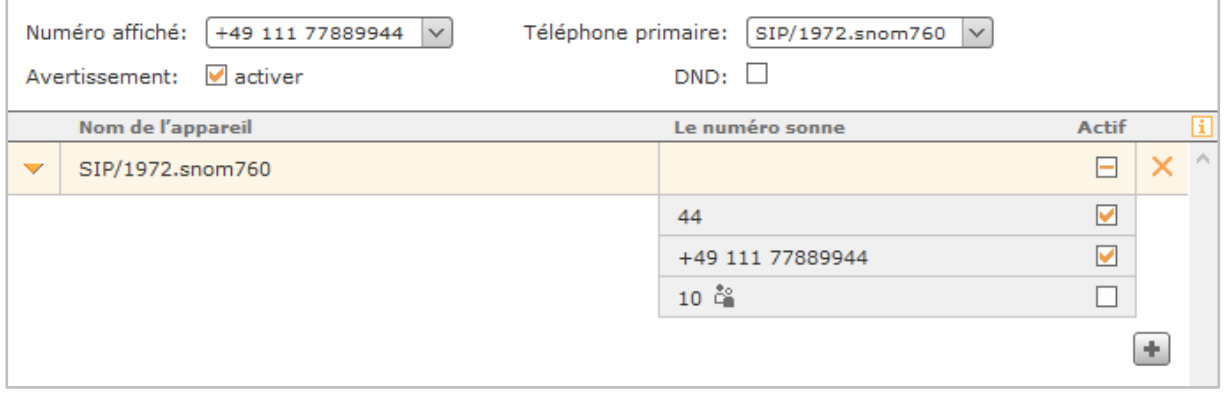

#### *Figure 5 – Exemple de configuration dans la zone « Téléphones »*

**Numéro affiché :** Vous pouvez utiliser ici le menu déroulant pour définir le numéro d'appel qui est signalé en cas d'appel sortant vers un numéro externe.

Si la priorité de routage est réglée sur **Ligne** (voir aussi « 16.1 – [Paramètres](#page-83-1) ») le numéro d'appel sélectionné ici détermine la ligne à utiliser pour un appel sortant.

**Téléphone primaire :** Ce paramètre est utilisé pour un utilisateur possédant plusieurs téléphones afin de déterminer par quel téléphone le Call Manager dans l'interface web de STARFACE ou le client UCC de STARFACE établit les connexions sortantes par défaut.

**Avertissement :** Si cette option est active, pendant un appel téléphonique actif, l'utilisateur est informé, de manière acoustique, d'un autre appel entrant.

**Remarque :** L'activation de la fonction **Avertissement** rendra les renvois inefficaces configurés pour le cas « Occupé ».

**DND :** Lorsque cette fonction est activée, l'utilisateur n'est plus joignable à aucun de ses numéros d'appel et tous les appels entrants sont rejetés. Si un renvoi d'appel en cas de dépassement de temps est configuré pour le numéro appelé, il prend effet immédiatement et non après l'écoulement du temps configuré.

Appuyez sur **+** pour ouvrir la sélection des téléphones disponibles de l'ensemble de STARFACE ; tous les téléphones disponibles sont toujours affichés, même s'ils ont par ex. déjà été affectés à un autre utilisateur. Après avoir sélectionné les téléphones, tous les numéros d'appel de l'utilisateur sont actifs pour cet appareil.

**Actif :** Dans la liste des téléphones, les numéros d'appel individuels peuvent être activés ou désactivés selon les téléphones. En cochant la case, le téléphone réagit à l'avenir lorsque le numéro d'appel correspondant est appelé.

Ainsi, un téléphone ne peut sonner, par exemple, que lorsqu'un numéro interne est appelé, tandis qu'un autre téléphone ne réagit que lorsqu'un numéro externe est appelé.

**Remarque :** Le nom de l'appareil « FMC/<Numéro> » indique un numéro externe connecté via iFMC (voir aussi «  $7.2.5 - iFMC$  »).

La case à cocher peut être configurée si le numéro possède l'une des propriétés de numéro de d'appel suivantes :

- Appel normal
- Numéro de groupe (appels téléphoniques)

La case à cocher ne peut pas être configurée si le numéro possède l'une des propriétés de numéro d'appel suivantes :

- Numéro de télécopieur (p. ex. logiciel Fax2mail)
- Numéro de télécopieur de groupe
- Salle de conférence
- Numéro d'un module

L'utilisation d'un numéro non configurable est indiquée par les icônes connues (voir aussi « [1.2 Les](#page-7-2)  [éléments de commande et les icônes les plus importantes](#page-7-2) »). Les icônes affichées apparaissent à la place de la case à cocher.

#### <span id="page-24-0"></span>**7.2.4 Sélectionner le numéro d'appel**

Le bouton **+** ouvre la liste des numéros d'appel internes et externes disponibles. Cette liste ne contient que les numéros d'appel internes qui n'ont pas encore été attribués à un autre utilisateur, groupe, à une autre salle de conférence ou configuration de module.

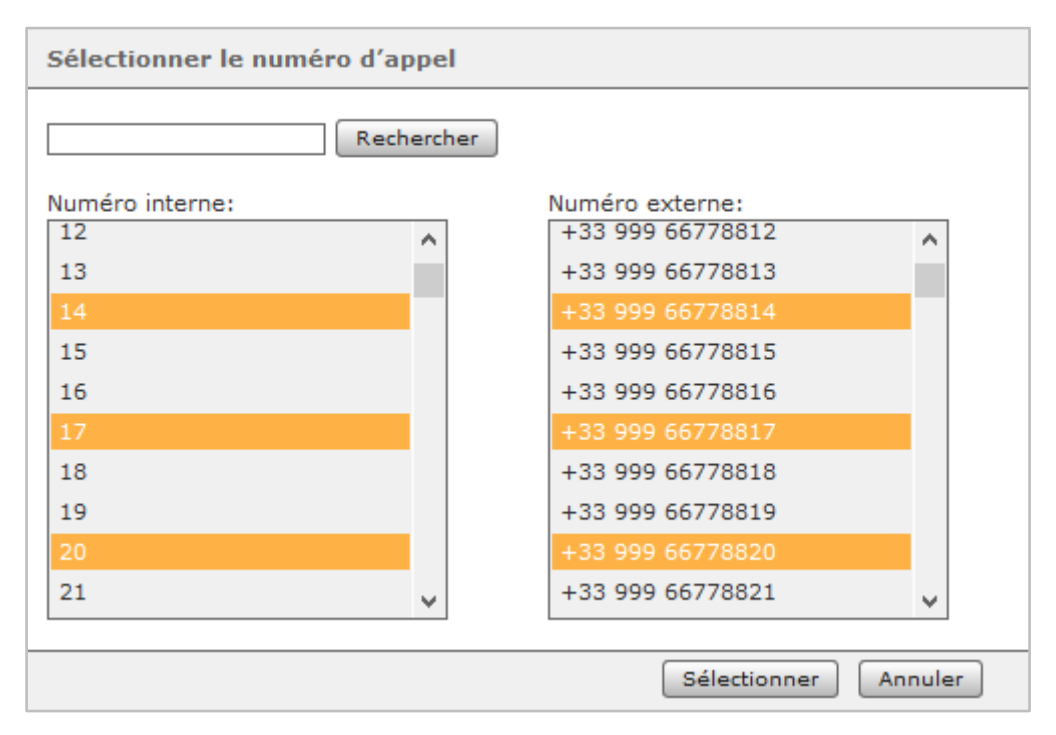

*Figure 6 – Ajout de plusieurs numéros d'appel*

**Numéro affiché :** Vous pouvez utiliser ici le menu déroulant pour définir le numéro d'appel qui est signalé en cas d'appel sortant vers un numéro externe.

**Numéro interne :** Cette sélection sert à attribuer les numéros internes.

**Numéro externe :** Cette sélection sert à attribuer le/les numéros externes à l'utilisateur. Le numéro d'appel sélectionné ici est utilisé comme numéro alternatif dans le groupement d'interconnexion si l'utilisateur n'est pas joignable au numéro interne. En outre, l'indicatif de pays et l'indicatif régional du numéro d'appel indiqué ici sont ajoutés, si un appel est effectué vers le réseau local sans indication du numéro complet.

#### <span id="page-25-0"></span>**7.2.4.1 Propriétés du numéro d'appel**

**Appel standard :** Le numéro est traité comme un numéro de téléphone ordinaire.

**Salle de conférence :** Le numéro est réservé en permanence comme salle de conférence. Ce paramètre est indépendant des conférences programmées (« 12 – [Conférence](#page-69-0) »).

Les conférences tenues avec ce numéro peuvent également être contrôlées par les commandes des touches du téléphone (voir aussi « 22.4.4 – [Raccourci pour piloter les conférences animées](#page-113-1) »), mais non surveillées/suivies dans l'interface Web.

**Fax logiciel :** Ce numéro est identifié comme un numéro de fax où tous les fax entrants sont transférés sous forme de fichier PDF à l'adresse e-mail de l'utilisateur. Les fax peuvent être visualisés ; mais ils peuvent également toujours être visualisés dans les listes de fax de l'interface web de STARFACE.

**Logiciel Fax vers e-mail :** Le numéro est marqué comme numéro de fax, mais l'utilisateur ne peut voir que les fax entrants dans les listes de fax de l'interface web de STARFACE, contrairement à **Fax logiciel**.

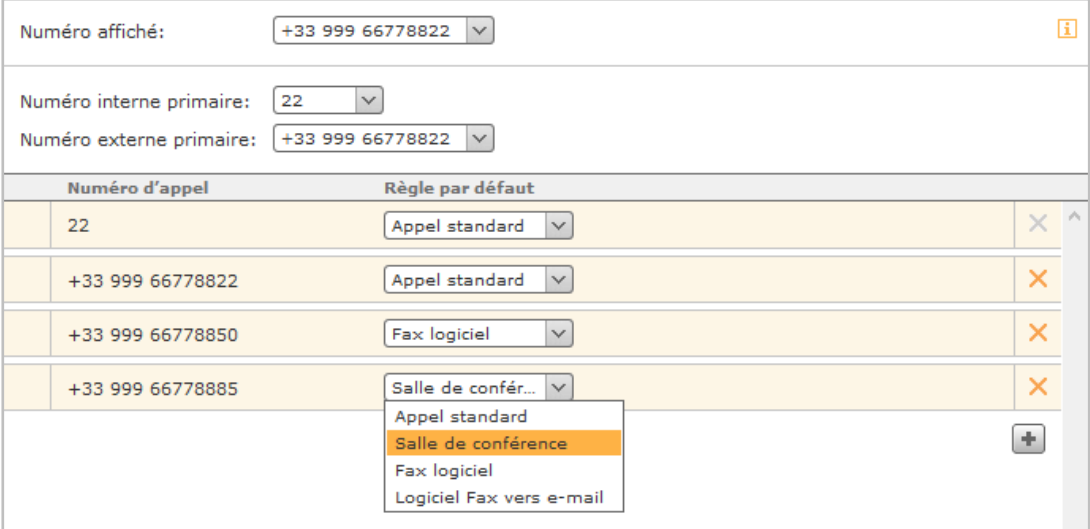

*Figure 7 – Modification d'une propriété d'un numéro d'appel*

**Remarque :** Dans ce menu déroulant, d'autres options de sélection peuvent également être disponibles, par exemple par le biais de configurations de modules. Veuillez respecter les descriptions des modules respectifs.

#### <span id="page-25-1"></span>**7.2.5 iFMC**

La fonction iFMC permet à l'utilisateur d'intégrer un ou plusieurs terminaux qui ne sont pas connectés via STARFACE (par ex. smartphones), en entrant un numéro d'appel externe.

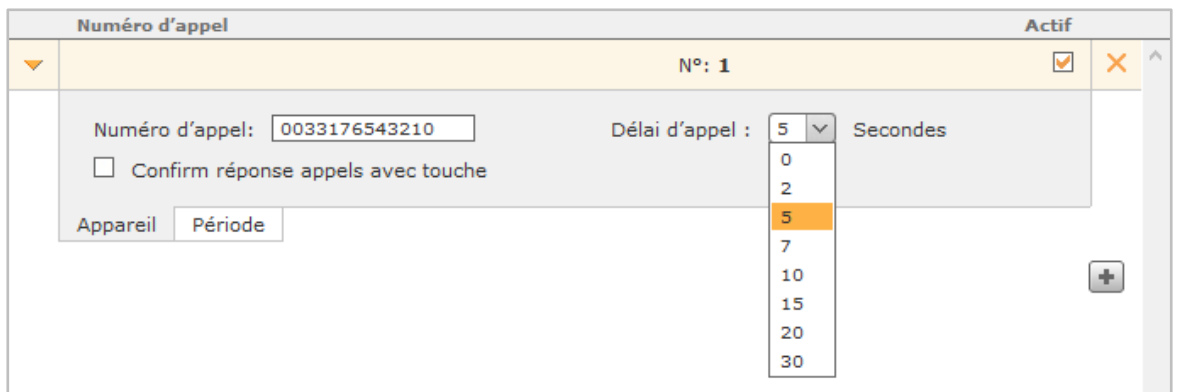

*Figure 8 – Configuration d'un iFMC*

Pour utiliser l'iFMC, un numéro de destination complet doit être enregistré et ce numéro ne peut être entré qu'une seule fois comme numéro iFMC sur l'ensemble du STARFACE.

**Délai d'appel :** Ce paramètre de configuration permet d'intégrer une temporisation délibérée qui crée un cadre temporel, par exemple pour accepter un appel entrant d'abord sur le téléphone connecté à STARFACE, avant son renvoi vers le numéro iFMC configuré

Le délai d'appel sélectionné ne prend pas effet, si aucun téléphone connecté à STARFACE n'est attribué à l'utilisateur. Dans ce cas, le numéro iFMC est appelé immédiatement.

Si deux numéros iFMC sont saisis, le rapport (par ex. 10 secondes de différence) entre les deux délais d'appel est maintenu. Le premier numéro iFMC est appelé immédiatement et le deuxième numéro au bout de 10 secondes.

**Confirm réponse appels avec touche :** Si cette case est cochée, un message vocal est diffusé sur le terminal iFMC lorsqu'un appel entrant est reçu, ce qui permet de répondre à l'appel en appuyant sur un chiffre.

Après avoir créé la configuration iFMC, un autre terminal avec le nom « FMC/<numéro configuré> » est créé dans la zone **Téléphone**, qui peut être configuré comme un téléphone normal.

Lorsque vous utilisez iFMC, veuillez respecter le nombre de canaux vocaux fournis par votre fournisseur. Ainsi, un appel entrant occupe un canal vocal. Transmis par iFMC vers un numéro de portable, par exemple, il occupera toujours un second canal vocal.

<span id="page-26-0"></span>**7.2.5.1 Pilotage de temps de l'utilisation d'iFMC**

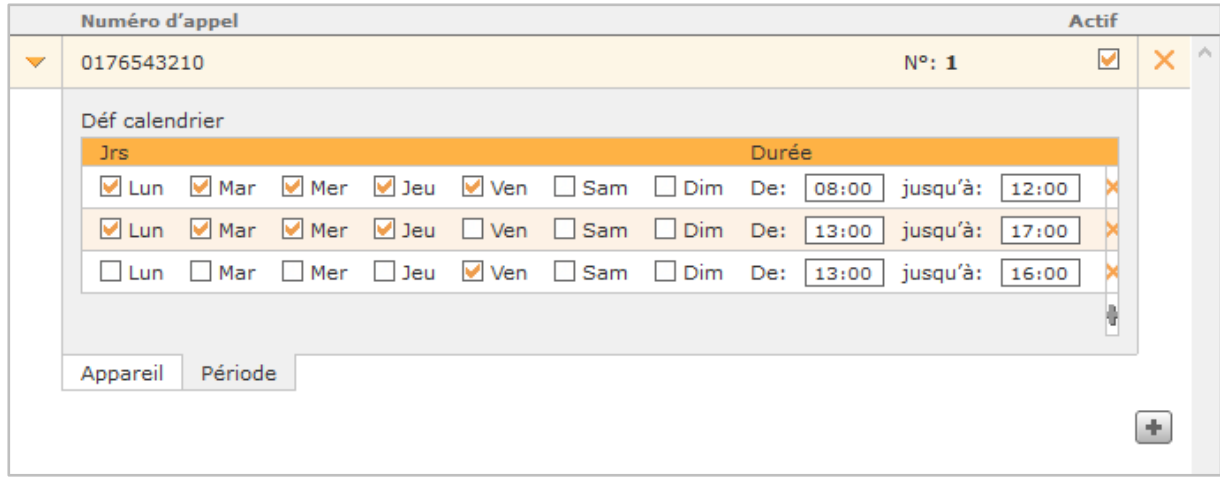

*Figure 9 – Exemple de configuration pour l'utilisation du pilotage de temps de l'iFMC*

Pour utiliser la fonctionnalité iFMC temporisée, la zone **Période** de la configuration iFMC offre la possibilité de créer des plannings à configuration libre en fonction des jours de la semaine et des périodes à sélectionner librement.

#### <span id="page-27-0"></span>**7.2.6 Touches**

Les touches de fonction permettent aux utilisateurs de STARFACE d'accéder rapidement et facilement aux fonctions et actions standard fréquemment utilisées, telles que :

- Appeler un numéro de téléphone prédéfini (interne ou externe)
- Prendre un appel (Call Grabbing)
- Activer et désactiver le renvoi d'appel
- Se connecter et se déconnecter d'un groupe
- Lancer un rappel automatique
- Mettre des appels en attente
- Activer/désactiver la fonction Ne pas déranger/DND

De nombreuses options représentées par les touches de fonction peuvent être utilisées non seulement dans l'interface web de STARFACE ou du client UCC de STARFACE, mais aussi sur les touches de fonction du téléphone.

Cependant, la configuration et l'utilisation des touches de fonction dans l'interface web de STARFACE et dans le client UCC de STARFACE sont indépendantes du modèle de téléphone de l'utilisateur.

Le transfert de l'affectation des touches au téléphone de l'utilisateur est effectué, en option, lors de la sauvegarde ou de l'acceptation de la configuration. La possibilité d'utiliser les touches de fonction sur le téléphone dépend toutefois du modèle de téléphone et de son nombre de touches programmables.

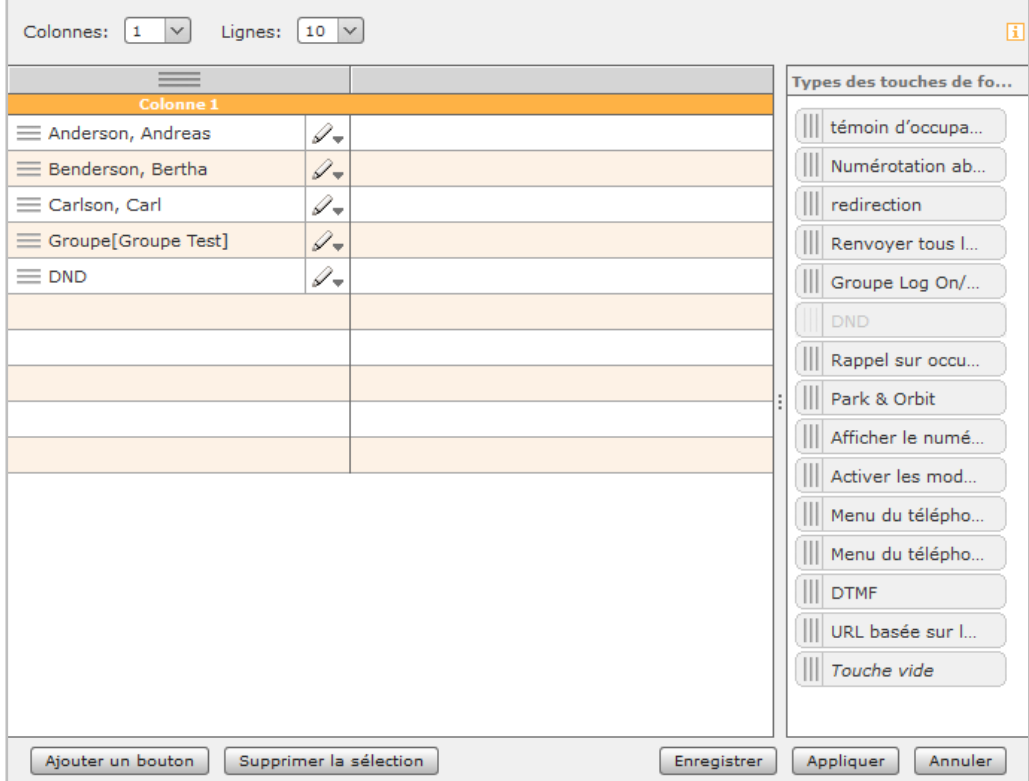

*Figure 10 – Exemple de touches de fonction créées*

L'auto-approvisionnement dans STARFACE doit être activé pour le transfert de touche. Si un nouvel utilisateur est connecté à un téléphone, les touches de fonction ne se mettent à jour que si le modèle de téléphone prend en charge l'option « Hot Desking BLF », sinon les touches de fonction ne sont disponibles qu'après le redémarrage du téléphone.

Vous pouvez soit glisser-déposer un type de touche à partir de la liste déroulante à droite ou utiliser le bouton Ajouter une touche dans la fenêtre inférieure gauche.

**Remarque :** Certains types de touches de fonction ne sont disponibles que si certaines conditions préalables sont remplies.

Si un module d'extension ou complémentaire est utilisé pour un téléphone, il est automatiquement rempli de touches de fonction dès que toutes les touches disponibles sur le téléphone de l'utilisateur sont remplies. Si aucune touche de fonction ne doit être transmise à un téléphone, ces touches doivent être remplies de touches de fonction du type « Touche Vide ».

#### <span id="page-28-0"></span>**7.2.6.1 Témoin d´occupation**

Ce type de touche de fonction est lié au numéro d'appel interne principal d'un autre utilisateur ou groupe. Cela signifie que les différents états de l'utilisateur/du groupe peuvent être facilement lus à partir du champ du témoin d'occupation :

- Téléphonie (disponible/appel entrant actif/occupé/temps de post-traitement)
- Renvois définis
- DND
- Image d'avatar
- Message d'état de l'utilisateur

Ce type de touche de fonction est également disponible dans le Call-Manager. Dans différents scénarios signalés par couleur, la sélection du champ du témoin d'occupation déclenche une action différente dans chaque cas. Les différentes possibilités sont :

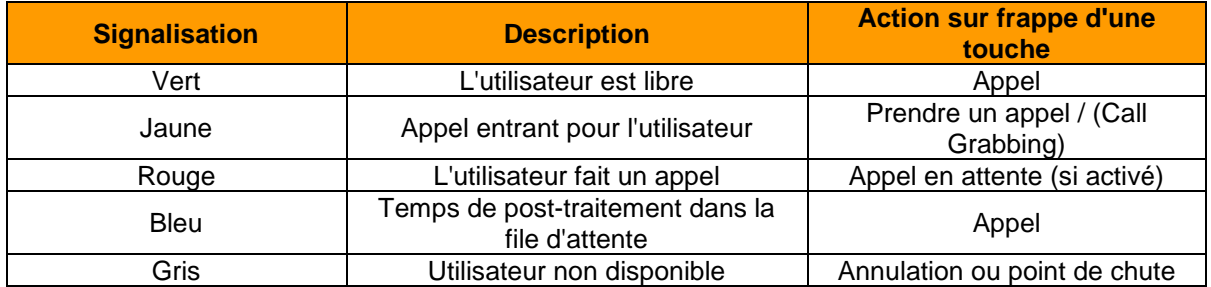

*Tableau 3 – Comportement de signalisation de la touche de fonction*

#### <span id="page-28-1"></span>**7.2.6.2 Numérotation abrégée**

Ce type de touche de fonction permet d'attribuer des numéros d'appel en dehors de STARFACE. Ceux-ci peuvent être saisis manuellement ou sélectionnés dans le carnet d'adresses. Il peut également être utilisé pour transférer des codes de commande au fournisseur, par exemple pour définir un renvoi d'appel au bureau ou pour utiliser d'autres fonctions de service.

Ce type de touche de fonction n'a pas d'affichage d'état et est également disponible dans le Call-Manager.

**Remarque :** Il n'est pas nécessaire de saisir un accès à une ligne réseau existante.

#### <span id="page-29-0"></span>**7.2.6.3 Redirection**

Cette touche de fonction permet d'activer ou de désactiver le renvoi d'appel pour des numéros d'appel individuels. Si les droits correspondants sont définis pour l'utilisateur, le renvoi automatique des appels pour les numéros de groupe peut également être contrôlé à l'aide de ce type de touche.

**Remarque :** Avec cette option, seuls les renvois permanents de STARFACE peuvent être pilotés.

La signalisation de la touche de fonction se comporte comme suit :

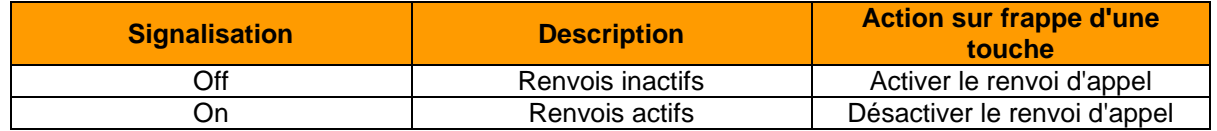

*Tableau 4 – Comportement de signalisation de la touche de fonction*

#### <span id="page-29-1"></span>**7.2.6.4 Renvoi tous les numéros**

Lors de la configuration de cette touche de fonction, vous avez le choix entre les 3 types de renvoi suivants :

- **Toujours**
- Occupé
- Dépassement du temps

Cette touche de fonction permet d'activer ou de désactiver tous les renvois d'appels configurés d'un type de renvoi d'appel spécifique. L'activation ou la désactivation s'applique à tous les numéros de téléphone attribués à l'utilisateur, à l'exception des numéros de téléphone de groupe.

La signalisation de la touche de fonction se comporte comme suit :

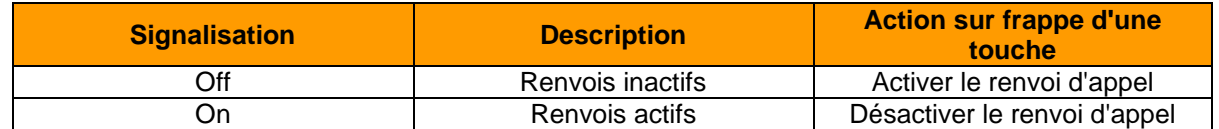

*Tableau 5 – Comportement de signalisation de la touche de fonction*

#### <span id="page-29-2"></span>**7.2.6.5 Groupe Log On/Off**

Avec cette touche de fonction, l'utilisateur peut se connecter ou se déconnecter dans un ou plusieurs groupes. Cette fonction n'est disponible que pour les groupes dont l'utilisateur est également membre.

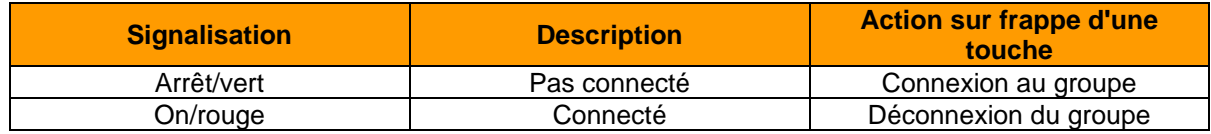

*Tableau 6 – Comportement de signalisation de la touche de fonction*

**Remarque :** Il est recommandé de ne pas placer plus de 5 groupes en parallèle sur une touche de fonction de ce type.

#### <span id="page-29-3"></span>**7.2.6.6 DND**

Avec cette touche de fonction, la fonction Ne pas déranger de STARFACE est activée, de sorte que tous les appels entrants sont rejetés pour l'utilisateur. Contrairement à la touche Ne pas déranger d'un téléphone local, cette fonction Ne pas déranger s'applique à tous les téléphones ou numéros de téléphone de l'utilisateur.

Si un renvoi d'appel en cas de dépassement de temps est configuré pour le numéro appelé, il prend effet immédiatement et non après l'écoulement du temps configuré.

Un terme alternatif pour la fonction Ne pas déranger est DND, de l'anglais « do not disturb ».

Ce type de touche de fonction ne peut être attribué qu'une seule fois à une touche de fonction. Par conséquent, l'option de sélection correspondante dans la liste des types de touches de fonction est inactive ou grisée après la création de la première touche.

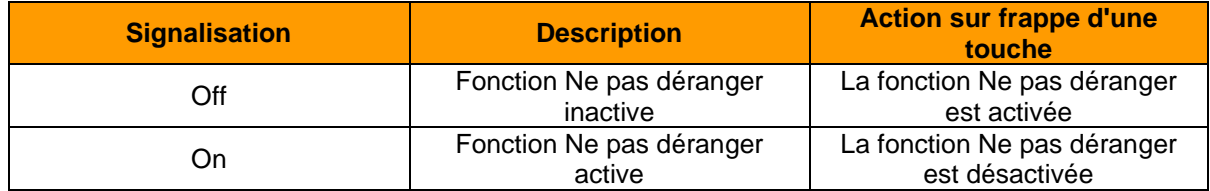

*Tableau 7 – Comportement de signalisation de la touche de fonction*

#### <span id="page-30-0"></span>**7.2.6.7 Rappel sur occupation**

Cette touche de fonction permet de déclencher la fonction de rappel automatique de STARFACE. La touche de fonction clignote suite à un appel vers un numéro de destination interne ou externe qui s'avère occupé. L'utilisateur peut alors activer la fonction de rappel automatique de STARFACE en appuyant simplement sur ce bouton. Cette option reste valable jusqu'à 30 secondes après la fin de la tentative d'appel.

Dans la première étape, le STARFACE va alors essayer de joindre le numéro de destination 5x toutes les 10 secondes. Si ces 5 premières tentatives échouent, par exemple parce que le numéro cible est encore occupé, l'intervalle de répétition des tentatives est porté à 20 secondes et se poursuit pendant 60 minutes. Au bout de ces 60 minutes, la fonction de rappel automatique est désactivée.

Ce type de touche de fonction ne peut être attribué à une touche de fonction qu'une seule fois par utilisateur. Par conséquent, l'option de sélection correspondante dans la liste des types de touches de fonction est inactive ou grisée après la création de la première touche.

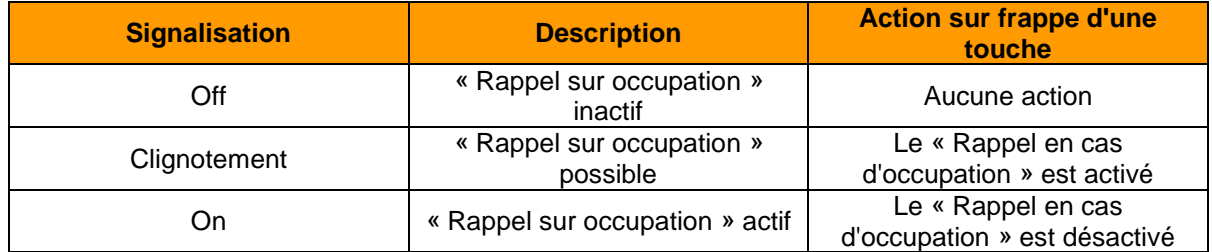

*Tableau 8 – Comportement de signalisation de la touche de fonction*

#### <span id="page-30-1"></span>**7.2.6.8 Park & Orbit**

Avec cette touche de fonction, les appels peuvent être aiguillés vers des postes d'attente prédéfinis. Le STARFACE offre 100 postes d'attente (00 à 99) où un seul appel peut être mis en attente à la fois. Une touche de fonction distincte doit être créée pour chacun des postes d'attente.

Contrairement à la mise en attente normale des appels, d'autres utilisateurs ont accès aux postes d'attente et peuvent prendre en charge, de manière indépendante, les appels qui y sont mis en attente. Pour ce faire, les utilisateurs doivent toutefois disposer des touches de fonction avec les numéros des postes d'attente correspondants.

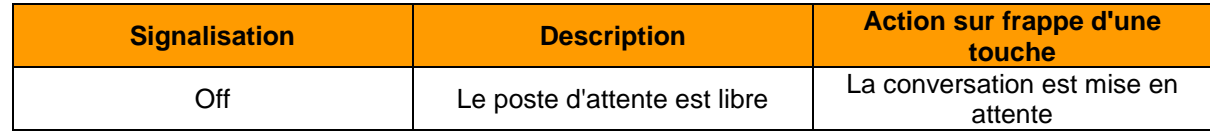

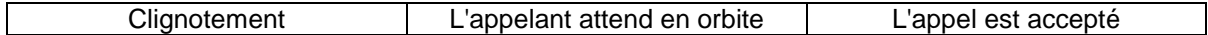

*Tableau 9 – Comportement de signalisation de la touche de fonction*

**Remarque :** Seuls les appels mis en attente peuvent être extraits de l'orbite, à l'aide des touches de fonction de l'interface web de STARFACE. La mise en attente des appels n'est possible que directement sur le téléphone.

#### <span id="page-31-0"></span>**7.2.6.9 Affichage du numéro**

Cette touche de fonction permet à l'utilisateur de configurer quel numéro d'appel est affiché sur la destination de l'appel. Il est également possible de supprimer le numéro d'appel.

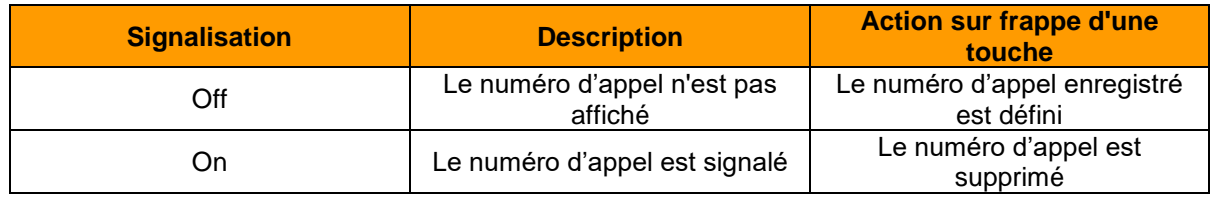

*Tableau 10 – Comportement de signalisation de la touche de fonction*

#### <span id="page-31-1"></span>**7.2.6.10 Activer les modules**

Cette touche de fonction permet d'activer ou de désactiver les configurations des modules existants.

| <b>Signalisation</b> | <b>Description</b> | <b>Action sur frappe d'une</b><br>touche |
|----------------------|--------------------|------------------------------------------|
| Off                  | Module inactif     | Activer la configuration du<br>module    |
| On                   | Module actif       | Désactiver la configuration du<br>module |

*Tableau 11 – Comportement de signalisation de la touche de fonction*

**Remarque :** Ce type de touche de fonction n'est disponible que si l'utilisateur dispose des droits correspondants.

#### <span id="page-31-2"></span>**7.2.6.11 Menu du téléphone : carnet d´adresses**

Cette touche de fonction permet de configurer un accès aux carnets d'adresses de STARFACE.

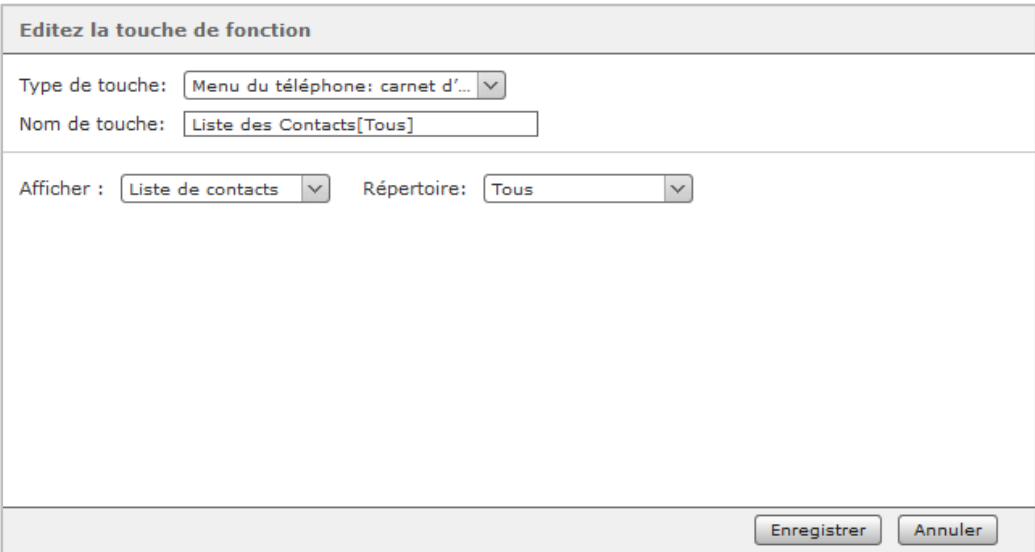

*Figure 11 – Création d'une touche de fonction du type « Menu du téléphone : carnet d´adresses »*

**Remarque :** Cette touche de fonction ne peut être utilisée que sur les téléphones et n'est pas disponible sur l'interface web de STARFACE et dans le client UCC de STARFACE.

Avec le premier menu déroulant **Voir** vous pouvez choisir si l'accès au carnet d'adresses doit être en lecture seule (liste de contacts) ou en recherche (recherche de contacts).

**Remarque :** La recherche s'effectue sous la forme d'une recherche plein texte. Ainsi, lors de la recherche de « fo », par exemple, non seulement toutes les entrées du carnet d'adresses commençant par « fo » sont affichées, mais aussi tous les enregistrements de données contenant le paramètre de recherche « fo » quelque part.

Dans le deuxième menu déroulant **Répertoire,** vous configurez quel carnet d'adresses de STARFACE est listé ou recherché.

#### <span id="page-32-0"></span>**7.2.6.12 Menu du téléphone : carnet d´appels**

Cette touche de fonction permet de configurer un accès aux différentes listes d'appels de l'utilisateur concerné. Actuellement, seules les 3 listes d'appels des utilisateurs listés ci-dessous sont disponibles pour la sélection.

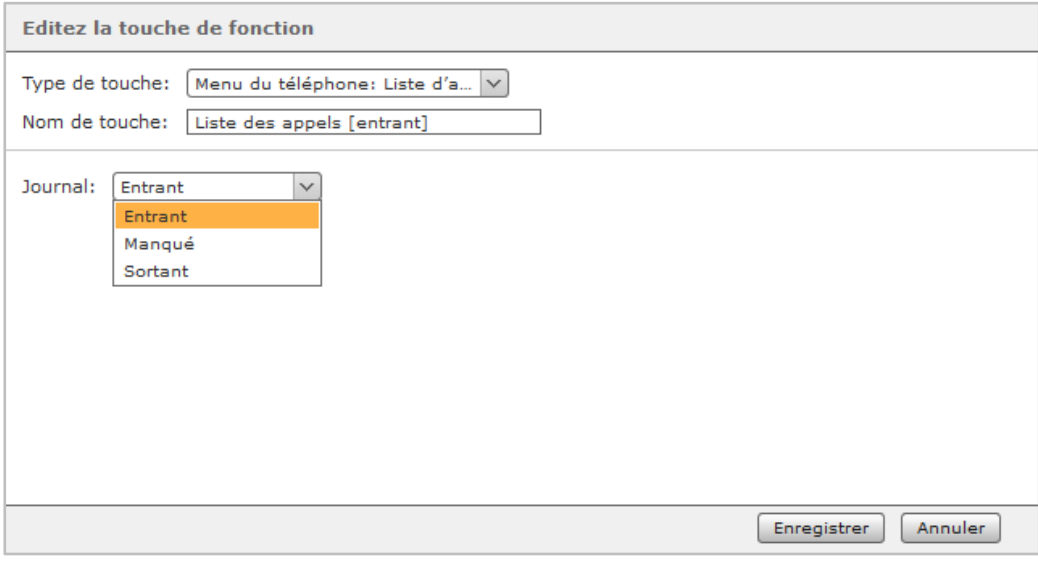

*Figure 12 – Création d'une touche de fonction du type « Menu du téléphone : carnet d´appels »*

**Remarque :** Cette touche de fonction ne peut être utilisée que sur les téléphones et n'est pas disponible sur l'interface web de STARFACE et dans le client UCC de STARFACE.

#### <span id="page-32-1"></span>**7.2.6.13 DTMF**

Cette touche de fonction permet de configurer des tonalités DTMF individuelles ou une séquence de tonalités DTMF qui, par exemple, doivent être signalées lors d'un appel actif. L'application la plus courante est l'ouverture d'une serrure de porte au moyen d'une séquence de tonalités DTMF définie.

**Remarque :** Cette touche de fonction ne peut être utilisée que sur les téléphones et n'est pas disponible sur l'interface web de STARFACE et dans le client UCC de STARFACE.

#### <span id="page-32-2"></span>**7.2.6.14 URL basée sur le téléphone**

Avec ce type de touche de fonction, l'appel d'une URL à la configuration libre peut être cartographié sur http. Ceci peut être utilisé pour aborder un Rasperry Pi, par exemple, qui à son tour déclenche une autre action sur un appel d'URL.

Le protocole qui peut être utilisé pour la réponse dépend du type de téléphone. L'aperçu suivant énumère d'abord les fabricants de téléphones, et ensuite le protocole :

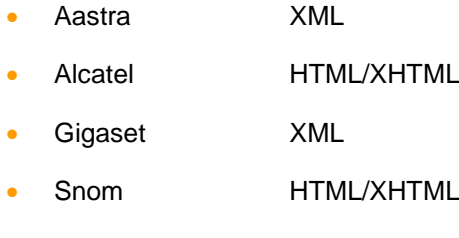

- Tiptel **HTML/XHTML**
- Yealink HTML/XHTML

**Remarque :** Nous recommandons que seuls des administrateurs expérimentés utilisent ce type de touches de fonction ; ils doivent aussi respecter la documentation du fabricant.

#### <span id="page-33-0"></span>**7.2.6.15 Touche Vide**

Cette touche de fonction est utilisée pour la structuration visuelle et peut être utilisée, par exemple, pour afficher les intitulés des services ou des séparateurs.

#### <span id="page-33-1"></span>**7.2.6.16 Déplacement et retrait des touches de fonction**

Vous pouvez sélectionner une ou plusieurs touches de fonction par un clic de souris, en maintenant la touche Ctrl enfoncée ; vous pouvez également sélectionner plusieurs touches de fonction en faisant glisser la souris sur la zone des touches, tout en maintenant la touche gauche enfoncée. La zone sélectionnée est surlignée en orange lorsque vous faites glisser la souris.

Les touches de fonction marquées peuvent maintenant être déplacées et disposées via les surfaces de contact à gauche par glisser-déposer. De la même manière, des colonnes complètes peuvent être échangées les unes avec les autres grâce à leurs surfaces de contact au-dessus de l'intitulé de colonne.

Pour supprimer les touches de fonction sélectionnées, cliquez avec le bouton droit de la souris dans la zone sélectionnée et sélectionnez Supprimer la sélection. Il est également possible d'effacer des touches de fonction individuelles via le  $\mathscr{I}_{\P}$  menu d'édition.

#### <span id="page-33-2"></span>**7.2.7 Groupes**

Dans la colonne de gauche sont listés tous les groupes qui sont créés sur le STARFACE et dont l'utilisateur concerné n'est pas encore membre. En double-cliquant sur le nom du groupe ou en utilisant les touches fléchées affichées, l'utilisateur peut être ajouté à un groupe ou retiré du groupe.

#### <span id="page-33-3"></span>**7.2.8 Droits**

En cochant les cases, les droits individuels sont accordés à l'utilisateur ou lui sont retirés. En cas de modification des droits, l'utilisateur, s'il est connecté à l'interface web de STARFACE à ce moment, en est informé et doit se reconnecter.

Vous trouverez une liste des droits individuels sous « 7.1.1.1 – [Les champs du fichier d'importation](#page-18-3) ».

Si l'option Autorisation **Administration** a été sélectionnée lors de la création du compte utilisateur, l'utilisateur a toutes les autorisations de la zone d'administration.

En ce qui concerne la configuration des droits, il faut tenir compte des particularités suivantes :

- Le droit « Connexion à distance » est actuellement sans fonction et n'est considéré à aucun moment dans la configuration de STARFACE.
- Le droit « Fonctions UCC Premium » indique si l'utilisateur concerné a activé ou non la fonction du softphone sous licence lors de la connexion au client UCC. Si la fonction du softphone est activée par l'utilisateur, une licence appropriée est également requise pour son utilisation. Même si ce droit est retiré, il peut être réactivé par l'utilisateur.

#### <span id="page-34-0"></span>**7.2.9 Compétences**

Dans cet onglet, vous pouvez configurer les compétences pour un utilisateur ; ces compétences peuvent être utilisées dans un iQueue avec le routage basé sur la compétence activée. De nouvelles compétences peuvent être ajoutées à l'aide des boutons **+ ou + Nouvelles compétences**. La sélection de l'un des deux boutons ouvre le menu suivant :

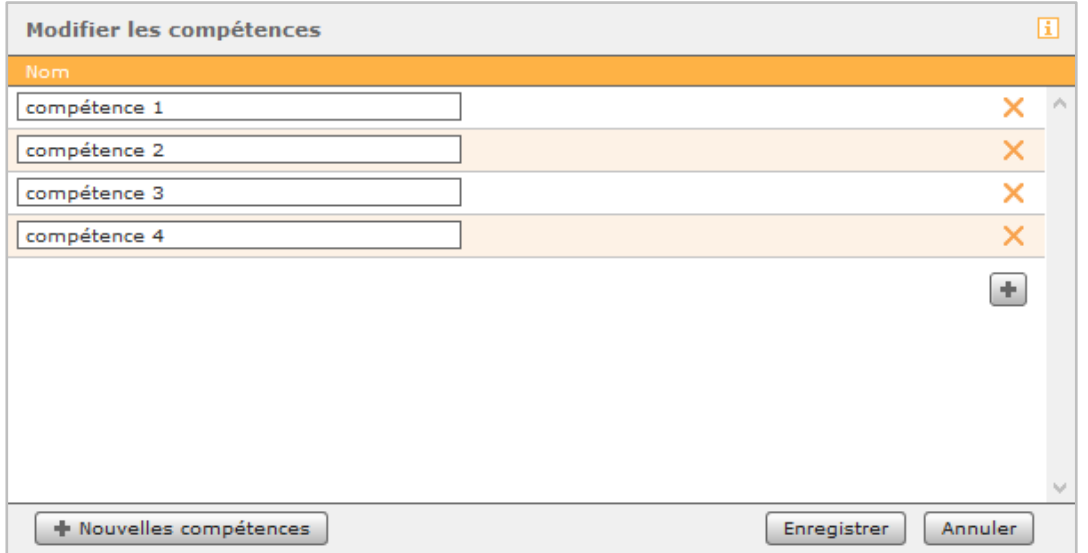

Les dernières compétences configurées sont sauvegardées à l'aide du bouton Enregistrer. Le bouton Annuler permet d'ignorer les modifications effectuées. Les compétences ainsi créées sont maintenant à la disposition de tous les utilisateurs et peuvent être ajoutées dans chaque cas.

Les compétences existantes peuvent être éditées à tout moment à l'aide du bouton  $\mathscr{P}$ .

**Remarque :** Il convient de noter que les modifications (telles que l'adaptation du nom) pour une compétence particulière sont toujours valables pour tous les utilisateurs.

*Figure 13 – Exemple de compétences configurées*

### <span id="page-35-0"></span>**8 Groupes**

Les groupes sont utilisés sur STARFACE pour regrouper logiquement plusieurs utilisateurs et, par exemple, pour les rendre joignables au même numéro d'appel.

### <span id="page-35-1"></span>**8.1 Nouveau groupe**

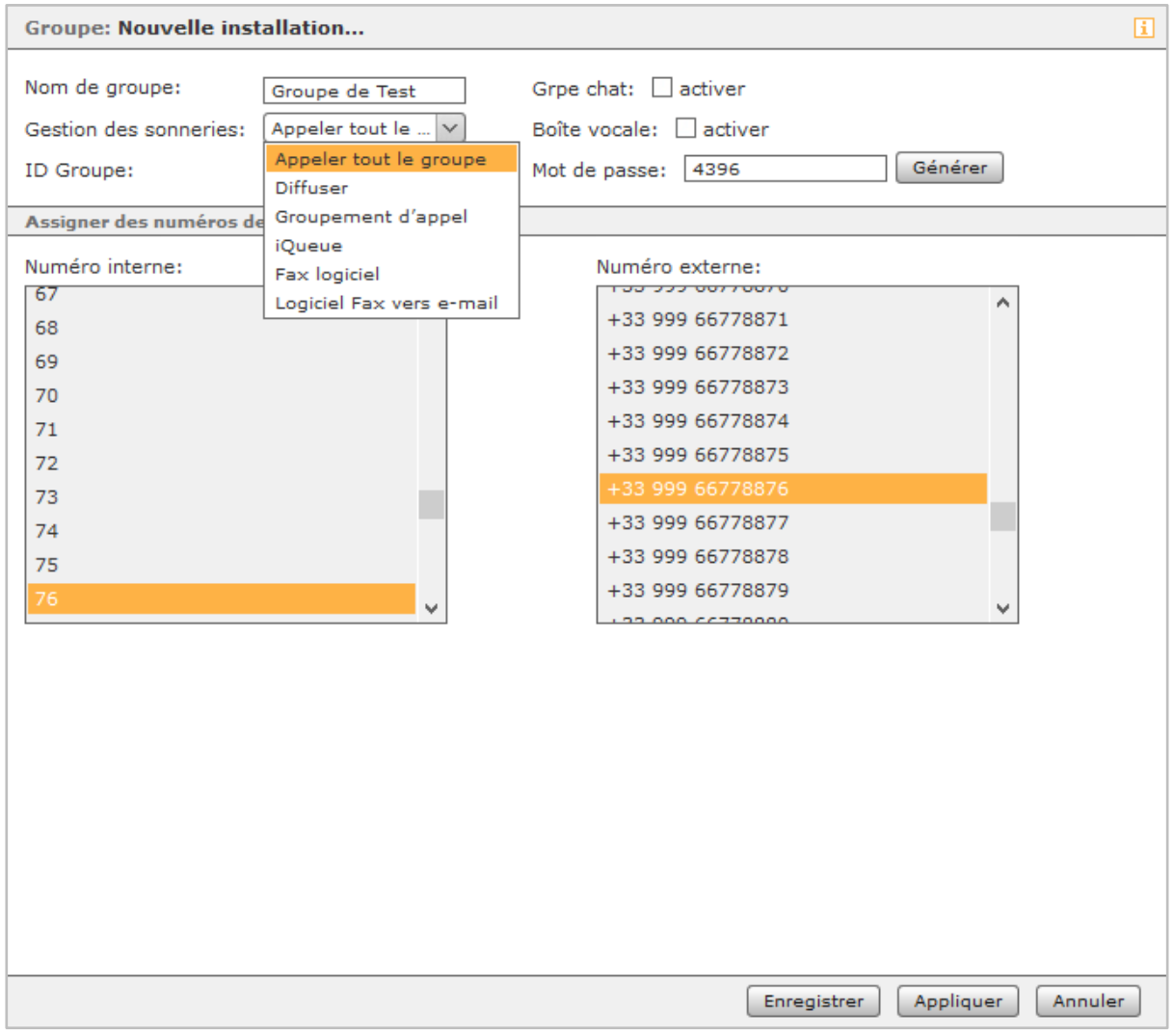

*Figure 14 – Configuration d'un nouveau groupe*

**Nom de groupe :** Un nom au choix peut être saisi ici pour le groupe. Nous vous recommandons d'utiliser un nom de groupe aussi significatif que possible.

**Gestion des sonneries :** Dans STARFACE, vous avez plusieurs possibilités de configurer la manière dont un groupe réagit à un appel entrant. Veuillez noter que seuls les téléphones activement configurés pour le numéro de groupe sont abordés (voir aussi « 7.2.3 – [Téléphones](#page-23-0) »).

- Appeler tout le groupe : Les téléphones de tous les membres actifs du groupe sonnent en même temps.
- Diffuser : Les téléphones de tous les membres actifs du groupe acceptent l'appel entrant et se mettent en mode haut-parleur. Ainsi, une annonce, par exemple, peut être affichée. Veuillez noter que certains modèles de téléphone ne prennent pas en charge la fonctionnalité de réponse automatique nécessaire.
• Groupement d'appel : L'appel entrant n'est renvoyé qu'à un seul membre du groupe à la fois. Si cet utilisateur ne répond pas à l'appel dans les 15 secondes, l'appel est transféré au membre actif suivant du groupe, et ainsi de suite.

L'ordre du Call-Hunting correspond à la liste des membres dans l'onglet **Affectation de personne** d'un groupe et peut également y être modifié (voir aussi « 8.5 – [Affectation de personne](#page-36-0) »).

**Remarque :** Tous les membres actifs du groupe sont abordés par cette stratégie de sonnerie jusqu'à ce que le renvoi prenne effet en cas de dépassement de temps.

- iQueue : L'appel entrant est traité selon des règles à configurer (voir aussi « 8.6 [iQueue](#page-37-0) »).
- Fax logiciel : Les numéros d'appel du groupe sont marqués comme numéros de fax et tous les fax entrants peuvent être visualisés par les membres du groupe dans l'interface web de STARFACE.
- Logiciel Fax vers e-mail : Les numéros d'appel du groupe sont marqués comme numéros de fax et tous les fax entrants peuvent être visualisés par les membres du groupe dans l'interface web de STARFACE. De plus, les fax reçus sont envoyés sous forme de fichiers PDF aux adresses e-mail de tous les membres du groupe.

**ID Groupe :** Cet ID peut être librement composé de chiffres et est utilisé lors de la connexion à un groupe sur le clavier d'un téléphone.

**Grpe chat :** Si cette case est cochée, les membres du groupe sont affichés en tant que groupe dans divers programmes de messagerie pouvant être centralisés sur XMPP, et il est possible d'envoyer un message collectif à tous les membres du groupe.

Ce n'est que si cette case est cochée qu'une discussion de groupe dans l'UCC-Client pour Windows ou Mac peut être lancée à travers le champ de témoin d'occupation du groupe.

**Boîte vocale :** Si cette case est cochée, une boîte vocale de groupe est automatiquement créée lors de la création d'un nouveau groupe.

**Mot de passe :** Ce mot de passe peut être librement composé de chiffres, mais n'est pas utilisé actuellement sur STARFACE.

## **8.2 Configurer le groupe**

Après la création d'un groupe, tous les paramètres de la zone **Données de groupe** peuvent être réalisés ou modifiés, ce qui a déjà été fait lors de la création du groupe. La seule exception est la création automatique d'une boîte vocale de groupe.

## **8.3 Renvoyer**

Les renvois d'un groupe sont configurés selon les mêmes règles que pour un utilisateur unique (voir aussi « 7.2.2 – [Renvoyer](#page-22-0) »). Si aucun utilisateur n'est actif dans le groupe, le Dépassement du temps prend effet.

## **8.4 Numéros de téléphones**

Dans cet onglet, d'autres numéros d'appel peuvent ultérieurement être ajoutés au groupe ou retirés du groupe.

## <span id="page-36-0"></span>**8.5 Affectation de personne**

En sélectionnant **+ ou** + Ajouter une personne**,** de nouveaux utilisateurs peuvent être ajoutés à un groupe. La case à cocher Connecté indique si l'utilisateur est actif dans le groupe et si les appels de groupe lui sont passés ou non.

Si un membre du groupe se déconnecte, par exemple via la touche de fonction, cette vue est également mise à jour et la case à cocher Enregistrén'affiche plus de peigne.

L'ordre des membres du groupe visible ici indique par la stratégie de sonnerie **Groupement d'appel** (voir aussi « 8.1 – [Nouveau groupe](#page-35-0) »), quels utilisateurs sont appelés l'un après l'autre.

Vous pouvez changer l'ordre des utilisateurs en faisant glisser le bouton, avec le bouton gauche de la souris enfoncé.

## <span id="page-37-0"></span>**8.6 iQueue**

L'iQueue représente une stratégie de sonnerie spéciale, selon laquelle les appels entrants sont maintenus dans une file d'attente jusqu'à ce qu'ils puissent être attribués à un utilisateur du groupe. Il est également possible de travailler avec différentes stratégies de sonnerie et annonces.

L'iQueue par défaut ne peut pas être configuré et ne peut être utilisé qu'avec les paramètres fixes. Les paramètres de l'iQueue ne peuvent être adaptés qu'après l'importation d'une licence de module payante.

**Remarque :** Le bouton « Param par défaut » permet de remettre à tout moment l'ensemble de la configuration de l'iQueue aux paramètres par défaut.

## **8.6.1 Configuration des règles de la file d'attente**

Dans l'onglet **Règles de la file d'attente,** vous pouvez configurer les différentes données clés concernant les temps d'attente dans l'iQueue. D'autres règles de renvoi temporel ne sont pas respectées pour un groupe iQueue.

**Longueur maximale de la queue :** Vous pouvez définir ici le nombre maximum d'appelants dans la file d'attente. Si le nombre est dépassé, soit le renvoi d'appel sur occupation, s'il est actif, prend effet pour les appelants supplémentaires, soit ces derniers entendent le signal occupé.

**Durée d'attente maximale :** Si le temps d'attente réglé ici est dépassé, le renvoi d'appel est activé effectué. Si celui-ci n'est pas actif, la connexion est automatiquement déconnectée. Avec le paramètre par défaut de 0 seconde, le temps d'attente est illimité.

**Attente des utilisateurs :** Cette option prévoit ce qui doit se passer si tous les membres du groupe sont déconnectés ou si aucun membre n'est présent.

Si la case est cochée, l'appelant reste dans la file d'attente jusqu'à ce qu'un membre du groupe se connecte au groupe et accepte l'appel, ou jusqu'à ce que le délai d'attente maximal expire. Si la case est cochée, le renvoi prend effet immédiatement en cas de dépassement du délai d'attente (si configuré).

## **8.6.2 Paramètres du compte**

**Durée des sonneries :** Le temps de sonnerie est le temps au bout duquel une tentative d'appel de l'agent est interrompue. La stratégie d'appel **Moins récent** fixe le temps d'attente au bout duquel le prochain agent reçoit l'appel. Toutes les 120 secondes, les tentatives d'appel à l'agent sont interrompues très brièvement avant que la tentative d'appel ne se poursuive.

**Pause des sonneries :** Détermine le temps d'indisponibilité minimum jusqu'à ce que l'agent recoive le prochain appel (sonnerie). Pendant cette pause, l'agent ne peut pas être appelé, indépendamment de la stratégie d'appel et du moment où le dernier appel a été pris. Si l'agent vient de traiter (accepter et terminer) un appel et si la pause de sonnerie est plus longue que le temps de reprise défini cidessous, la pause de sonnerie prend effet.

**Interception d'appel :** Temps de repos en secondes pour les agents qui viennent de terminer un appel. Si la pause de la sonnerie réglée ci-dessus est plus longue que le temps de reprise, la pause prend effet.

Il y a deux stratégies de sonnerie différentes dans l'iQueue :

**Parallèle :** En cas de sonnerie parallèle, tous les agents reçoivent l'appel en même temps.

**Moins récent :** L'appelant est transféré à l'agent qui n'a pas reçu d'appel le plus longtemps. Si un agent travaille dans d'autres groupes iQueue en même temps, tous ses appels et ses temps de pause sont également pris en compte.

**Appels en cours :** Cette option pour la stratégie d'appel **Moins récent** détermine combien d'appelants dans la file d'attente peuvent être connectés en même temps. Une valeur significative se situe entre 1 et le nombre d'agents.

**Déconnexion automatique des agents :** En utilisant cette option et le nombre d'appels restés sans réponse, un agent qui, en raison du délai d'attente le plus long, reçoit des appels mais n'y répond pas, peut être automatiquement déconnecté du groupe. Ainsi, l'agent suivant avance dans l'ordre.

**Remarque :** Si un agent de l'iQueue rejette un appel entrant, cet appel ne lui sera pas représenté. Toutefois, d'autres appels entrants provenant d'autres appelants lui seront toujours adressés.

### **8.6.3 Musique d'attente et Annonces**

Dans le paramètre par défaut de l'iQueue, un appel est automatiquement mis en file d'attente et l'appelant entend la musique d'attente et, le cas échéant, les annonces intermédiaires. Cependant, si l'option **Off** est active ici, la ligne sonne pour l'appelant jusqu'à ce que l'appel soit pris par un agent ou que la connexion soit automatiquement déconnectée par le standard téléphonique.

Grâce à ce paramètre (**Off**), l'appelant n'a pas l'impression d'être dans une file d'attente, mais de faire un appel normal.

**Remarque :** Toutes les annonces sont toujours lues dans leur intégralité avant que le traitement ultérieur de l'appel ait lieu ; il est donc recommandé de ne pas composer les textes d'annonce trop longs.

**Intermédiaire :** Pour les appelants en attente, une annonce intermédiaire avec un contenu différent peut être diffusée dans un intervalle de temps au choix.

- **Aucun :** Aucune annonce intermédiaire n'est diffusée.
- **« Ne quittez pas » :** Tous nos collaborateurs sont actuellement en ligne. Ne quittez pas et vous serez connecté au prochain collaborateur disponible.
- **Emplacement :** Vous êtes actuellement l'appelant numéro..... ou bien votre appel est maintenant le premier de la ligne et sera pris par le prochain collaborateur disponible.
- **Position + Attente :** L'annonce de position et l'annonce d'attente sont diffusées l'une après l'autre.

Vous pouvez également télécharger un fichier vocal au format WAV comme message de bienvenue et message de clôture pour la file d'attente.

Le message de bienvenue est diffusé dès que l'appelant entre dans la file d'attente. Le message de clôture est diffusé après que le temps d'attente maximum se soit écoulé, lorsque l'appel est

complètement terminé. Si un appel est renvoyé après l'expiration du temps d'attente maximal, le message de clôture n'est pas diffusé.

**Remarque :** Dans les Paramètres avancés d'administration, vous pouvez modifier ou créer votre propre musique d'attente pour tous les groupes.

### **8.6.4 Configuration de l'évaluation**

Dans l'onglet Évaluation de la configuration de l'iQueue, vous pouvez définir si, quand et comment les données de rapport archivées et les enregistrements audio du groupe de l'iQueue seront transférés.

**Créer des fichiers de rapport :** Cette case à cocher active la création générale des fichiers de rapport. La structure des fichiers de rapport est décrite ci-dessous.

**Activer l'interface live :** Si cette interface est activée, les informations actuelles du groupe iQueue sont accessibles depuis d'autres plateformes via XML-RPC, indépendamment de la création des fichiers de rapport. La documentation de l'interface XML-RPC est disponible [ici.](https://knowledge.starface.de/x/hoYHAQ)

**Activer le journal d'appel :** Si cette interface est activée, les données de connexion stockées du groupe iQueue sont accessibles depuis d'autres plateformes via XML-RPC, indépendamment de la création des fichiers de rapport. La documentation de l'interface XML-RPC est disponible [ici.](https://knowledge.starface.de/x/hoYHAQ)

**Exécution :** Le transfert des fichiers audio et de rapport a lieu à l'heure définie ici ou dans l'intervalle défini ici.

L'étendue du contenu dépend également de ce paramètre. Ainsi, si vous choisissez l'exécution quotidienne, la base de données pour les dernières 24 heures est envoyée ; si vous choisissez l'exécution hebdomadaire, la base de données pour toute la semaine précédente est envoyée, et ainsi de suite.

**Transfert des rapports :** L'une des deux options disponibles ici doit être sélectionnée pour pouvoir mener l'évaluation. Cependant, les deux options peuvent également être sélectionnées.

Les données recueillies (fichiers CSV pour les données de rapport et fichiers WAV pour les enregistrements audio) sont rassemblées dans une archive ZIP et transférées/envoyées.

La première option de transmission possible est d'envoyer les données recueillies par e-mail, il vous suffit de saisir une adresse e-mail valide.

**Remarque :** En fonction de l'intervalle d'exécution et du volume d'appels dans le groupe iQueue, de très grandes quantités de données peuvent être générées. De nombreux serveurs/fournisseurs de messagerie, ainsi que des programmes clients, définissent une taille de fichier maximale pour les epièces jointes d'e mails. En cas de dépassement de cette taille, les e-mails ne pourront pas être envoyés, ni être reçus.

La deuxième option consiste à transférer les données recueillies vers un dossier Windows partagé. Après avoir coché la case correspondante, l'accès au dossier Windowsshare partagé doit être configuré via , qui est valable pour l'ensemble de la configuration de l'évaluation.

Les champs de configuration disponibles sont :

**Utilis. :** Le nom d'utilisateur utilisé doit être saisi dans ce champ. En fonction de la configuration du système cible, le domaine doit éventuellement être indiqué, par exemple comme nom de domaine/nom d'utilisateur ou nom d'utilisateur@nom de domaine.

**Mot de passe :** Le mot de passe de l'utilisateur saisi ci-dessus est enregistré dans ce champ.

**Serveur :** L'adresse IP du système cible est stockée dans ce champ ; il n'est pas nécessaire d'indiquer le protocole utilisé.

**Validation :** Le nom de partage sur le système cible est saisi dans cette zone. Les sous-répertoires possibles peuvent être ajoutés.

**Sécurité :** La méthode d'authentification utilisée peut être sélectionnée dans ce menu déroulant. L'option standard « ntlm » est conçue pour être compatible avec la plupart des plateformes cibles, mais n'est pas recommandée, pour des raisons de sécurité.

Veuillez contacter l'administrateur du système cible pour obtenir des informations sur la procédure appropriée.

**Enregistrement audio :** Si cette case est cochée, tous les appels effectués sur le groupe iQueue sont enregistrés et sauvegardés localement sur STARFACE, après la fin de l'appel.

Les enregistrements audios sont accessibles via le module « STARFACE Archivierung ». Alternativement, les enregistrements audios peuvent également être transférés séparément dans un répertoire Windows partagé, à l'aide de la case à cocher « Copier dans Windows Share ».

L'option de configuration d'un dossier partagé disponible ici accède à la même configuration centrale que le point du même nom sous **Transfert de l'évaluation**.

#### **8.6.4.1 Structure du fichier de rapport « cdr.csv »**

Le premier fichier de rapport nommé « cdr.csv » comporte un aperçu de tous les appels entrants dans l'iQueue et des informations sur le nombre d'appels acceptés par chaque agent.

Les différents champs sont :

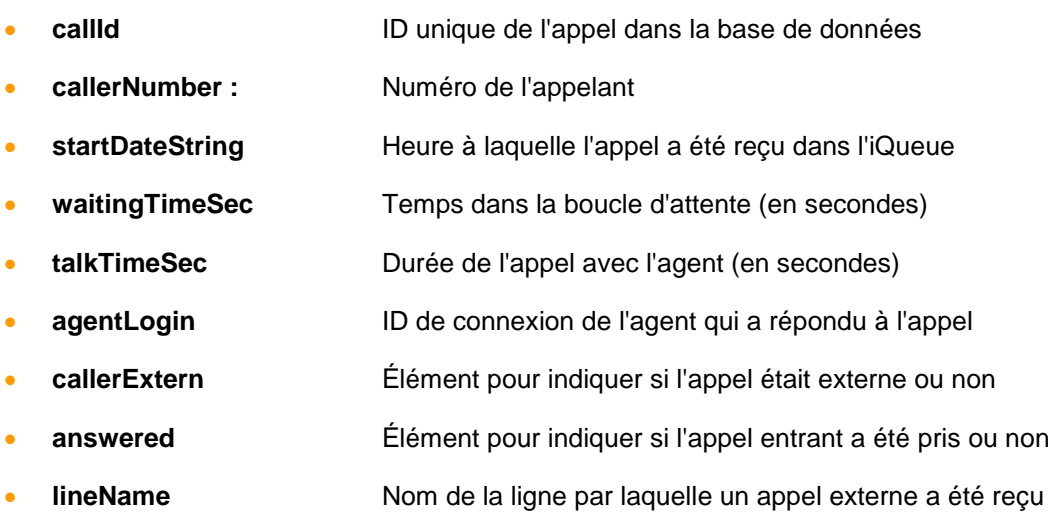

En bas des données ci-dessus, vous trouverez un bref aperçu du nombre d'appels internes et externes auxquels chaque agent a répondu. Vous pouvez également lire la durée moyenne des appels et le nombre d'appels transférés.

#### **8.6.4.2 Structure du fichier de rapport « cdrFax.csv »**

Le deuxième fichier de rapport « cdrFax.csv » comporte un aperçu des fax envoyés à l'iQueue et des informations importantes sur les fax respectifs.

Les différents champs sont :

- **faxid ID** unique du fax dans la base de données STARFACE
- **envoyer un fax** Heure à laquelle le traitement du fax a été terminé
- **file** Chemin absolu sur STARFACE vers le fichier fax correspondant
	- **pages Renseignements RÉELS sur les pages reçues/envoyées**
- **folder** Champ de base de données
- **totpages** Renseignements CIBLES sur les pages reçues/envoyées
- **successfull** Indication si l'envoi/la réception a réussi ou non
- **errorcode** Code d'erreur Hylafax pour les envois/réceptions infructueux
- **tottries** Nombre de répétitions d'essais
- **hylajobid** ID unique du fax dans Hylafax
- **faxname** Nom du fax
- **cdrid** ID unique du fax dans la table de la base de données du CDR
- **starttime** Heure de début du fax
- **ringingtime** Temps de début de sonnerie
- **linktime** Temps de démarrage de la connexion réussie
- **calledcallerid** Résolution du nom du numéro appelé à partir du carnet d'adresses
- **callercallerid** Résolution du nom du numéro appelé à partir du carnet d'adresses
- **cdraccountid** Affectation de possession de l'entrée de la base de données
- **calleraccountid** Indication de l'ID de compte interne de l'émetteur (appel externe = 0)
- **calledaccountid** Détails de l'ID du compte sur lequel le fax a été reçu
- **incomming** Élément pour indiquer s'il s'agissait d'un fax sortant ou entrant
- **challbacknumber** Indication du numéro de rappel qui a été transmis
- **login iD** de connexion de l'utilisateur

#### **8.6.4.3 Structure du fichier de rapport « cdrMonitor.csv »**

Le troisième fichier de rapport « cdrMonitor.csv » comporte un aperçu des enregistrements audio effectués dans l'iQueue et diverses informations importantes sur les enregistrements respectifs.

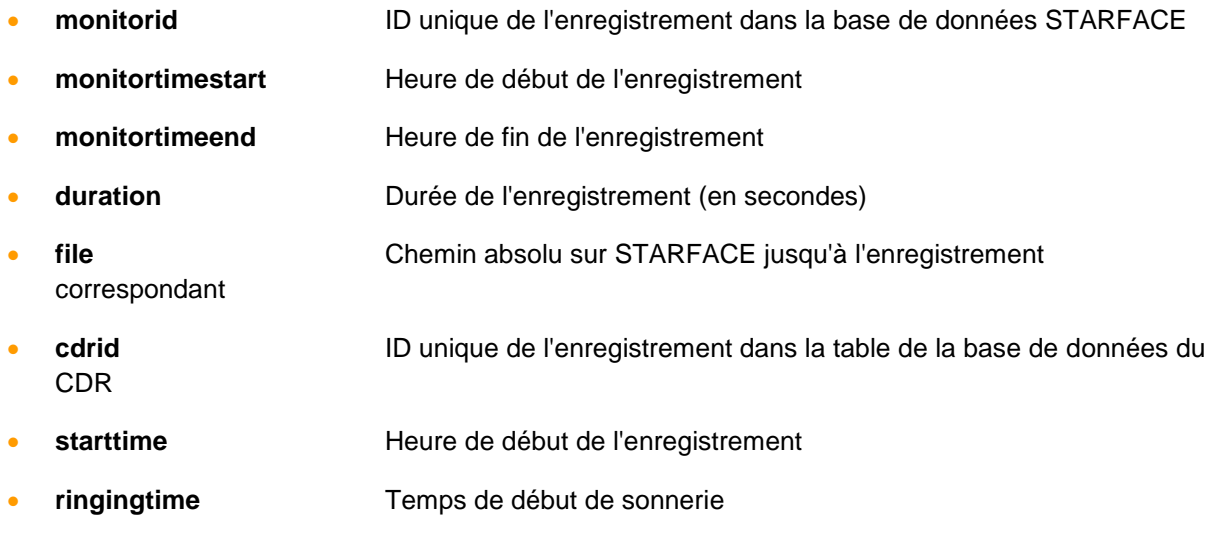

• **linktime** Temps de démarrage de la connexion réussie • **calledcallerid** Résolution du nom du numéro appelé à partir du carnet d'adresses • **callercallerid** Résolution du nom du numéro appelé à partir du carnet d'adresses • **cdraccountid** Affectation de possession de l'entrée de la base de données • **calleraccountid** Indication de l'ID de compte interne de l'émetteur (appel externe = 0) • **calledaccountid** Indication de l'ID de compte qui a reçu l'enregistrement • **challbacknumber** Indication du numéro de rappel qui a été transmis **login iD** de connexion de l'utilisateur

#### **8.6.4.4 Structure du fichier de rapport « cdrVoicemail.csv »**

Le quatrième fichier de rapport « cdrVoicemail.csv » comporte un aperçu des messages vocaux qui ont été attribués à l'iQueue et diverses informations importantes sur les messages vocaux respectifs.

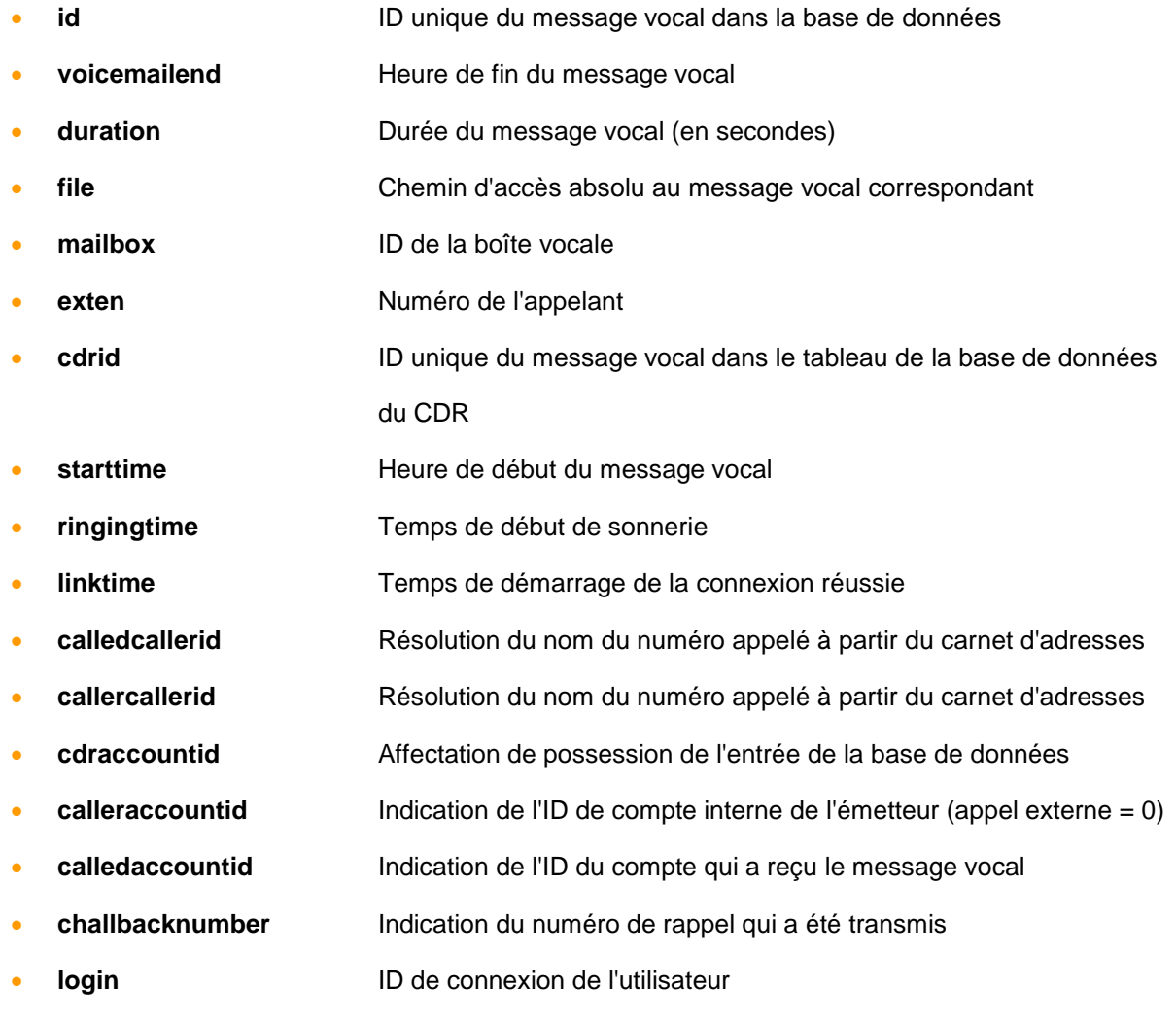

### **8.6.6 Configuration du Skill-based Routing**

Le Skill-based Routing sert à attribuer les appels entrants au membre approprié de l'iQueue, en fonction des compétences individuelles des agents. Pour cela, les compétences doivent être attribuées à l'avance aux utilisateurs correspondants du groupe iQueue (voir aussi « [7.2.8 Droits](#page-33-0) »). Dans l'iQueue, pour pouvoir utiliser le Skill-based Routing, une licence payante doit être importée. En cochant la case « Utiliser le routage basé sur les compétences », l'utilisation du routage basé sur les compétences peut être activée, et ce après l'importation réussie de la licence.

Utilisez le bouton  $\blacksquare$  pour configurer de nouvelles compétences ou ajouter des compétences existantes pour le groupe iQueue. Avec le bouton est compétences déjà saisies sont modifiées.

**Remarque :** Il convient de noter que les modifications (telles que la personnalisation du nom) pour une compétence donnée sont toujours valables pour tous les utilisateurs et iQueue.

Le champ de saisie « Temps d'attente maximum pour les utilisateurs appropriés » permet de configurer la durée d'attente d'un agent en possession des compétences appropriées.

Si aucun agent en possession des compétences appropriées n'est disponible dans le groupe iQueue pendant le temps d'attente configuré ici, le Skill-based Routing est suspendu pour l'appelant et il est attribué à un agent selon les règles normales d'iQueue.

Ceci ne s'applique que si le « Temps d'attente maximum pour les utilisateurs appropriés » configuré est plus court que la « Durée d'attente maximum » dans le groupe iQueue.

#### **8.6.6.1 Type de critère « Numéro de l´appelant »**

Si, grâce au menu déroulant, le type de critère « Numéro de l'appelant » est configuré pour une compétence, une saisie doit être effectuée dans le champ de filtre situé derrière. Dans ce champ de saisie, le numéro d'appel complet, pour lequel le critère configuré doit s'appliquer, doit être enregistré.

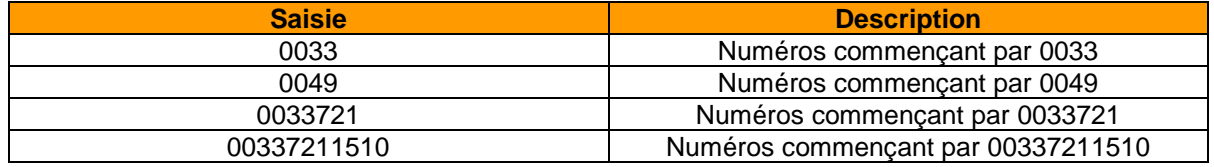

Voici quelques exemples d'application pour les numéros de téléphone saisis :

*Tableau 12 – Exemples de numéros de téléphone enregistrés*

Veuillez noter que le STARFACE utilise toujours des numéros entrants au format international, par exemple avec un 0033 au début du numéro d'appel pour la France.

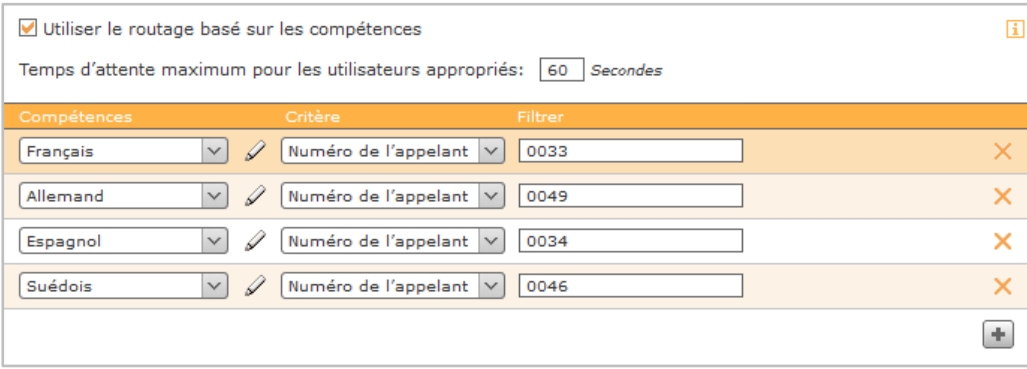

*Figure 15 – Exemple de configuration du type de critère « Numéro de l'appelant »*

#### **8.6.6.2 Type de critère « Numéro appelé »**

Si, grâce au menu déroulant, le type de critère « Numéro appelé » est configuré pour une compétence, l'un des numéros de téléphone internes ou externes du groupe iQueue peut être sélectionné à partir du menu déroulant situé à l'arrière.

| Utiliser le routage basé sur les compétences                                |                                                |                                                  | Ŧ  |
|-----------------------------------------------------------------------------|------------------------------------------------|--------------------------------------------------|----|
| Temps d'attente maximum pour les utilisateurs appropriés:<br>Secondes<br>60 |                                                |                                                  |    |
| Compétences                                                                 | Critère                                        | Filtrer                                          |    |
| Allemand                                                                    | Numéro appelé<br>Ï<br>$\checkmark$             | +33 999 66778850<br>$\checkmark$<br>$\checkmark$ | ×  |
| Espagnol                                                                    | 4<br>Numéro appelé<br>$\checkmark$             | +33 999 66778855<br>$\checkmark$<br>$\checkmark$ | ×  |
| Français                                                                    | Numéro appelé<br>Ï<br>$\checkmark$             | +33 999 66778860<br>$\checkmark$<br>$\checkmark$ | ×  |
| Suédois                                                                     | $\mathscr{D}$<br>Numéro appelé<br>$\checkmark$ | +33 999 66778865<br>$\checkmark$<br>$\checkmark$ | ×  |
|                                                                             |                                                |                                                  | ÷. |
|                                                                             |                                                |                                                  |    |

*Figure 16 – Exemples de configuration du type de critère « Numéro appelé »*

### **8.6.7 Activer la priorité d'appel**

Pour utiliser Activer la priorité d'appel aux appelants dans l'iQueue, une licence payante doit être enregistrée. En cochant la case « Activer la priorité d'appel », l'utilisation de l'octroi de priorité d'appel à l'appelant peut être activée, après l'importation réussie de la licence.

L'octroi de priorité d'appel repose sur des critères à configurer. Dans ce cas, pour chaque critère rempli, un appel entrant est mis plus haut dans la file d'attente.

Il est d'abord pondéré en fonction du nombre de critères remplis, puis en fonction du temps d'attente précédent dans la file d'attente. Des exemples sont donnés ci-dessous pour illustrer le principe de base :

Exemple 1 :

+ L'appel A remplit 2 des 5 critères configurés et attend 7 minutes

+ L'appel B remplit 4 des 5 critères configurés et attend 2 minutes

Ordre dans la file d'attente :

1) Appel B (plus de critères que l'appel A/temps d'attente non pertinent)

2) Appel A (moins de critères que l'appel B/temps d'attente non pertinent)

Exemple 2 :

- + L'appel A remplit 1 des 5 critères configurés et attend 7 minutes
- + L'appel B remplit 0 des 5 critères configurés et attend 2 minutes

+ L'appel C remplit 0 des 5 critères configurés et attend 5 minutes

Ordre dans la file d'attente :

1) Appel A (plus de critères que tous les autres appels/temps d'attente non pertinent)

2) Appel C (critère égal à l'appel B/temps d'attente plus long que pour l'appel B)

3) Appel B (critère égal à l'appel C/temps d'attente plus court que pour l'appel C)

Exemple 3 :

- + L'appel A remplit 2 des 5 critères configurés et attend 5 minutes
- + L'appel B remplit 4 des 5 critères configurés et attend 2 minutes

+ L'appel C remplit 4 des 5 critères configurés et attend 5 minutes

Ordre dans la file d'attente :

- 1) Appel C (critère égal à l'appel B/temps d'attente plus long que l'appel B)
- 2) Appel B (plus de critères remplis que l'appel A/temps d'attente non pertinent)
- 3) Appel A (moins de critères remplis que l'appel B/temps d'attente non pertinent)

Le bouton **+** permet d'ajouter de nouveaux critères.

#### **8.6.7.1 Type de critère « Numéro de l´appelant »**

Si le type de critère « Numéro de l´appelant » est configuré grâce au menu déroulant, une saisie doit être effectuée dans le champ de filtre situé à l'arrière. Dans ce champ de saisie, le numéro d'appel complet, pour lequel le critère configuré doit s'appliquer, doit être enregistré.

Veuillez noter que le STARFACE traite toujours les numéros entrants au format international, par exemple avec un 0033 au début du numéro pour les numéros français ou un 0041 pour les numéros suisses.

Quelques exemples d'application pour les numéros de téléphone entrés pourraient ressembler à ceci :

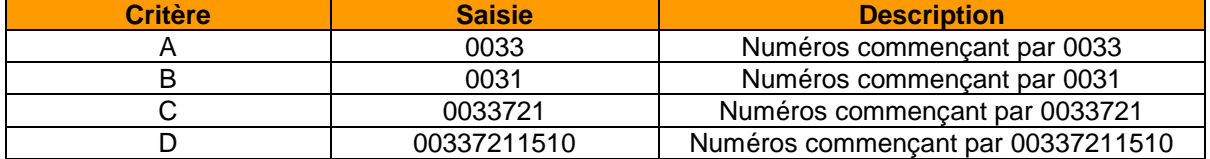

*Tableau 13 – Exemple de saisies possibles*

Cela se traduirait par le nombre suivant de critères remplis :

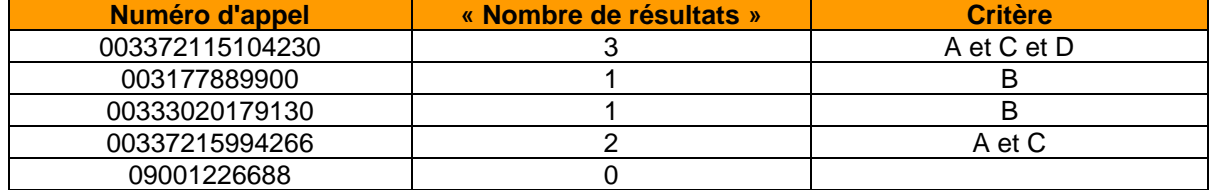

*Tableau 14 – Exemples de numéros entrants*

#### **8.6.7.2 Critère de type « Numéro appelé »**

Si, grâce au menu déroulant, le type de critère « Numéro appelé » est configuré, l'un des numéros d'appel internes ou externes du groupe iQueue peut être sélectionné à partir du menu déroulant situé à l'arrière. Il est également possible de configurer un seul numéro plusieurs fois comme critère et d'augmenter ainsi la priorité du critère.

Chaque entrée configurée est évaluée individuellement en tant que critère rempli.

# **9 Téléphones**

## **9.1 Explication sur l'auto-approvisionnement de STARFACE**

Avant de décrire les différentes options de configuration de cette zone de STARFACE, voici une explication générale de l'auto-approvisionnement de STARFACE.

En principe, l'auto-approvisionnement donne automatiquement aux téléphones les caractéristiques suivantes :

- Compte SIP (enregistrement du téléphone sur STARFACE)
- Données d'accès pour protéger la configuration du téléphone
- Touches de fonction
- Fichiers de langue
- Menu utilisateur de STARFACE pour l'affichage du téléphone
- Mises à jour du firmware

**Remarque :** Certaines des fonctions énumérées ici ne peuvent pas être réalisées sur tous les modèles de téléphone, par exemple avec un Gigaset N720, la mise à jour du firmware doit être initiée sur l'interface web de l'appareil.

Il existe essentiellement trois types d'auto-approvisionnement.

**Zero-Touch :** Avec cette forme d'auto-approvisionnement, vous n'avez aucune action à entreprendre en tant qu'administrateur et les téléphones sont connectés à STARFACE de manière entièrement automatique. Pour que cette forme d'approvisionnement fonctionne, les conditions suivantes doivent être remplies :

- Le téléphone à connecter se trouve dans le même sous-réseau que le STARFACE. Le téléphone a, par exemple, l'adresse IP 192.168.1.35 et le STARFACE a l'adresse IP 192.168.1.100.
- Le modèle de téléphone à connecter prend en charge l'approvisionnement Zero-Touch.
- Dans les paramètres de sécurité du réseau, les ports correspondants ont été pris en compte (« 3.3 – [Paramètres du pare-feu](#page-10-0) »).

**One-Touch (Auto) :** Le terme One-Touch (Auto) fait référence au fait qu'une intervention ponctuelle sur le STARFACE est nécessaire. Pour ce faire, la recherche téléphonique de STARFACE doit être utilisée pour connecter les téléphones (voir aussi « 9.3.1 – [Recherche automatique de téléphones](#page-48-0) »).

**One Touch (Manuel) :** Le terme One-Touch (Manuel) fait référence au fait que les téléphones euxmêmes doivent être configurés une seule fois pour les préparer à la connexion à STARFACE.

À cet effet, le chemin du serveur vers STARFACE doit être saisi manuellement sur l'interface web du téléphone. Les indications de chemin d'accès correspondantes se trouvent dans la [documentation en](https://knowledge.starface.de/x/h4YHAQ)  [ligne.](https://knowledge.starface.de/x/h4YHAQ)

**Remarque :** Les téléphones du fabricant Snom ne sont approvisionnés qu'une seule fois par STARFACE. Si une modification est apportée au téléphone (par ex. réinitialisation du Firmware), un nouveau mot de passe doit être attribué pour le compte téléphonique correspondant.

## **9.2 Paramètres**

Avec le bouton Activer ou Désactiver, l'auto-approvisionnement de STARFACE peut être activé ou désactivé. Il convient de noter que les modifications apportées ici sont immédiatement actives et qu'il n'y a pas d'autres notifications/requêtes.

**Adresse du serveur :** Cette option commande de manière centralisée quelle adresse IP est définie, par l'approvisionnement automatique de STARFACE, sur les téléphones connectés, pour établir la connexion entre le terminal et STARFACE. L'option « Standard » définit l'adresse IP configurée sur le port eth0 de STARFACE.

**Activer automatiquement les nouveaux téléphones :** La désactivation de cette option empêche les téléphones d'être automatiquement enregistrés et de recevoir des données d'accès à travers l'autoapprovisionnement. Les téléphones sont alors répertoriés comme étant reconnus dans la liste récapitulative, mais ils ne sont ni enregistrés auprès de STARFACE ni fonctionnels.

Les téléphones marqués comme inactifs doivent être activés individuellement avec la case à cocher correspondante dans la liste récapitulative des téléphones configurés.

**Remarque :** Pour éviter les enregistrements non autorisés, il est fortement recommandé de désactiver les installations téléphoniques accessibles par une adresse IP publique. Pour cette raison, cette option est desactivée par défaut sur les instances de cloud de STARFACE

**Mise à jour automatique du firmware :** Par défaut, lorsque l'auto-approvisionnement est activé, les téléphones reçoivent automatiquement le dernier Firmware fourni avec STARFACE. Ce processus de répartition peut être désactivé ici, si nécessaire.

**Mettre à jour les téléphones maintenant :** Cette touche permet de démarrer la distribution de la version du firmware stockée sur le STARFACE à tous les téléphones connectés.

**Restriction pour adresses MAC :** Pour utiliser l'auto-approvisionnement uniquement pour certains téléphones ou pour mettre en place une mesure de sécurité supplémentaire, un filtre d'adresses MAC peut être activé à ce stade. Ainsi, STARFACE ne prend en compte que les tentatives d'enregistrement des téléphones/terminaux dont l'adresse MAC inscrite dans la liste.

Si le filtrage des adresses MAC doit être temporairement desactivé, la case peut être décochée sans que les entrées existantes soient perdues.

**Remarque :** Si le filtrage par adresse MAC est activée par la suite, tous les téléphones déjà enregistrés sur STARFACE continueront à fonctionner, même si leurs adresses MAC ne sont pas inscrites dans la liste.

# **9.3 Téléphones configurés**

Tous les téléphones et autres terminaux mis en place (par ex. passerelles) sont énumérés ici, que le téléphone/terminal soit actuellement en service ou non. Le champ de recherche peut être utilisé pour rechercher le nom du téléphone ou le nom de l'utilisateur connecté.

Les informations suivantes peuvent être lues à partir de la liste récapitulative :

- Type appareil Type de téléphone/terminal
- Nom de l'appareil Nom du compte SIP utilisé pour l'enregistrement du

téléphone/terminal

• IP Dernière adresse IP avec laquelle le téléphone/terminal s'est

enregistré

- Utilisateurs affectés Nom de l'utilisateur à qui le téléphone/terminal est affecté
- Actif **Example 20 Case à cocher pour indiquer si ce compte SIP peut être utilisé** activement

Un double clic sur la ligne ou un simple clic sur  $\mathscr O$  ouvrir les paramètres détaillés du compte téléphonique (voir aussi « 9.3.2 – [Aperçu d'un compte téléphonique](#page-49-0) »).

Un clic sur  $\times$  supprime l'entrée du téléphone de STARFACE.

### <span id="page-48-0"></span>**9.3.1 Recherche automatique des téléphones**

La sélection du bouton Rechercher ouvre la sous-page **Recherche automatique des téléphones** et l'auto-approvisionnement du type « One-Touch (Auto) » peut être effectué ici.

L'auto-approvisionnement du type « One-Touch (Auto) » ne peut pas être effectué sur les téléphones suivants :

- les téléphones de la série DE Gigaset
- tous les téléphones du fabricant Snom
- tous les téléphones du fabricant Yealink
- le Tiptel 28 XS

Le bouton Rechercher maintenant lance une recherche de nouveaux téléphones/terminaux dans toute la zone du sous-réseau de STARFACE (par ex. 192.168.1.1 à 192.168.1.255). Tous les téléphones/terminaux dernièrement reconnus sont automatiquement saisis dans la liste récapitulative des téléphones configurés.

Si des téléphones/terminaux ont déjà été configurés, il est possible de décider pour chaque téléphone/terminal si la configuration existante doit être écrasée ou non.

Si le STARFACE possède plusieurs adresses IP, le menu déroulant **Adresse du serveur** peut être utilisé pour définir l'adresse IP à utiliser comme paramètre de base.

#### **9.3.1.1 Indiquer la plage de recherche IP**

Si vous ne souhaitez pas rechercher de nouveaux téléphones/appareils dans tout le sous-réseau, vous pouvez limiter la plage d'adresse IP à rechercher. De même, vous pouvez adapter la plage IP pour la recherche dans un autre sous-réseau IP. En cliquant sur Spécifier la zone de recherche IP on voit s'ouvrir la boîte de dialogue **Sous-réseau**.

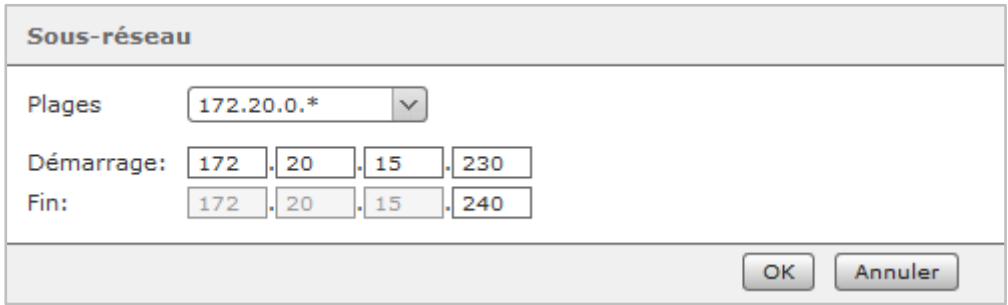

*Figure 17 – Adaptation des plages d'adresses IP à rechercher*

La plage d'adresses IP à rechercher ici peut être modifiée en changeant l'adresse IP de début et de fin. Le réseau est ainsi recherché à partir de l'adresse IP dans les champs **Démarrage (par ex.** 

**192.168.15.230) jusqu'à l'adresse IP dans les champs Fin** (par ex. 192.168.15.240), pour les nouveaux téléphones/terminaux.

Un clic sur OK prend le contrôle sur la plage d'adresse IP limitée. La nouvelle recherche doit maintenant être lancée avec Rechercher maintenant.

### <span id="page-49-0"></span>**9.3.2 Aperçu d'un compte téléphonique**

Ce chapitre décrit les données clés et les informations détaillées d´un compte téléphonique sur le STARFACE et les options de réglage disponibles à ce stade.

#### <span id="page-49-1"></span>**9.3.2.1 Données détaillées**

**Type de terminal :** Vous pouvez voir ici quels profils d'appareils de STARFACE prédéfinis ont été automatiquement sélectionnés pour ce compte téléphonique.

**Fonctionnalité :** À ce stade, vous pouvez configurer si le compte créé appartient à un téléphone, à un télécopieur ou à une fonctionnalité IPC.

Le paramètre **Fax** doit être sélectionné pour les télécopieurs connectés à partir d'un adaptateur ATA, par exemple si une passerelle analogique Patton ou Grandstream est utilisée.

Le paramètre **IPC** est destiné aux terminaux des systèmes de communication de trading d'IPC. Contrairement aux téléphones SIP, au lieu d'un mot de passe, l'adresse IP fixe du terminal est indiquée dans le champ **Limiter à cette adresse IP**.

**Nom du téléphone :** Le nom du téléphone enregistré ici représente, pour ainsi dire, le « nom d'utilisateur » du compte SIP et doit être choisi aussi clairement que possible et sans ambiguïté.

Le nom de téléphone généré automatiquement inclura toujours une abréviation qui donne une indication du modèle de téléphone utilisé et peut généralement être adopté sans aucun problème.

**Remarque :** Il est recommandé d'utiliser un nom de téléphone d'au moins 5 caractères.

**Mot de passe :** Le mot de passe doit être aussi long et compliqué que possible et nous recommandons l'utilisation d'un mot de passe généré par le bouton Mot de passe aléatoire.

**Appel d'urgence :** Si le compte téléphonique n'est pas exploité avec le même indicatif régional que le STARFACE, un autre emplacement doit être sélectionné ici, car un appel d'urgence est toujours placé dans le réseau local de l'emplacement correspondant et donc, à l'intérieur de son indicatif régional. D'autres emplacements d'appel d'urgence sont créés et configurés dans la zone de ligne (voir aussi « 15.3 – [Appel d'urgence](#page-81-0) »).

**Écraser la configuration du périphérique :** Si cette fonction est activée, les modifications apportées au compte SIP ci-dessus sont automatiquement transférées à la première ligne/connexion du téléphone/terminal.

Cependant, il faut tenir compte des éléments suivants :

- L'auto-approvisionnement sur STARFACE doit être actif.
- Cette fonction n'a d'effet que si l'accès HTTP de l'appareil n'est pas protégé par des informations d'identification autres que celles assignées par le système.
- La configuration automatique n'affecte que la première ligne d'un téléphone SIP. Si le téléphone est déjà enregistré à partir de cette première ligne, par exemple sur une autre installation téléphonique, cette configuration est écrasée.
- Si le compte SIP existant n'est pas sur la première ligne du téléphone SIP, ses paramètres ne sont pas modifiés par écrasement automatique. Le compte est également créé sur la ligne 1. Cela

peut causer des problèmes, car le téléphone essaiera de s'enregistrer sur le serveur, à partir des deux lignes.

**Remarque :** Le paramètre n'est pas sauvegardé en permanence, mais n'affecte qu'un seul processus de configuration. La prochaine fois que vous ouvrirez la vue de configuration, le champ est à nouveau actif par défaut.

#### <span id="page-50-0"></span>**9.3.2.2 Paramètres étendus**

**NAT :** Le paramètre **Par défaut** signifie que le paramètre global de STARFACE provient de la zone Réseau (« 17.3.2 – [Paramètres](#page-88-0) »). Il est toujours recommandé d'utiliser **Par défaut** ou **Oui**, surtout si le téléphone/terminal est à l'extérieur du réseau local.

**Codecs :** Un codec convertit les informations analogiques (voix) en données numériques et viceversa (encodage et décodage).

Les codecs G.711 **alaw** et **ulaw** sont utilisés comme paramètres par défaut pour la plupart des modèles de téléphone. Les codecs G.711 ont une bonne qualité vocale et une temporisation très courte de 2ms, mais ont besoin d'un débit binaire (relativement) élevé allant jusqu'à 84 koctet/s.

Le codec à large bande G.722 (≙ High Definition Voice), avec sa gamme de fréquence de 50 à 7000 Hz et à faible taux de transmission (64 koctet/s), offre une qualité de voix nettement supérieure à celle de G.711. De nombreux téléphones pris en charge par STARFACE fonctionnent également avec G.722.

Il est possible d'attribuer explicitement un ou plusieurs codecs à un compte téléphonique, plusieurs codecs sont entrés, séparés par des virgules. Par exemple :

#### g722,alaw,ulaw

Cependant, vous devez d'abord vous assurer que le modèle de téléphone concerné prend les codecs en charge et que l'utilisation des codecs est activée sur le téléphone lui-même.

Généralement, STARFACE prend en charge l'utilisation des codecs suivants :

- alaw
- ulaw
- g722
- g726
- gsm
- h63
- h263p

**Intercom de porte :** Vous pouvez activer ou désactiver ici, que le compte téléphonique soit un interphone de porte ou non.

**URL de la caméra :** S'il s'agit d'un interphone de porte avec caméra, l'adresse IP et le chemin d'accès aux données image de la caméra de porte peuvent être enregistrés ici.

L'image de la caméra peut être affichée dans le Callmanager de l'interface web de STARFACE et dans le STARFACE UCC Client. Certains téléphones (par exemple Gigaset PRO DE700 IP ou Gigaset PRO DE900 IP) sont également approuvés pour l'utilisation d'une image de caméra.

Exemples d'URL de caméras :

http://Adresse IP de l'interphone de porte/jpg/image.jpg pour Baudisch

http://adresse IP de la caméra enu/camera320x240.jpg pour 2N EntryCom IP

Lors de l'intégration d'un interphone de porte, veuillez toujours vous référer à la documentation du fabricant et d'autres articles dans le [STARFACE Wiki.](https://knowledge.starface.de/)

**DTMF :** Le DTMF-Code est mémorisé ici pour l'ouverture de la porte à l'aide des touches du téléphone. De plus, un lien dans le Callmanager se voit attribuer le code clé par lequel la porte peut être ouverte d'un simple clic de souris.

**Remarque :** La fonction « Ouverture de porte par DTMF » peut être utilisée indépendamment de l'utilisation d'une caméra de porte ou même avec des interphones de porte sans caméra.

#### **9.3.3 Configuration manuelle d'un compte téléphonique**

Si un compte téléphonique ne doit pas être créé automatiquement par STARFACE, il est également possible de créer un compte téléphonique manuellement grâce au bouton +Manuel dans l'onglet **Téléphones configurés**.

Le nom de téléphone, le mot de passe et l'adresse IP de STARFACE constituent à cet effet les données clés du compte SIP qui doivent être stockées sur le téléphone. Vous trouverez une description des différents champs sous « 9.3.2.1 – [Données détaillés](#page-49-1) ».

**Remarque :** Comme paramètre de base pour les téléphones prenant en charge le protocole SIP, le type d'appareil « standard SIP » peut être utilisé ; mais aucune fonction STARFACE, telle que les touches de fonction, n'est disponible avec ce type d'appareil.

Le champ correspondant à **Nom du téléphone** a des noms différents dans les interfaces de configuration des différents types de téléphone, comme l'ID utilisateur, le nom d'autorisation, Authentication Name ou le nom d'utilisateur/Username.

#### **9.3.3.1 Définir un nouveau type d'appareil**

Si le type d'appareil souhaité n'est pas disponible dans la liste standard de STARFACE et que le type d'appareil « Standard SIP » ne peut pas être utilisé, vous pouvez également ajouter vos propres types d'appareils. Pour ce faire, sélectionnez nouveau… dans le menu déroulant **Type de terminal**.

Dans la boîte de dialogue **Nouvelle installation,** la nouvelle configuration peut être faite.

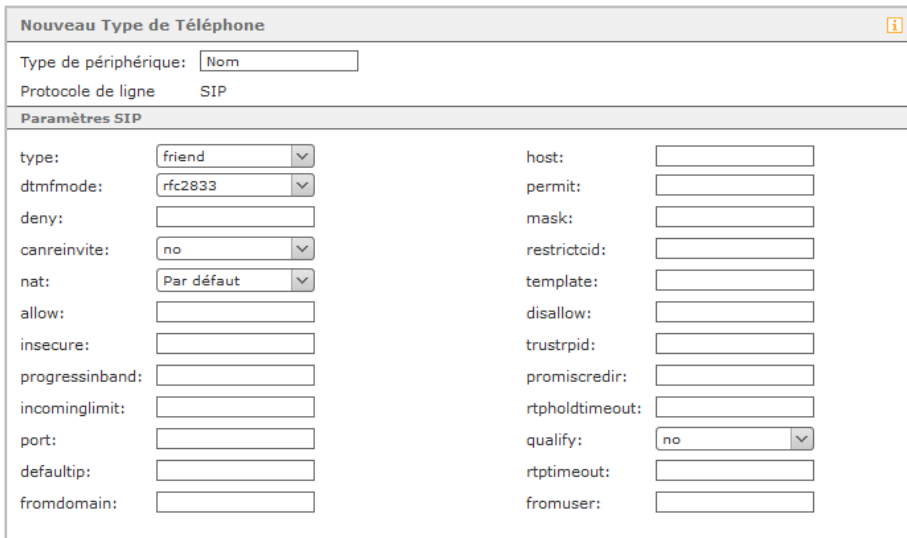

*Figure 18 – Configuration d'un nouveau type d'appareil*

**Remarque :** La configuration d'un nouveau type d'appareil implique une connaissance approfondie de la téléphonie SIP et du fonctionnement d'Asterisk. Elle n'est recommandée qu'aux administrateurs expérimentés.

Dans le masque de saisie se trouvent les options des champs suivants :

- type
- dtmfmode
- canreinvite
- nat
- qualify

est déjà prédéfini et tous les autres champs sont facultatifs. Plus précisément, les options de configuration disponibles sont les suivantes :

**type :** Ce champ de configuration définit le type de connexion du terminal à STARFACE.

- peer Le terminal peut recevoir des appels par STARFACE, mais ne peut pas les passer
- user Le terminal peut seulement passer des appels par STARFACE, mais ne pas les recevoir.
- friend Le terminal peut recevoir et passer des appels par STARFACE.

**host :** L'entrée « dynamic » (sans guillemets) doit être utilisée ici, au lieu d'indiquer une adresse IP, car certains types d'appareils ne peuvent se connecter qu'avec le paramètre « dynamic ».

**dtmfmode :** Ce champ de configuration définit le mode de numérotation par défaut utilisé par le téléphone. Cette indication dépend du téléphone à configurer. Veuillez vous référer à la documentation du fabricant du téléphone.

**permit :** À ce stade, il est possible de saisir des adresses IP par lesquelles le terminal peut s'enregistrer sur STARFACE. À cet effet, il est possible d'entrer une seule adresse IP (par exemple 192.168.0.1) ou un masque de réseau (par exemple 192.168.0.2/255.255.255.0). Plusieurs entrées doivent être séparées par une virgule.

**deny :** Ce champ de configuration est la contrepartie de **permit** et exclut les adresses IP indiquées ici.

**mask :** Si pour **permit** et **deny,** les adresses IP sont entrées sans masque de réseau, un masque de réseau (par exemple, 255.255.255.0) peut être stocké de manière centralisée pour les deux champs.

**canreinvite :** Entre-temps, cette option n'a aucune fonction sur le STARFACE.

**restrictcid :** Entre-temps, cette option n'a aucune fonction sur le STARFACE.

**nat :** Les réglages possibles pour le NAT correspondent ici aux indications pour « [9.3.2.2 Paramètres](#page-50-0)  [étendus](#page-50-0) ».

**template :** Entre-temps, cette option n'a aucune fonction sur le STARFACE.

**allow :** Tous les codecs explicitement autorisés peuvent être entrés ici, séparés par des virgules (par ex. alaw, ulaw).

**disallow :** Tous les codecs explicitement non autorisés peuvent être entrés ici, séparés par des virgules (par ex. gsm, hs63).

**insecure :** Dans ce champ de configuration, seules les deux entrées **port** et **invite** peuvent être effectuées et les deux entrées doivent toujours être effectuées.

**trustrpid :** En spécifiant l'option **yes**, l'ID Remote Party est utilisé à la place de CallerID pendant l'établissement d'appel.

**progressinband :** Cette option contrôle la façon dont la signalisation par sonnerie est effectuée :

- yes La signalisation par sonnerie s'effectue à travers le canal audio RTP.
- no La signalisation par sonnerie s'effectue à travers le canal audio RTP, s'il existe déjà.
- never Le terminal génère la signalisation par sonnerie.

**promiscredir :** Cette option détermine si les renvois d'appels locaux qui ne sont définis que sur un seul terminal, sont pris en compte ou non. Ici, vous avez les deux indications **yes** et **no**.

**port :** Le numéro de port par défaut pour le protocole SIP est 5060. Si une entrée est effectuée ici, cette indication de port peut être remplacée par un autre numéro de port à utiliser exclusivement pour SIP.

**qualify :** Il existe plusieurs options de configuration à travers le menu déroulant :

- yes Le STARFACE teste dans un intervalle de 2000 ms si le terminal est toujours joignable.
- 500 Le STARFACE teste dans un intervalle de 500 ms si l'appareil est toujours joignable.
- 1000 Le STARFACE teste dans un intervalle de 1000 ms si le terminal est toujours joignable.
- 1500 Le STARFACE teste dans un intervalle de 1500 ms si le terminal est toujours joignable.
- 25000 Le STARFACE teste dans un intervalle de 25000 ms si le terminal est toujours joignable.
- no La disponibilité du terminal n'est pas vérifiée.

Si le terminal ne réagit pas dans ce délai, STARFACE considère qu'il n'est pas joignable. Par la suite, aucun autre appel n'est transmis au terminal, jusqu'à ce que la vérification soit réussie.

**defaultip :** Cette indication définit l'adresse IP par défaut à laquelle un paquet INVITE est envoyé pour un terminal sans enregistrement. Cette option ne s'applique que si pour le **type**, l'option **peer** a été sélectionnée.

**rtptimeout10 :** Vous pouvez configurer ici la durée d'un appel actif, après qu'il n'y a plus d'échange de données RTP audio entre les partenaires de l'appel. La durée est exprimée en secondes.

**rtpholdtimeout10 :** Vous pouvez configurer ici la durée pendant laquelle un appel en attente peut être maintenu. La durée est exprimée en secondes et doit être supérieure à l'entrée pour **rtptimeout10**.

**fromdomain :** Pour les connexions à certains réseaux SIP, le nom de domaine du serveur est requis. Ce nom peut être saisi ici.

**fromuser :** Pour les connexions à certains réseaux SIP, le nom d'utilisateur est requis. Ce nom peut être saisi ici.

## **9.4 Affichage de l'ID**

En utilisant le menu déroulant **Présentation du numéro :** vous pouvez influencer l'affichage du numéro d'appel sur le téléphone. Les 3 options suivantes sont disponibles :

• Avec le code du pays et l'indicatif régional (par ex. 0033721112233)

- Uniquement avec l'indicatif régional (par ex. 0721112233)
- Sans numéro de préfixe (par ex. 112233)

Le paramètre réalisé grâce au menu déroulant n'a aucun effet sur les numéros de téléphone internationaux entrants qui diffèrent du code pays configuré de STARFACE. Si, par exemple, 0043 est configuré comme indicatif de pays sur STARFACE, tous les numéros de téléphone avec l'indicatif de pays 0041 ou 0043 sont toujours entièrement affichés.

Cela garantit que les rappels sont possibles sans restrictions.

### **9.4.1 Configuration des différents affichages d'appel**

Seuls les administrateurs expérimentés de STARFACE devraient apporter des changements dans ce domaine. Il est également recommandé d'effectuer une sauvegarde avant d'apporter des modifications dans cette zone (voir aussi « 17.6 – [Sauvegarde](#page-91-0) »).

Certains changements peuvent avoir des conséquences plus importantes sur le STARFACE, allant jusqu'à la non-fonctionnalité de certaines caractéristiques, des types de terminaux et des modules.

Les sous-points étiquetés de manière descriptive correspondent à un scénario d'affichage particulier. Un scénario d'affichage est toujours constitué d'un ou plusieurs des indicateurs suivants :

- Numéro appelé
- Nom de l'appelé
- Prénom de l'appelant
- Nom de l'appelant
- Numéro de l'appelant
- Composez le prénom de la personne à qui transférer
- Composez le nom de la personne à qui transférer
- Composez le numéro de la personne à qui transférer
- Saisissez votre texte ici

Les indicateurs utilisés peuvent être combinés individuellement pour chaque scénario d'affichage.

Dans le cas le plus simple, à l'aide des boutons, seule la séquence des indicateurs qui existent déjà dans un scénario d'affichage est modifiée :

- Déplacée vers le bas
- Déplacée vers le haut

Il est également possible d'ajouter de  $\Box$  nouveaux indicateurs à l'aide du bouton. Le type d'indicateur peut être modifié à l'aide de son menu déroulant.

**Remarque :** Pour l'élément d'affichage « Saisissez votre texte ici », vous devez toujours saisir votre propre texte.

Dans tous les différents sous-points, vous pouvez restaurer les valeurs par défaut à tout moment, en utilisant le bouton Remise à zéro.

Le bouton Rétablir définit les valeurs par défaut de tous les sous-éléments.

## **9.5 Paramètres étendus**

**Authentification pour les menus :** Par défaut, l'accès aux menus du téléphone des utilisateurs de STARFACE est protégé par un mécanisme de sécurité. Toutefois, cela signifie que le menu du téléphone ne peut pas être utilisé sur certains modèles de téléphone parce qu'ils ne prennent pas en charge la protection d'accès.

Pour utiliser le menu sur ces appareils, vous pouvez désactiver globalement l'authentification pour tous les types d'appareils.

**Remarque :** La désactivation de l'authentification des menus du téléphone constitue un risque important pour la sécurité, en particulier pour les téléphones qui sont directement accessibles sur Internet.

**Enable encryption to supported phones :** Si cette case est cochée, le transfert de données entre l'installation téléphonique et les téléphones qui prennent en charge cette option est crypté.

**Paramètres du fabricant :** Les mots de passe pour le mode administration et, le cas échéant, le mode utilisateur des différents modèles de téléphone pris en charge par STARFACE peuvent être gérés ici de manière centralisée.

Après l'installation de base, les mots de passe stockés correspondent aux mots de passe par défaut du fabricant et doivent être changés pour des raisons de sécurité. Lors du prochain enregistrement des téléphones sur STARFACE, les mots de passe d'accès modifiés sont automatiquement distribués.

**Remarque :** Pour utiliser le mode administration et le mode utilisateur sur les téléphones, veuillez vous référer à la documentation du fabricant.

**Authentification Digest :** Avec l'option spéciale à sélectionner sur les terminaux Snom, les données d'accès ne sont pas transmises au téléphone en texte clair, mais cryptées.

## **9.6 Restriction de plage d´IP**

Dans cet onglet, une restriction IP peut être configurée pour que seuls les téléphones et les terminaux ayant une adresse IP correspondante puissent se connecter au réseau téléphonique.

Des sous-réseaux entiers et des plages d'adresses peuvent également être autorisés d'accès. Quelques exemples d'entrées pourraient ressembler à ceci :

- 192.168.38.0/24
- 192.168.10.\*
- 172.168.\*.\*
- $*.*.*.155$

**Remarque :** Actuellement, seules les informations IPv4 sont prises en charge.

# **10 Modules**

Les modules STARFACE offrent des fonctionnalités et des fonctions supplémentaires telles que le renvoi d'appel temporisé ou l'archivage des fax.

Les modules par défaut inclus dans le STARFACE sont mis à jour avec de nouvelles versions du STARFACE, ainsi que de nouvelles fonctionnalités et différentes adaptations.

Il existe également divers modules créés par des tiers et qui représentent des extensions supplémentaires de STARFACE.

## **10.1 Créer une nouvelle configuration de module**

Le bouton Nouvelle configuration ouvre la liste de sélection des modules existants. Les modules standard disponibles dans chaque installation STARFACE sont dénommés :

- Ansage vor Melden
- Call-Through
- Chefsekretärin
- Memo an mich
- STARFACE Archivierung
- Voicemail Abfrage
- Zeitgesteuerte Umleitung

En cochant la case appropriée et en cliquant sur Définir, une nouvelle configuration de module est créée.

### **10.1.1 Enregistrement de la configuration du module**

Toutes les configurations de modules ont en commun l'onglet dénommé **Généralités** dans lequel un nom pour la configuration du module et éventuellement une courte description peuvent être stockés.

Pour chaque configuration de module, dans la section **Fichier journal**, l'étendue de l'enregistrement (Log-Level) peut être réglée indépendamment. Le niveau de journal enregistré détermine les entrées qui sont écrites dans le fichier journal. Si, par exemple, il est défini dans un module que certains événements sont enregistrés sous la forme INFO, le niveau INFO ou supérieur doit être défini et stocké dans la configuration du module afin que les événements de cette configuration du module soient également enregistrés.

L'étendue des différents niveaux du journal est cumulative par ordre croissant :

- Le niveau WARN enregistre les avertissements et les entrées du niveau ERROR.
- INFO enregistre également les messages des niveaux ERROR et WARN etc.

Le nombre de lignes affichées se réfère aux dernières lignes du fichier journal, qui, cependant, sont affichées dans l'ordre chronologique décroissant pour une meilleure lisibilité. Toutefois, cette indication ne détermine pas le nombre d'entrées à sauvegarder.

Le téléchargement fournit toujours toutes les entrées enregistrées d'une configuration de module et se fait sous forme d'archive ZIP, qui peut contenir jusqu'à trois fichiers texte. Ceci est dû à la taille maximale d'un fichier journal qui est de 10 Mo. Si cette valeur est dépassée, un autre fichier est enregistré. Ainsi, un maximum de trois fichiers de 10 Mo chacun peut être créé avant que le premier fichier ne soit écrasé.

**Remarque :** Contrairement aux configurations de modules, les fichiers journaux du module ne sont pas pris en compte lors des sauvegardes et doivent être sauvegardés indépendamment.

### **10.1.2 Ansage vor Melden**

Avec ce module, les fichiers audio, tels que les annonces, peuvent être lus lorsqu'on appelle sur un numéro d'appel spécifique. Au lieu de la tonalité classique, il est également possible de jouer une musique d'attente pour l'appelant.

Dans la section **Annonce**, vous pouvez sélectionner le fichier audio à lire lorsqu'on appelle sur le numéro configuré ci-dessous.

**Remarque :** Le fichier audio est toujours lu intégralement avant que l'appel entrant ne soit renvoyé vers la destination. Pour le numéro de destination, il n' y a pas de sonnerie parallèle en arrière-plan.

Si la case à cocher est placée sur **Ignorer les appels internes**, les paramètres réalisés ne s'appliquent qu'aux appels externes entrants, et un appelant interne n'entendra aucune annonce ni aucune musique d'attente éventuellement modifiée.

Le bouton **te peut être utilisé pour ajouter de nouveaux numéros de téléphone auxquels la** configuration du module doit s'appliquer. Il n'est pas toujours nécessaire d'indiquer le numéro d'appel complet, mais il est également possible de travailler avec des caractères génériques. Le caractère générique \* représente un nombre quelconque de chiffres et ? représente exactement un chiffre.

Quelques exemples d'application pourraient ressembler à ceci :

- 0788151042\* Appels commençant par 0788151042
- \*1075 Appels se terminant par 1075, indépendamment des chiffres précédents
- 0721042?? Appels qui commencent par 0721042 et sont suivis de 2 chiffres supplémentaires
- ??????55 Appels qui signalent d'abord 6 chiffres aléatoires et ensuite le numéro 55

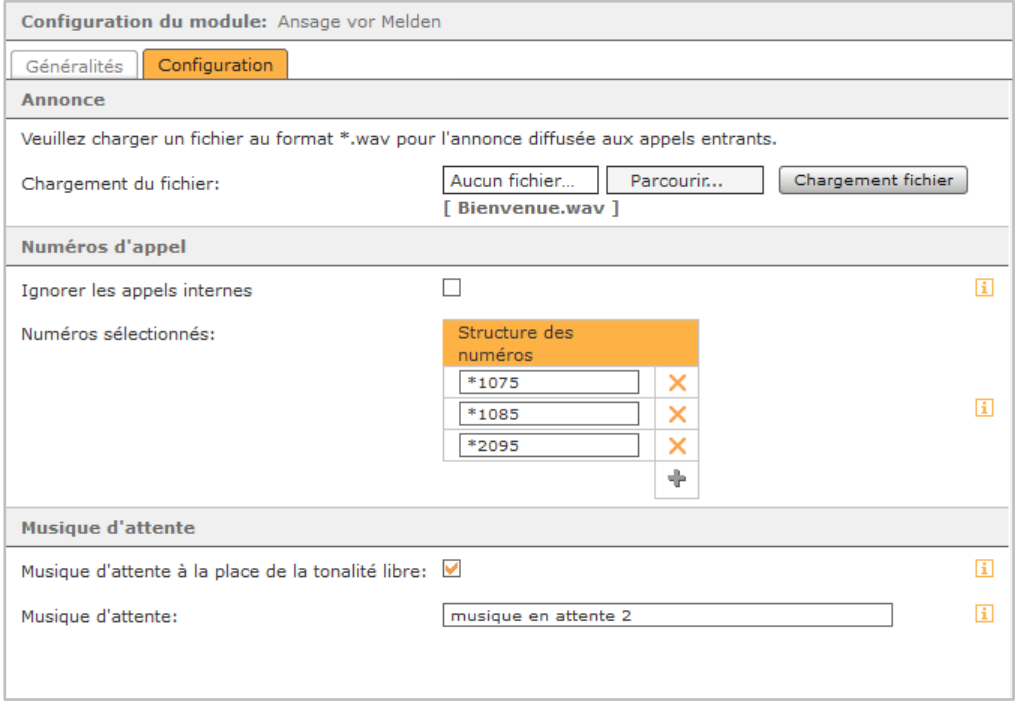

*Figure 19– Exemple de configuration pour le module « Ansage vor Melden»*

Lorsque le fichier audio d'annonce a été lu intégralement, l'appelant entend la tonalité classique jusqu'à ce que l'appel téléphonique soit accepté.

Au lieu de la tonalité, une musique d'attente peut être activée à travers la case à cocher **Musique d'attente à la place de la tonalité libre**. Le nom de la musique d'attente souhaitée doit alors être saisi dans le champ **Musique d'attente**.

Le nom de la musique d'attente standard de STARFACE est « default » (sans guillemets). Vous pouvez également saisir le nom d'une musique d'attente alternative (« 21.1 – [Musique d'attente](#page-108-0) »).

### **10.1.3 Call-Through**

Avec ce module, il est possible de signaler un numéro d'appel prédéfini à l'extérieur. Pour cela, la configuration du module est appelée, le numéro de destination réel de l'appel est indiqué et le module établit ensuite un appel sortant vers le numéro de destination entré, ce qui signale le numéro enregistré dans la configuration du module.

Cela permet, par exemple, aux représentants sur le terrain de transférer leur numéro de bureau à la destination de l'appel exécuté á partir de leur portable, au lieu de leur numéro de portable.

Dans l'onglet **Numéros de téléphone**, les numéros de téléphone internes et externes, autorisés, peuvent être inscrits dans la configuration du module par le bouton  $\Box$  grâce auquel la configuration du leur module sera accessible ultérieurement.

Dans l'onglet **Configuration**, les réglages suivants peuvent être effectués :

**Code d'authentification :** Vous pouvez définir ici une séquence de chiffres qui est le code PIN pour tous les appels entrants, sur la configuration du module. La longueur du code est limitée à 20 caractères.

**Remarque :** Nous recommandons toujours l'utilisation d'un code d'authentification à 4 chiffres minimum pour éviter l'utilisation abusive de la configuration du module Call-Through.

**Appelants de confiance :** Les numéros de téléphone autorisés des personnes de confiance peuvent être saisis ici pour restreindre davantage l'accès à la configuration du module.

Il n'est pas toujours nécessaire d'indiquer le numéro d'appel complet, mais également possible de travailler avec des caractères génériques. Le caractère générique \* représente un nombre quelconque de chiffres et ? représente exactement un chiffre. Quelques exemples d'application pourraient ressembler à ceci :

- 0721\* Les appels commençant par 0721 sont autorisés
- \*1075 Les appels se terminant par 1075 sont autorisés.
- 01??????? Les appels commençant par 01 et transmettant 7 chiffres supplémentaires

sont autorisés.

**Numéro de signalisation (Call-Through) :** Le numéro saisi ici est signalé au destinataire de l'appel par configuration du module.

**Avec rappel :** Si cette option est activée, la procédure du module change. Les appels entrants vers la configuration du module sont « rejetés » par un signal occupé, après quoi STARFACE rappelle immédiatement l'appelant. À partir de ce moment, le module fonctionne à nouveau comme d'habitude, mais il n'y a pas de frais supplémentaires pour l'appelant.

**SVI :** Le SVI décrit les annonces vocales pour naviguer dans les menus du module lors d'un appel entrant, par exemple la demande de saisie du code d'authentification.

**Sans menu langue :** Les menus vocaux peuvent être désactivés à l'aide de cette case à cocher, pour que l'appelant puisse savoir à l'avance à quel moment le numéro de destination doit être entré, par exemple, et est confirmé avec la touche #. Un appelant qui n'est pas familier avec la procédure du module a donc beaucoup moins de chances d'utiliser le module correctement.

**Durée avant l'appel :** Dans ce menu déroulant, vous pouvez régler, en secondes, le temps d'attente à partir de la saisie du dernier chiffre, avant le déclenchement automatique de l'appel sortant vers le numéro de destination lindique. Il n'est donc pas nécessaire d'appuyer sur une touche pour confirmer le numéro de destination.

**Langue :** Ce menu déroulant vous permet de choisir si les menus de langue sont lus en allemand ou en anglais.

### **10.1.4 Chefsekretärin**

Ce module sert à renvoyer différents appelants (groupes d'appelants), selon le numéro qu'ils affichent, vers deux numéros distincts..

#### Dans l'onglet **Configuration, un numéro de destination doit être inscrit chaque fois pour les deux champs suivants :**

Numéro de destination de renvoi pour les appelants acceptés Numéro de destination de renvoi pour les appelants indésirables.

Le premier champ contient le numéro de destination vers lequel tous les numéros appelants inscrits dans la **liste blanche** seront transférés. Le deuxième champ contient le numéro de destination vers lequel tous les numéros appelants inscrits dans la **Liste noire** seront transférés.

**Remarque :** La **liste blanche** est toujours vérifiée avant la **liste noire** et les appels sont renvoyés en conséquence.

Après avoir enregistré la configuration du module, une nouvelle option de sélection est disponible dans le menu déroulant des propriétés du numéro d'appel (voir aussi « 7.2.4.1 – [Propriétés du](#page-25-0)  [numéro d'appel](#page-25-0) »).

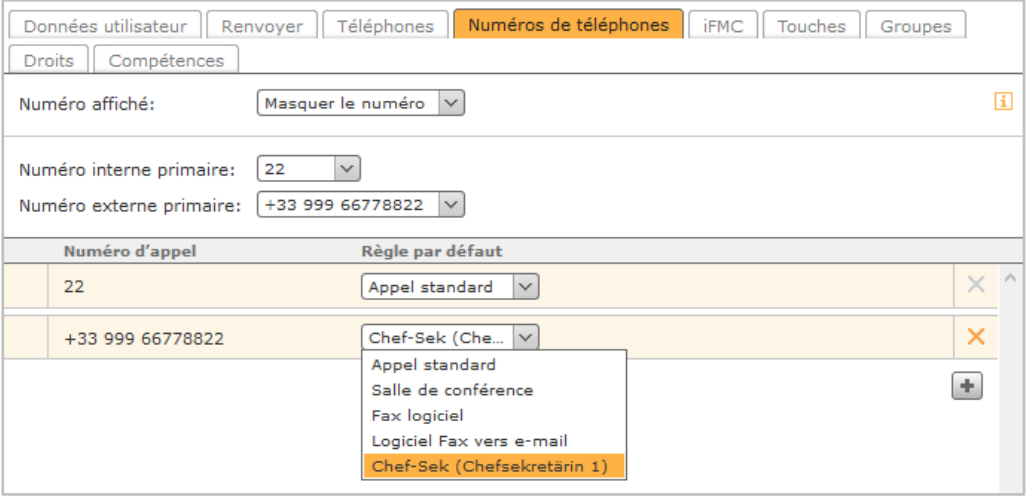

*Figure 20 – Attribution de la nouvelle propriété de numéro d'appel*

### <span id="page-59-0"></span>**10.1.5 Memo an mich**

Ce module offre la possibilité d'enregistrer un fichier vocal sur le téléphone à travers un numéro d'appel configuré. L'enregistrement sera alors envoyé par e-mail. Ce module est particulièrement adapté à l'enregistrement de textes d'annonces utilisés dans d'autres modules. Lors de l'enregistrement, l'appelant est guidé à travers un menu vocal avec diverses options et touches.

Dans l'onglet **Numéros de téléphone** il est possible d'attribuer des numéros d'appel internes et

externes à la configuration du module à l'aide du bouton , ce qui permet d'accéder ultérieurement à la configuration du module.

Dans le dernier onglet **Paramètres** il y a trois options :

**Adresse e-mail :** Le fichier vocal enregistré est envoyé à l'adresse e-mail enregistrée ici.

**Salutation dans l'e-mail :** Dans ce champ de texte libre, il est possible de saisir la salutation utilisée pour l'e-mail envoyé par le module.

**Durée maximale (s) :** Cette option indique la longueur maximale du fichier vocal en secondes et doit toujours être supérieure à 0.

### **10.1.6 STARFACE Archivierung**

Ce module archive les listes d'appels (CDR), les fax, les messages vocaux et les enregistrements d'appels maîtrisés dans le temps dans un Windows Share (partage réseau). Après un archivage réussi, le contenu est effacé sur STARFACE.

Dans l'onglet **Paramètres de base**, entrez d'abord les informations suivantes sous **Détails du partage Windows pour l'archivage :**

- Type de transfert Type de transfert (smb ou sftp) Adresse Adresse IP du système cible • Partage de fichiers Le nom du partage réseau tel qu'il est stocké dans le système cible. • Sous-répertoire Le sous-répertoire facultatif sur le système cible. • Nom d'utilisateur Nom d'utilisateur comme prévu par le serveur cible (par exemple avec Domaine).
- Mot de passe  $\qquad \qquad$  Le mot de passe de l'utilisateur de partage.

Sous la rubrique **Notifications** une adresse mail peut éventuellement être inscrite dans le champ **Adresse e-mail**. À cette adresse, des informations sur l'espace de stockage sur STARFACE avant et après l'archivage, ainsi que des messages d'erreur, sont envoyés.

Les onglets **CDR, Fax, Messagerie vocale** et **Enregistrements** offrent les options de configuration identiques:

**Nombre de jours :** Dans ce menu déroulant, vous pouvez sélectionner la durée pendant laquelle les données restent sur STARFACE avant d'être archivées. Si le délai est fixé à 0, toutes les données de la zone correspondante sont archivées.

Pour le début et l'intervalle d'exécution de l'archivage, vous pouvez sélectionner des valeurs fixes dans les menus déroulants.

Dans cet exemple, tous les enregistrements d'appels de plus de 64 jours sont archivés, une fois par semaine à 2 h 30 du matin.

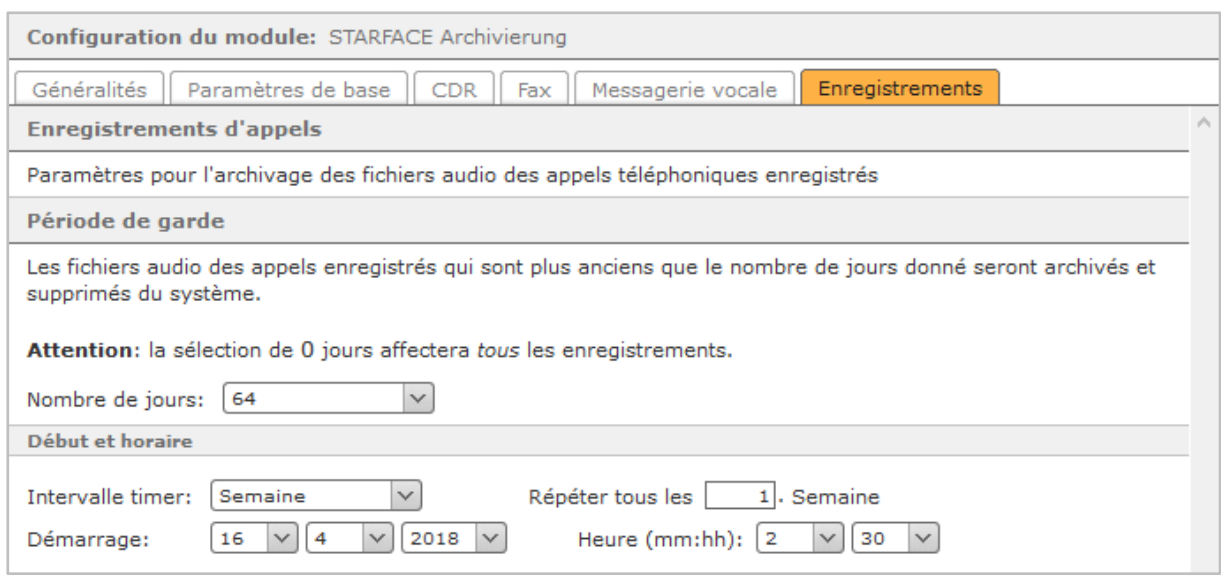

*Figure 21 – Exemple de configuration du module « STARFACE Archivierung»*

Le processus d'archivage commence le 16/04/2018 et débutera la prochaine fois, au bout d'une semaine, le 23/04/2018.

Un processus de surveillance interne de STARFACE empêche le démarrage simultané d'un archivage de et à la création d'une sauvegarde. Le premier processus lancé se termine et le deuxième processus commence une heure plus tard. Il est recommandé de bien séparer les heures de démarrage dans le temps.

### **10.1.7 Voicemail Abfrage**

Ce module permet également d'interroger les boîtes vocales STARFACE à partir d'un numéro d'appel externe. Dans l'onglet **Numéros de téléphone**, un ou plusieurs numéros de téléphone peuvent être stockés. À partir de ces numéros, cette configuration de module doit être accessible. Dans l'onglet **Affectation de la boîte vocale**, vous devez d'abord définir quel numéro d'appel entrant a accès à quelle boîte vocale. Les numéros d'appel autorisés doivent être indiqués dans la colonne de gauche du tableau dans un format complet et les boîtes vocales avec leur ID de boîte vocale (« [11 –](#page-66-0) [Messagerie vocale](#page-66-0) »), dans la colonne de droite du tableau.

Si le numéro de l'appelant ne figure pas dans l'affectation, celui-ci peut toujours interroger une boîte vocale à l'aide de l' ID et du mot de passe de la boîte vocal.

**Remarque :** Les boîtes vocales sans protection par mot de passe ne sont pas accessibles comme décrit ci-dessus.

Si la case **Demande du mot de passe :** est cochée, les appelants ayant un numéro d'appel stocké dans la configuration du module doivent également saisir le mot de passe de la boîte vocale pour accèdert.

**Remarque :** Une fois de plus, les boîtes vocales non protégées par mot de passe, restent inaccessible.

### **10.1.8 Zeitgesteuerte Umleitung**

Ce module permet de définir un renvoi d'appel conditionne pour des numéros de téléphone au choix avec différentes destinations. Les points à configurer sont :

**Mode de compatibilité :** Si cette case est cochée, il n'est pas nécessaire d'indiquer des numéros de téléphone complets (y compris l'indicatif de pays et l'indicatif régional). Lorsque l'appel entrant est traité par le module, le numéro d'appel indiqué est automatiquement précédé d'un caractère générique (\*). Ainsi, le comportement du module est cartographié comme avant la version 6.0 der STARFACE.

**Renvoi pour :** À ce stade, les numéros d'appel pour lesquels le renvoi d'appel doit être configuré sont enregistrés.

Il n'est pas toujours nécessaire d'indiquer le numéro d'appel complet, mais il est également possible de travailler avec des caractères génériques. Le caractère générique \* représente un nombre quelconque de chiffres et ? représente exactement un chiffre. Quelques exemples d'application pourraient ressembler à ceci :

- \*151042\* Tous les appels vers n'importe quel numéro contenant 151042 sont transférés.
- \*1075 Tous les appels se terminant par 1075 sont transférés.
- Tous les appels sont transférés.

**Exceptions :** À ce stade, il est possible de mémoriser un numéro d'appel pour lequel un renvoi d'appel ne prend pas effet. Les caractères génériques mentionnés ci-dessus peuvent également être utilisés ici.

**Renvoi de :** Vous pouvez définir ici pour quels numéros d'appel le renvoi d'appel s'applique. Vous pouvez utiliser **Exceptions** pour autoriser certains numéros. Les caractères génériques mentionnés ci-dessus peuvent également être utilisés ici.

**Ignorer les appels internes :** Si cette case est cochée, les appels provenant des téléphones internes ou des numéros internes ne sont pas transférés.

**Périodes de temps de renvoi :** Dans ce champ de saisie, la période de validité du renvoi d'appel temporisé est configurée. À chaque ligne, il est possible de configurer une indication de temps avec jusqu'à trois conditions comprenant la date, les jours de la semaine et l'heure.

Ces conditions sont séparées par des espaces et chaque ligne est évaluée dans son ensemble. Les lignes sont contrôlées de haut en bas et dès que les conditions d'une ligne sont remplies, les autres lignes ne sont plus prises en compte.

Voici quelques exemples d'application :

- 01/06/2018 30/06/2018 S'applique du 01/06/2018 au 30/06/2018 (00 h 00 à 23 h 59)
- 15/06/2018 S'applique pour l'intégralité, 15/06/2018, de 00 h 00 à 23 h 59
- Lundi S'applique chaque lundi de 00 h 00 à 23 h 59
- Samedi dimanche S'applique tous les samedis et dimanches de 00 h 00 à 23 h 59
- 12 h 00 13 h 00 S'applique tous les jours de 12 h 00 à 13 h 00
- Samedi 12 h 00 14 h 00 S'applique tous les samedis de 12 h 00 à 14 h 00.

En réunissant différentes conditions, il est possible de réaliser des pilotages de temps très complexes :

Exemple : Au mois de juin (01/06/2018 - 30/06/2018), vous souhaitez effectuer un renvoi tous les jours ouvrables (de lundi à vendredi), en dehors des heures de bureau (18 h 00 - 08 h 00). Il en résulte la structure de l'entrée :

01/06/2018 - 30/06/2018 lundi - vendredi 18 h 00 - 08 h 00

**Langue de Date/Heure :** Pour traiter correctement l'heure et la date, réglez la langue utilisée ici. Les heures saisies doivent correspondre au format de langue respectif. Cela signifie par exemple que les dates en allemand doivent être au format dd.mm.yyyy et les dates en anglais, au format mm/dd/yyyy.

**Destination de renvoi :** Ce menu déroulant détermine vers quelle destination de renvoi les appels entrants sont renvoyés. Les options suivantes sont disponibles :

**Boîte vocale :** Si cette option est sélectionnée, le numéro de la boîte vocale vers laquelle l'appel est renvoyé doit être spécifié dans le champ **N° de boîte vocale**. Le numéro de la boîte vocale se trouve dans la liste des messages vocaux au format \*9XXX, où ce qui suit \*9 est le numéro de la boîte vocale.

**Audio :** Si cette option est sélectionnée, un fichier audio de type « wav » (mono, 16kHz, 16 octets, PCM) doit être téléchargé à l'aide du bouton Télécharger le fichier. Ce fichier audio est ensuite lu à l'appelant renvoyé.

**Numéro :** Avec cette option, un numéro d'appel interne ou externe vers lequel l'appelant est renvoyé doit être enregistré dans le champ **Numéro d'appel**. Si un numéro d'appel externe est configuré comme destination, il doit toujours être spécifié dans un format complet (par ex. 0049721778899).

**Audio + Number :** Le fichier d'annonce téléchargé est d'abord lu, puis l'appelant est renvoyé vers le numéro interne ou externe inscrit. Si un numéro d'appel externe est configuré comme destination, il doit toujours être spécifié dans un format complet (par ex. 0049721778899).

**Audio + Boîte vocale** Le fichier d'annonce téléchargé est d'abord lu, puis l'appelant est renvoyé vers le numéro de boîte vocale entré.

**Remarque :** Les options anglaises du menu déroulant peuvent être utilisées de la même manière que les options allemandes. Celles-ci servent à préparer l'internationalisation du module.

## **10.2 Paramétrage de l'ordre d´exécution**

Différentes configurations de modules ont un accès potentiellement égal, et donc concurrent aux appels entrants.

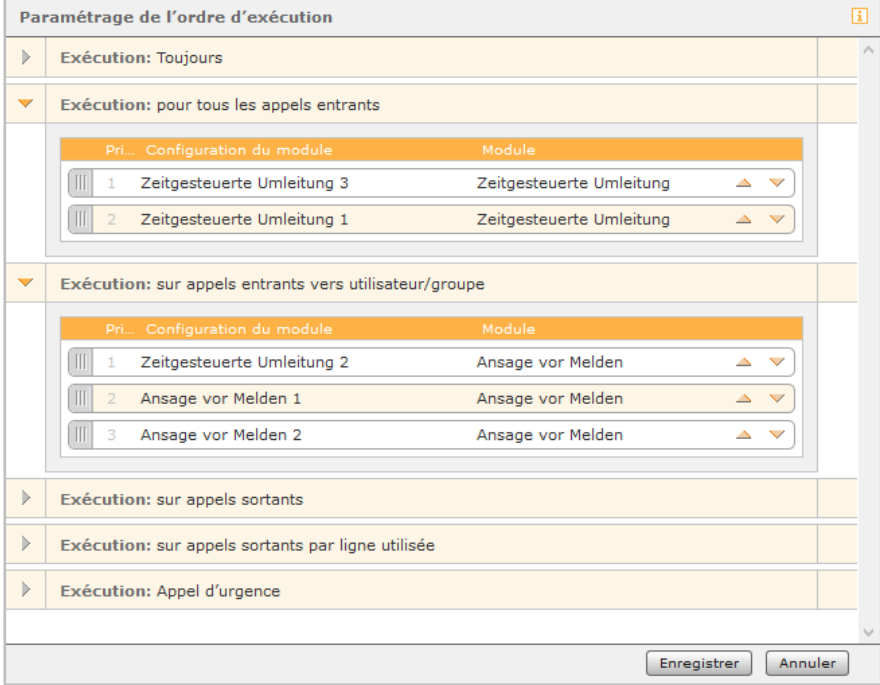

*Figure 22 – Exemple de modification de l'ordre d'exécution des configurations de modules*

Le bouton Ordre d´exécution permet de définir une hiérarchie d'exécution claire et de garantir ainsi une exécution propre des configurations des modules.

L'ordre d'exécution peut être adapté à l'aide des touches fléchées ou par glisser-déposer. Les listes d'exécution ne contiennent que les configurations possibles des modules. Vous n'avez donc pas à les ajouter vous-même.

Si une liste d'exécution ne contient aucune entrée, il n'y a pas de configuration de module en concurrence.

## **10.3. Bibliothèque de modules**

Le module Library contient les modules livrés avec STARFACE et peut être élargie au besoin avec des modules créés et importés par l'utilisateur.

Les modules sont listés dans la liste récapitulative avec les informations suivantes :

#### **Statut**

**D**: Le module est à jour et fonctionnel.

: Le module contient des erreurs ou n'est pas destiné à la version du système.

 $\Box$ : La licence requise pour le module est valide et a été enregistrée avec succès.

**FR**: Le module est soumis à l'obtention d'une licence. La licence n'a pas été enregistrée ou elle a expiré.

**Nom :** Nom du module

**Fournisseur :** Fournisseur du module

**Version :** Numéro de version du module

: Le module est protégé par son propre mot de passe et ne peut être ni modifié, ni copié, ni téléchargé. Cliquez sur cette icône pour entrer le mot de passe.

: La protection par mot de passe est temporairement désactivée. Le module peut être modifié, copié et téléchargé pendant la session STARFACE en cours. Un clic de souris sur l'icône ferme à nouveau le module !

: Créer une copie identique (clone) du module. La copie est insérée dans la liste ci-dessous et peut être traitée et modifiée indépendamment de l'original.

: Télécharger le module. Le téléchargement d'un module est destiné au stockage local, par exemple pour l'utiliser sur une autre installation STARFACE ou pour le transmettre.

 $\mathscr{D}$ : Modifier ce module dans le concepteur de modules

X Supprimer ce module

#### **10.3.1 Importer un module**

Pour importer un nouveau module, il suffit de sélectionner le bouton Import module sous la liste des modules en cours.

La boîte de dialogue correspondante s'ouvre. Vous avez maintenant deux options :

• La clé de licence du nouveau module est saisie et STARFACE télécharge les données du module, directement depuis le serveur STARFACE.

• Un fichier de module que vous avez reçu directement du créateur du module est sélectionné. Le fichier a l'extension « sfm » ou « zip » et pour les modules sous licence, la clé de licence du module doit être importée (« 17.8 – [Licences](#page-97-0) »).

**Remarque :** Lors de l'importation d'un module existant par téléchargement de fichier, celui-ci sera remplacé par la version du module téléchargé, quel que soit le numéro de version.

# <span id="page-66-0"></span>**11 Messagerie vocale**

Après avoir sélectionné le bouton du même nom, la liste récapitulative des boîtes vocales existantes s'affiche.

Les données lisibles dans la liste récapitulative sont :

**Nom :** Le nom librement définissable de la boîte aux lettres.

**Utilisateurs affectés :** L'utilisateur ou les utilisateurs affectés à cette boîte aux lettres.

**Groupes :** Le(s) groupe(s) affecté(s) à cette boîte aux lettres.

**Numéros affectés :** Le numéro d'une boîte vocale est toujours composé de \*9 et de l'ID généré automatiquement lors de la création de la boîte vocale. Cet ID généré automatiquement ne peut pas être modifié ultérieurement et peut être composé de 1 à 4 chiffres.

**Remarque :** Avec le numéro ci-dessus, les messages vocaux reçus peuvent, en utilisant le raccourci :

٭9 + ID de la boîte vocale

être écoutés directement sur le téléphone (voir aussi « 22.4 – [Raccourcis sur le téléphone](#page-111-0) »).

## **11.1 Créer une nouvelle boîte vocale**

Avec le bouton + Nouvelle boîte vocale, une nouvelle messagerie est créée. Les options de configuration suivantes sont disponibles :

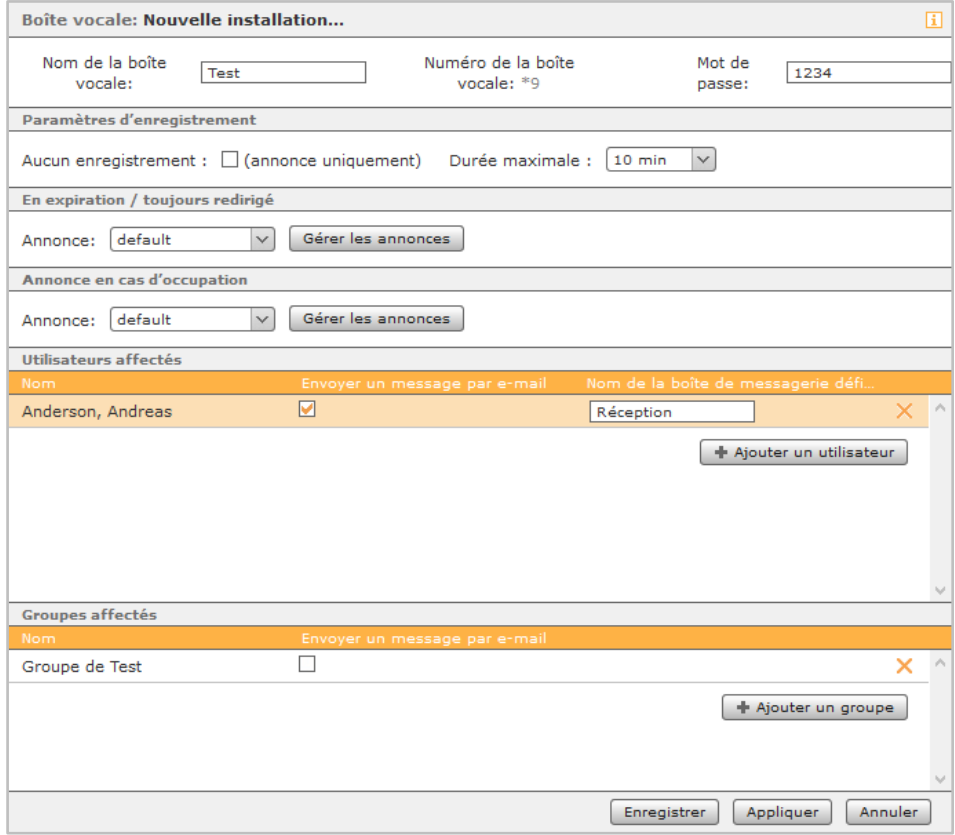

*Figure 23 – Exemple de configuration d'une nouvelle boîte vocale*

**Nom de la boîte vocale :** Le nom de la messagerie peut être librement défini et doit être aussi significatif et clair que possible.

**Mot de passe :** Le mot de passe attribué à ce point peut être composé d'un maximum de 6 chiffres et doit être saisi, par exemple lors de l'interrogation de la messagerie, via le téléphone.

**Aucun enregistrement :** Si cette case est cochée, l'enregistrement vocal de la boîte vocale est désactivé et seul le fichier audio d'annonce est lu.

**Durée maximale :** Ce menu déroulant permet de configurer la durée maximale d'enregistrement d'un message vocal.

Les boutons + Ajouter un utilisateur et + Ajouter un groupe peuvent être utilisés pour permettre à un nouvel utilisateur ou groupe d'accéder à la messagerie.

En option, en cochant la case **Envoyer un message par e-mail**, tous les messages vocaux entrants sur la boîte vocale peuvent être envoyés à l'utilisateur ou à tous les utilisateurs d'un groupe, par email.

Sous la rubrique **Nom de la boîte de messagerie défi...**, un nom de messagerie différent peut éventuellement être stocké pour chaque utilisateur.

**Remarque :** Il n'est pas possible de définir un nom de messagerie différent au niveau du groupe.

### **11.1.1 Gérer les annonces**

En principe, on distingue deux types d'annonces. Premièrement, lorsqu'un appel aboutit sur un utilisateur déjà en communication et deuxièmement, lorsque le délai d'attente est dépassé et que l'appel est renvoyé à la boîte vocale.

Si vous ne souhaitez pas utiliser les annonces par défaut de STARFACE, vous pouvez également utiliser vos propres annonces. Le bouton Gérer les annonces donne accès aux annonces existantes sur le STARFACE.

Dans la liste récapitulative des annonces, les éléments suivants doivent être pris en compte :

- Si un administrateur crée une annonce, tous les administrateurs peuvent la gérer. L'annonce peut être utilisée par tous les utilisateurs et tous les administrateurs.
- Si un utilisateur crée une annonce, tous les administrateurs et l'utilisateur créateur peuvent la gérer. L'annonce ne peut être utilisée que par l'utilisateur qui l'a créée et tous les administrateurs.

Si une annonce complètement nouvelle doit être créée, le bouton + Nouvelle annonce doit être sélectionné.

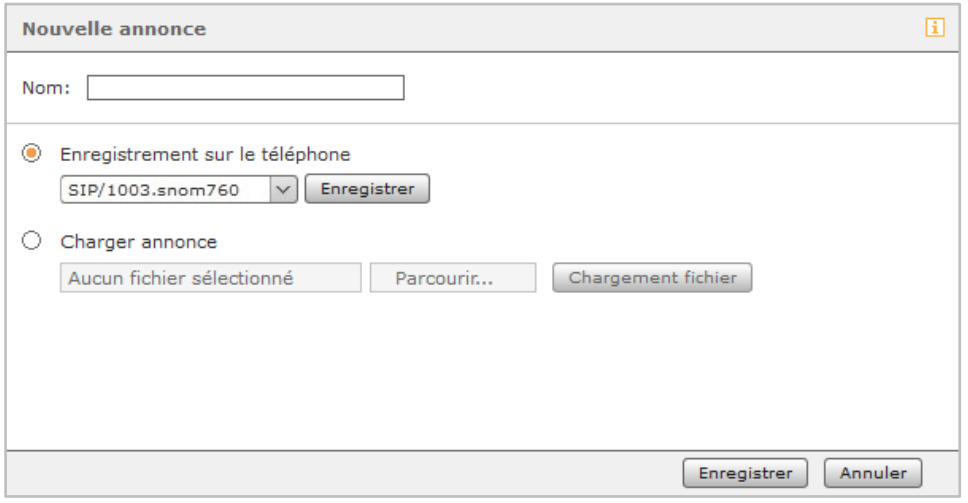

*Figure 24 – Sélection d'un téléphone pour enregistrer une nouvelle annonce*

Ici, grâce au bouton Enregistrer, il est alors possible de demander à STARFACE d'appeler un téléphone et d'enregistrer un texte d'annonce. Dès qu'un nom a été saisi pour la nouvelle annonce, le processus peut être sauvegardé.

Vous pouvez également télécharger un fichier audio existant qui a été créé par exemple à travers le module « Memo an mich » (voir aussi « 10.1.5 – [Memo an mich»](#page-59-0)).

**Remarque :** L'annonce avec le nom « default » correspond à l'annonce par défaut de STARFACE et ne peut pas être modifiée.

# **12 Conférence**

Avant que la fonction de conférence modérée puisse être utilisée sur STARFACE, certains paramètres de base doivent être réalisés.

Tout d'abord, il faut définir les numéros de téléphone internes et externes par lesquels les participants peuvent accéder à la conférence. Lors de la planification individuelle des conférences à travers la fenêtre de fonction correspondante dans le menu principal, un code PIN est automatiquement généré pour chaque participant invité. Ceci est nécessaire pour avoir accès à la conférence, tant que les participants ne sont pas admis à la conférence par téléphone.

L' **Adresse du serveur web** désigne une adresse IP interne ou externe qui est insérée dans l'email sous forme de lien web. Les participants peuvent utiliser cette adresse web pour suivre la conférence dans leur navigateur web.

Le texte d'invitation existant est un modèle général qui est disponible dans différentes langues et peut être adapté à vos propres souhaits et exigences. Différentes **Variables de modèle** sont disponibles pour la création automatique des textes d'invitation. Lors de l'envoi de l'e-mail d'invitation aux participants à la conférence, celles-ci sont remplacées de manière dynamique par des valeurs telles que le PIN de la conférence, le numéro d'appel, l'heure, etc. Pour insérer une variable, il suffit de sélectionner la position désirée dans le texte, ainsi que l'entrée appropriée dans le menu déroulant.

Les variables suivantes sont disponibles :

- **Heure**
- Date
- PIN
- Nom de la conférence
- Nom de l'abonné
- Numéro externe
- Lien Web
- Numéro interne
- STARFACE lance l´appel (Information, si STARFACE appelle le participant à la conférence)

Après la création d'une nouvelle conférence, les e-mails d'invitation à la conférence sont toujours envoyés aux participants.

De même, un e-mail sera envoyé :

- en cas de modifications ultérieures des détails de la conférence, comme un changement d'heure.
- comme rappel, 15 minutes avant le début de la conférence.
- comme invitation à la prochaine date pour une conférence répétée (après la fin d'une conférence en cours).

**Remarque :** Si des modifications sont apportées à la gestion des conférences, par exemple l'attribution de nouveaux numéros de téléphone, les participants aux conférences déjà programmées ne sont pas notifiés par e-mail. Si cela est désiré, la planification de la conférence doit être ouverte à nouveau et enregistrée avec un changement.

# **13 Répertoire**

Dans le premier onglet **Configuration**, vous pouvez choisir si les carnets d'adresses STARFACE doivent être utilisés ou si les répertoires existants doivent être connectés via LDAP.

## **13.1 Utilisation du carnet d'adresses STARFACE**

Si les répertoires d'adresses de STARFACE doivent être utilisés, il y a 3 dossiers prédéfinis :

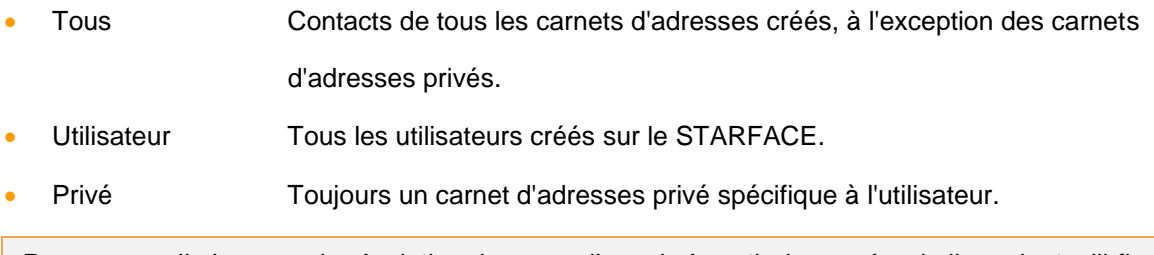

**Remarque :** Il n'y a pas de résolution de noms d'appels à partir du numéro de l'appelant, s'il figure dans un carnet d'adresses privé.

Le bouton Nouveaux dossiers vous permet de créer de nouveaux répertoires d'adresses, comme un répertoire pour les contacts clients et un répertoire séparé pour les contacts professionnels. La case à cocher Droit d'écriture autorise la modification données de contacts contenu ainsi que la création de nouvelles entrées.

La mise en page de la vue du carnet d'adresses et la vue des enregistrements de contacts individuels sont configurées dans le deuxième onglet **Configuration**. La mise en page du carnet d'adresses STARFACE est déjà prête à l'emploi, mais peut être modifiée à volonté.

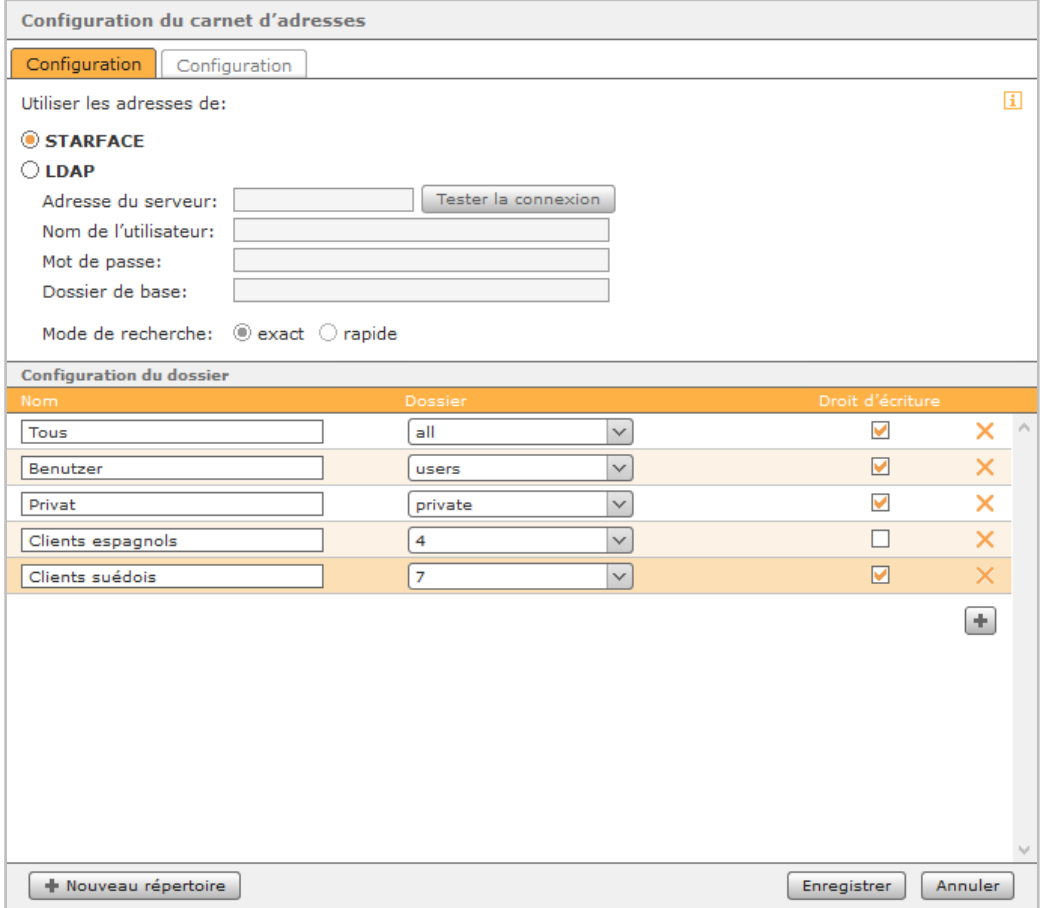

*Figure 25 – Paramètre par défaut de la configuration du carnet d'adresses*

## **13.2 Configuration de la connexion LDAP**

Les données clés suivantes sont nécessaires pour la connexion d'un répertoire d'adresses par LDAP :

- Adresse du serveur (optionnel avec indication de port au format : numéro de port)
- Nom de l'utilisateur
- Mot de passe
- Dossier de base

Le compte utilisateur utilisé doit avoir les droits de lecture pour le dossier de base, les droits de lecture et d'écriture pour les répertoires du carnet d'adresses.

LDAP utilise syntaxiquement les noms distinctifs (dn) comme identifiants uniques. Ceux-ci sont composés d'unités séparées par des virgules telles que dc= (Domain Controller) ou cn= (Common Name), qui représentent le chemin du répertoire. Le nom d'utilisateur et le dossier de base doivent être saisis dans cette syntaxe. Le répertoire d'une unité organisationnelle (ou=) est attendu comme dossier de base.

Exemple:

Adresse du serveur : 192.168.1.100 ou 192.168.100:712 Nom d'utilisateur : cn=ldapuser,cn =users,dc=domaine,dc = de Mot de passe : xxxxxxxxxx Dossier de base : ou=adresses,dc=domaine,dc =de

**Remarque :** Pour un AD Win Server 2012, le dossier de base doit être l'OU supérieur des contacts (par exemple  $OU =$  Contacts,  $DC =$  domaine,  $DC =$  tld)

L'utilisateur peut être dans un autre OU, mais doit être complet (par exemple CN = Administrateur,  $OU = Utilisateurs, DC = domain, DC = tid).$ 

La case à cocher « Méthode de recherche » peut servir à choisir si la recherche est effectuée dans le carnet d'adresses LDAP avec de nombreux caractères génériques (sélection « Mode de recherche ») ou avec quelques caractères génériques (sélection « rapide »).

## **13.3 Mise en page**

Dans le deuxième onglet **Configuration**, plusieurs modèles sont disponibles :

- Carnet d'adresses interne étendu
- Carnet d´adresses interne
- MS Active Directory 2003
- LDAP

Ces modèles peuvent également être personnalisés individuellement, par exemple en modifiant la séquence des zones ou en ajoutant de nouvelles zones.

Sous **Configuration de la vue de liste dans le carnet d'adresses**, vous définissez les détails qui doivent être affichés par défaut lors de l'ouverture du carnet d'adresses. La colonne de droite est destinée aux numéros de téléphone, utilisée par pour la résolution des noms. Seuls les numéros sélectionnés ici peuvent se voir attribuer des noms dans les listes d'appels de STARFACE et dans le
Callmanager, et seuls ces numéros peuvent être appelés directement à partir du carnet d'adresses, par un clic de souris.

Sous **Configuration de la vue des contacts dans le carnet d'adresses**, vous pouvez définir les zones et les champs de contact pour la vue de détail (icône =  $\Box$ ) et la vue de traitement (icône =  $\Diamond$ ) dans le carnet d'adresses.

## **13.4 Utilisation du carnet d'adresses dans le client UCC**

Pour utiliser un carnet d'adresses connecté par Active Directory ou LDAP dans le client UCC de STARFACE pour Windows/Mac, il est absolument nécessaire de configurer l'affichage des contacts du carnet d'adresses.

Vous trouverez ci-dessous un exemple de configuration de l'affichage des contacts. Dans cet exemple, un nouveau bloc a été ajouté pour les numéros de téléphone. Les noms des champs dépendent du LDAP utilisé et peuvent donc différer des noms de champs affichés ici.

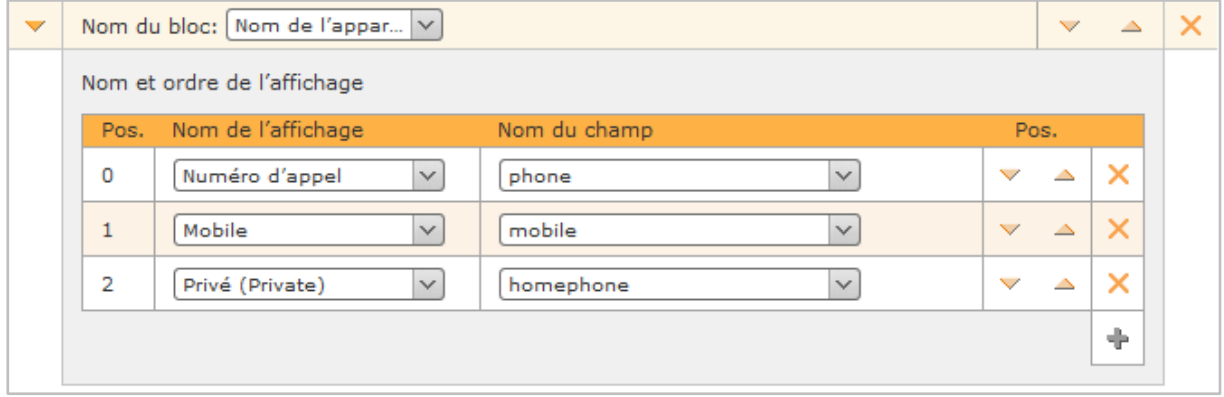

*Figure 26 – Exemple de configuration de l'affichage des contacts*

# **14 Numéros de téléphones**

Cette vue en liste fournit un aperçu des numéros de téléphone internes et externes déjà attribués. Leur affectation aux différents objets de STARFACE peut être identifiée à partir des icônes suivantes :

- å **Utilisateur**
- å. **Groupe** òÅ • Salle de conférence Ŵ
- Configuration des modules

Pour apporter une modification, il suffit de double-cliquer sur la ligne correspondante ou sur l'icône  $\mathscr{D}$ . L'onglet **Numéros de téléphones** de l'utilisateur, du groupe etc. s'ouvre et l'attribution des numéros peut être modifiée.

# **15 Lignes**

Dans cette zone, les lignes de STARFACE sont configurées.

# **15.1 Généralités**

Les réglages effectués dans cet onglet s'appliquent à toutes les lignes de l'onglet **Lignes**. Tant qu'aucune configuration différente n'est enregistrée pour les différentes lignes.

En sélectionnant le profil de pays par défaut dans le menu déroulant **Pays**, les champs suivants sont remplis :

- Code de sortie
- Code postal

Le champ de saisie **Indicatif local** doit toujours être rempli manuellement.

**Remarque :** Dans certains profils de pays, il est possible de choisir entre différents codes de sortie/.

En outre, les numéros d'urgence spécifiques à chaque pays sont bloqués, de sorte qu'ils ne peuvent plus être attribués à des utilisateurs, des modules, etc. Un aperçu des numéros d'urgence bloqués se trouve sous [Aperçu des numéros d'urgence spécifiques au pays](https://knowledge.starface.de/x/3oYHAQ)

Le chiffre à sélectionner dans le champ déroulant **Préfixe** peut être utilisé pour distinguer les numéros internes et externes. Le chiffre doit toujours être saisi ultérieurement pour les processus de numérotation externe.

D'un point de vue technique, il n'y a pas de valeur ajoutée dans le domaine de la téléphonie, pour distinguer les appels internes des appels externes.

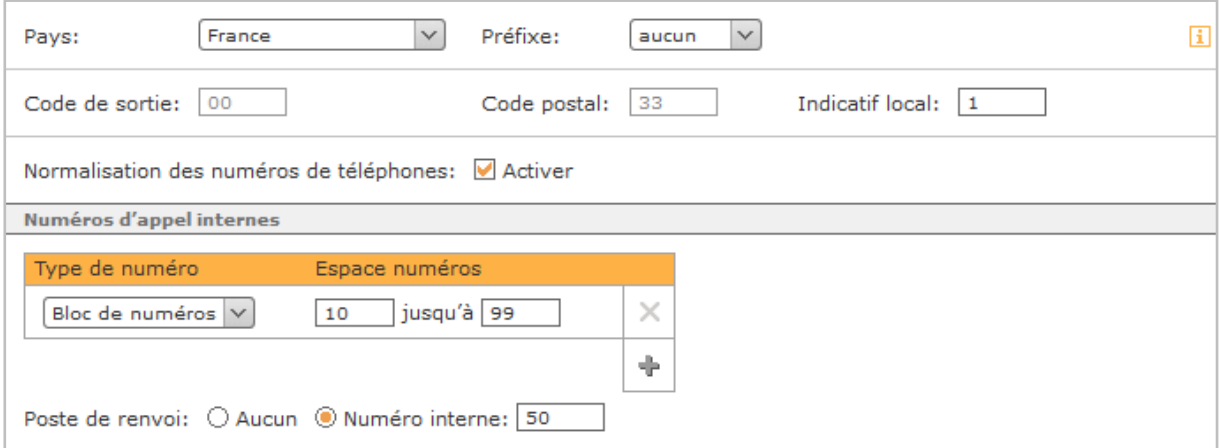

*Figure 27 – Exemple de données générales de ligne*

Si la case à cocher Normalisation des numéros de téléphones est active, le numéro d'appel sera étendu au format international pour tous les appels sortants (par ex. 0049721556677). Cela permet de s'assurer que le fournisseur respectif peut gérer correctement le numéro d'appel. La normalisation s'applique à toutes les lignes configurées et à tous les types de lignes.

**Remarque :** La normalisation des numéros d'appel ne devrait être désactivée que dans des cas particuliers, par ex. si le système du pays concerné ne prévoit pas de numéros au format international.

Sous la rubrique « **Numéros d'appel internes** », les zones de numéros d'appel internes et les numéros individuels disponibles sur STARFACE pour les utilisateurs, les groupes, les salles de conférence et les configurations de modules sont configurés.

Ces zones de numéros peuvent être librement sélectionnées dans le format et l'extension (par ex. 10 à 30 et 500 à 520). Si la zone de numéros interne est à nouveau modifiée ultérieurement, les attributions de numéros déjà effectuées sont conservées.

**Remarque :** Il ne doit pas y avoir de numéro d'appel interne à un chiffre.

La configuration d'un Poste de renvoi définit vers quel numéro interne sont transférés tous les appels qui, pour diverses raisons, ne sont pas traités correctement. Les appels suivants sont, par exemple, aiguillés vers le poste de renvoi.

- Appels vers un numéro interne ou externe qui n'est attribué à aucun utilisateur, etc.
- Appels vers un utilisateur qui n'est pas connecté à un téléphone

Cela permet d'éviter la perte d'appels sur le STARFACE.

## **15.2 Lignes**

STARFACE distingue différents types de lignes, dont la disponibilité dépend de l'appareil STARFACE utilisé et des cartes RNIS installées.

En principe, les types de lignes suivants peuvent être créés à l'aide du bouton + :

- Connexion au fournisseur d'accès SIP
- Raccordement RNIS externe
- Raccordement RNIS interne
- Analogique interne
- Connexion fournisseur NGN

#### **15.2.1 Création d'une ligne pour les fournisseurs SIP**

Si une nouvelle ligne de fournisseur SIP est créée, le profil de fournisseur approprié doit être sélectionné dans le menu déroulant « Fournisseur ». À cet effet, les profils de fournisseurs téléchargés à partir de [SIPTRUNK.DE](http://www.siptrunk.de/) sont marqués « verified ». Il est recommandé de n'utiliser que des profils de fournisseurs vérifiés, car seuls ces profils sont également couverts par le support de l'entreprise Starface.

**Remarque :** Lors de l'utilisation du profil de fournisseur concerné, les lois applicables en matière de protection des données doivent être respectées. Il faut vérifier, de façon indépendante, si les données transmises au fournisseur répondent aux exigences de la réglementation en matière de protection des données.

Si le produit souhaité du fournisseur SIP ne figure pas dans la liste, vous pouvez créer votre propre profil de fournisseur (voir aussi [Créer un profil de fournisseur SIP\)](https://knowledge.starface.de/x/y4YHAQ).

Si le fournisseur ou son produit en cours d'utilisation prévoit une authentification, les données d'accès que sont le Nom d'utilisateur et le Mot de passe peuvent également être saisies à ce stade de la configuration. L'authentification réussie est indiquée par un état de ligne de couleur verte et l'indication « Registered ».

En tant que mécanisme de surveillance des lignes pour un fournisseur SIP, STARFACE vérifie toutes les 60 secondes si la ligne est toujours correctement enregistrée. Si ce n'est pas le cas, un nouvel enregistrement de la ligne auprès du fournisseur SIP est automatiquement déclenché.

**Remarque :** Si une ligne NGN est configurée sur le STARFACE, les remarques concernant l'itinéraire utilisé sur les lignes NGN doivent être respectées.

### **15.2.2 Raccordement d'une ligne RNIS externe**

Si une nouvelle ligne est créée pour une connexion RNIS externe, par exemple en direction d'un fournisseur RNIS, il faut d'abord attribuer un nom de ligne aussi significatif et clair que possible. Ensuite, la carte intégrée à utiliser pour la connexion doit être sélectionnée dans le menu déroulant sous Type de carte.

Pour le câblage des ports de la carte RNIS sélectionnée avec le terminal (par exemple NTBA), on peut généralement utiliser un câble patch conventionnel ou un câble RNIS.

Pour les Hardware Appliance équipés d'une carte RNIS Sirrix, veuillez noter que, selon la version de la carte RNIS, il existe des différences de câblage entre la carte et la terminaison de réseau ou le terminal RNIS.

**Remarque :** Veuillez lire les instructions sous [Documentation pour les cartes Sirrix](https://knowledge.starface.de/x/iYUHAQ) !

Cocher la case sous les ports câblés les affecte à la ligne nouvellement créée. L'état de chaque port est indiqué par une couleur :

- Vert vert Ports déjà connectés et liés à une ligne réseau.
- Jaune Ports déconnectés, mais configurés (par exemple, si le câble a été retiré)
- Gris foncé **Ports non configurés ou connectés au fournisseur RNIS.**

**Remarque :** Si un port est déjà occupé par une autre ligne RNIS, le port est grisé et n'a pas de case à cocher.

## **15.2.3 Création d'une ligne interne pour la connexion RNIS**

Si une nouvelle ligne est créée pour une connexion RNIS interne, un nom de ligne doit d'abord être attribué. Ensuite, dans le menu déroulant **sous Type de carte**, sélectionnez la carte intégrée à utiliser pour la connexion.

Pour le câblage des ports de la carte RNIS sélectionnée avec le terminal (par ex. le téléphone RNIS), il faut utiliser un câble RNIS croisé. À cet effet, veuillez toujours vous référer à la documentation du terminal RNIS.

Cocher la case sous les ports câblés les affecte à la ligne nouvellement créée. L'état de chaque port est indiqué par une couleur :

- Vert Connexion au terminal possible
- Jaune **Ports déconnectés, mais configurés (par exemple, si le câble a été retiré)**
- Gris foncé Aucune connexion au terminal possible

**Remarque :** Selon le type, l'âge, la conception, etc. d'un terminal RNIS, l'état du port peut ne pas être réglé correctement. Bien que la fonctionnalité du terminal soit donnée.

### **15.2.4 Création d'une ligne analogique interne**

Le STARFACE ne propose actuellement que des connexions analogiques internes à travers le STARFACE COMPACT. La création d'une nouvelle ligne analogique interne sur un STARFACE COMPACT est décrite dans une [documentation](https://knowledge.starface.de/x/tIIHAQ) séparée.

**Remarque :** Les connexions analogiques internes peuvent également être établies sur des passerelles externes (par ex. du fabricant Patton).

#### <span id="page-77-0"></span>**15.2.5 Création d'une ligne pour NGN**

Si une nouvelle ligne NGN est créée, il faut d'abord attribuer un nom de ligne aussi significatif et clair que possible. Ensuite, dans l'interface utilisateur graphique, sur le côté droit et grâce à la case à cocher, vous pouvez sélectionner les connexions réseau existantes qui doivent être utilisées pour la connexion NGN.

Vous devez également toujours saisir les informations suivantes :

**Nom d'utilisateur :** Votre fournisseur de NGN vous fournira le nom d'utilisateur.

**Mot de passe :** Votre fournisseur de NGN vous fournira le mot de passe.

**Itinéraire :** L'itinéraire doit être indiqué par le fournisseur de NGN et doit être en notation CIDR.

**Remarque :** Veuillez noter que l'itinéraire saisi est également utilisé par toutes les lignes SIP configurées avec le même profil de fournisseur.

#### **15.2.6 Création d'une ligne pour « STARFACE Connect »**

Chaque version 6.2 ou supérieure de STARFACE dispose d'une ligne SIP préconfigurée appelée « STARFACE Connect ».

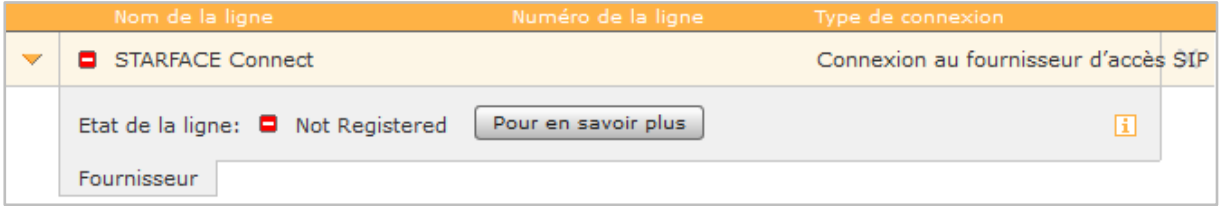

*Figure 28 – Ligne STARFACE Connect non enregistrée.*

Pour toutes les questions importantes sur STARFACE Connect, il y a une [page de FAQ.](http://starface-connect.de/faq/)

La ligne SIP n'est pas enregistrée par défaut et doit être activée grâce au bouton **Pour en savoir plus**. Pour ce faire, le portail client STARFACE Connect est consulté en tant que site web externe. L'activation de la ligne peut être effectuée sur ce site web et les conditions contractuelles y sont détaillées.

En ce qui concerne la ligne, il y a quelques spécificités à prendre en considération :

- Le nom de la ligne ne peut pas être modifié
- La ligne ne peut pas être supprimée
- Vous ne pouvez joindre que les numéros fixes et mobiles allemands à travers cette ligne SIP
- La fonction « CLIP no screening » est toujours active pour la ligne

**Remarque :** Les appels d'urgence sont toujours renvoyés vers le centre d'appels d'urgence correspondant à l'adresse d'enregistrement concernée. Quel que soit le numéro d'appel signalé par la ligne.

Après l'activation de la ligne et l'attribution des numéros de téléphone sur le site web externe, l'état de la ligne devient « vert ».

Avec le bouton **Configure now**, la configuration générale de la ligne peut être modifiée ; le portail client STARFACE Connect est également consulté en tant que site Web externe.

En utilisant les deux cases à cocher disponibles, un routage peut être ajouté au routage STARFACE normal (voir aussi « 16 – [Routage](#page-83-0) »), de sorte que tous les appels vers le réseau fixe allemand ou vers les réseaux mobiles allemands soient aiguillés sur cette ligne.

La case à cocher « Use line in configured routing » permet de configurer si la ligne STARFACE Connect est prise en considération ou non dans le routage normal de STARFACE (voir aussi « [16 –](#page-83-0) [Routage](#page-83-0) »).

Contrairement à tous les autres types de lignes, les deux onglets « Numéros de téléphone » et « Étendu » n'offrent que des options de configuration limitées.

Dans l'onglet « Numéros de téléphone », aucun changement ne peut être fait ; seuls les numéros attribués à la ligne peuvent être lus ici.

Dans le dernier onglet « Étendu », seules les options suivantes sont disponibles :

**Préfixe de ligne :** Si plusieurs lignes sont configurées, le préfixe de ligne peut servir à créer un préfixe supplémentaire. Cela permet aux connexions d'être établies sur une ligne spécifique. Veuillez noter que seuls les numéros à un chiffre peuvent être saisis comme préfixes. Les caractères affichés **\*\* \*** doivent également être saisis ultérieurement pendant le processus de numérotation.

**Nombre max. de connexions:** À ce stade, il est possible d'entrer le nombre maximum de connexions simultanées par ligne. La valeur par défaut 0 définit le nombre à illimité. Les informations données ici ne portent que sur les appels sortants.

## **15.2.7 Configurer Numéros de téléphone**

Les numéros d'appel de la ligne sont enregistrés dans cette zone. Le bouton + permet d'ajouter l'un des deux types de numéros d'appel suivants :

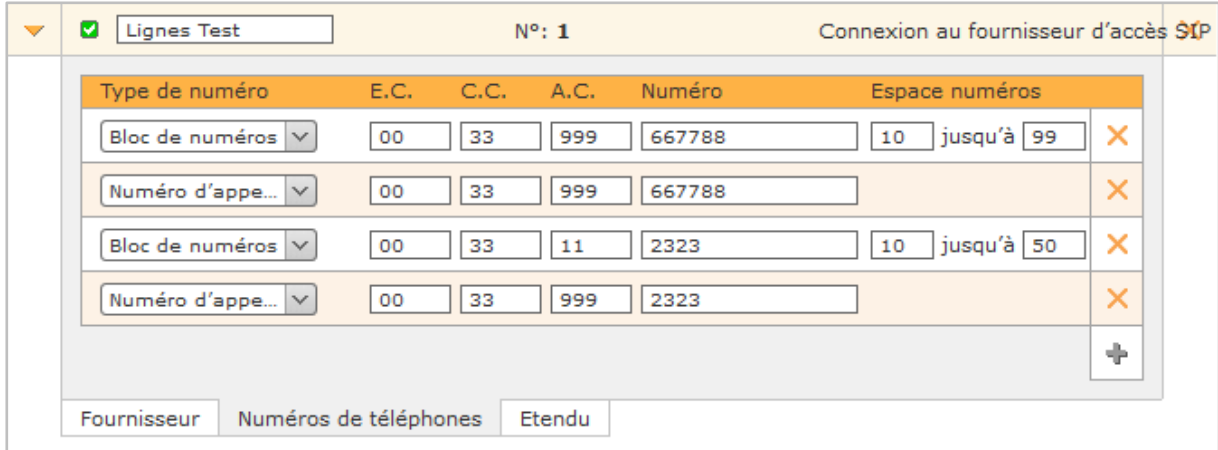

*Figure 29 – Exemple d'une plage de numéros configurée*

**Numéro d´appel individuel :** Ce type de numéro d'appel représente des numéros trop différents pour être détectés dans un bloc de numéros d'appel. Soit parce qu'ils sont complètement différents (par exemple, 778899 et 122233), soit parce qu'il ne forma pas de bloc, soit parce que le bloc est incomplet.

**Bloc de numéros :** En règle générale, il existe toujours un bloc de numéro complet lors d'une connexion ; ce bloc peut être enregistré avec ce type de numéro d'appel (par exemple 5544-1 à 5544- 20).

## **15.2.8 Paramètres généraux avancés**

Les options et les éléments de saisie dans la zone **Étendu** diffèrent selon le type de ligne. Les options de configuration suivantes sont disponibles pour tous les types de lignes :

**Préfixe de la ligne :** Si plusieurs lignes sont configurées, le préfixe de ligne peut servir à créer un préfixe supplémentaire et établir des connexions par une ligne spécifique. Veuillez noter que seuls les numéros à un chiffre peuvent être saisis comme préfixes. Les caractères affichés **\*\* \*** doivent également être saisis ultérieurement pendant le processus de numérotation.

**Poste de renvoi :** Ici, pour chaque ligne, vous pouvez entrer un numéro d'appel interne comme point de chute alternatif. Si **Par défaut** reste défini, la valeur par défaut de l'onglet **Généralités** est utilisée.

**No Screening :** La fonctionnalité « CLIP – no screening » pour les appels téléphoniques sortants permet la transmission d'un numéro d'appel alternatif pour l'affichage au niveau du récepteur d'appel. Cette fonction ne doit pas seulement être déverrouillée sur STARFACE, mais elle doit également être activée par le fournisseur.

**Préfixe de numéro d'appel :** Si la case est cochée pour **No Screening** cette option peut servir à configurer la partie du numéro d'appel sortant qui n'est pas transférée au fournisseur. Il est alors prévu que le fournisseur complète toujours le numéro sortant en conséquence.

**Configuration manuelle :** En cochant cette case, vous pouvez intervenir directement sur le traitement des appels entrants de STARFACE. Nous recommandons que seuls les administrateurs forts d'une vaste expérience avec STARFACE et Asterisk utilisent cette option.

#### **15.2.8.1 Réglages supplémentaires pour les fournisseurs SIP**

Les options de configuration suivantes ne sont disponibles que s'il s'agit d'une ligne de fournisseur SIP :

**Connexions maxi :** À ce stade, il est possible d'entrer le nombre maximum de connexions simultanées par ligne. Ce nombre dépend du fournisseur ou du contrat conclu. La valeur par défaut 0 définit le nombre à illimité.

**Remarque :** Les informations fournies ici ne portent que sur les appels sortants.

Le pas de configuration **Préfixe de numéro d'appel** n'est pas disponible pour les lignes SIP, mais est configuré dans le profil fournisseur utilisé.

#### **15.2.8.2 Paramètres supplémentaires pour le RNIS externe**

Les options de configuration suivantes ne sont disponibles que s'il s'agit d'une ligne RNIS externe :

**Raccordement :** Le type de connexion dépend de votre contrat RNIS et de la carte RNIS utilisée.

- Une connexion de base, également appelée BRI ou BA, peut être une connexion système ou une connexion à plusieurs appareils.
- Les connexions multiplex primaires, également appelées PRI, PMxA, S2m, E1, T1 ou J1, utilisent l'option Connexion système.

**Remarque :** Le paramètre du type de connexion est décisif pour le fonctionnement de la ligne RNIS. Si le type de connexion n'a pas été sélectionné correctement, l'affichage d'état de la ligne peut signaler en vert, bien que la ligne ne fonctionne pas.

Veuillez consulter la documentation de votre fournisseur RNIS pour connaître le type de connexion dont vous disposez.

**Format du numéro :** Cette option définit la façon dont STARFACE attend le format du numéro pour les appels entrants du fournisseur RNIS.

**Remarque :** En particulier pour les fournisseurs de RNIS d'Autriche, vous devriez soigneusement vérifier dans les fichiers journaux pour savoir dans quel format le numéro d'appel entrant est signalé.

Le réglage par défaut (Default) correspond à la norme généralement utilisée dans le pays concerné et est défini en indiquant Pays dans l'onglet Général. Selon le fournisseur, il peut toutefois y avoir des écarts dans le format de la signalisation du numéro d'appel entrant.

Les options de configuration suivantes sont disponibles :

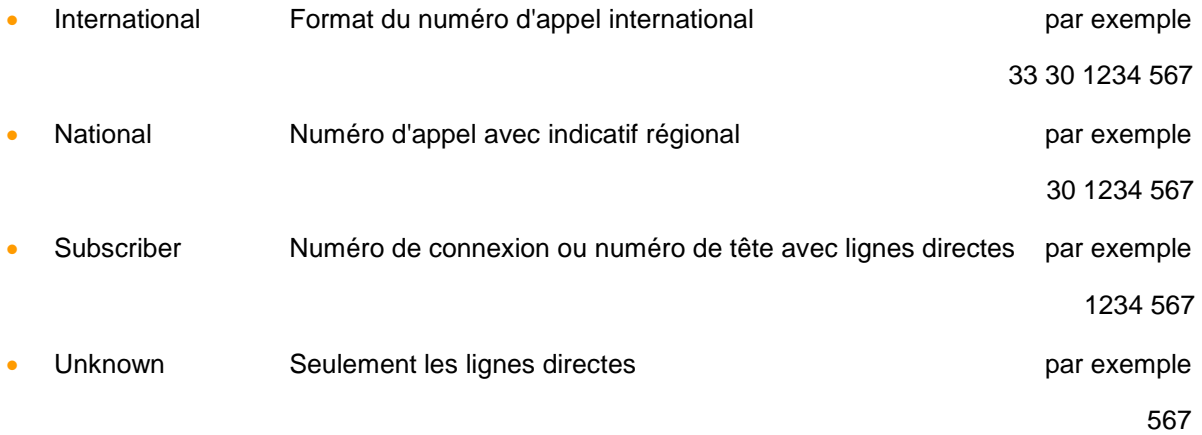

Les espaces dans les exemples ci-dessus sont uniquement utilisés pour une meilleure lisibilité et ne font pas partie de la signalisation.

**Annulation d'écho :** L'annulation d'écho est un procédé de suppression des effets d´échos, en transmettant et recevant simultanément des signaux générés à cet fin. Les options de sélection disponibles dépendent de la carte installée et du type de ligne. En général, les options suivantes sont disponibles :

- Off
- **Hardware**
- **Oslec**
- Aec
- speex
- Mg2
- Fir
- Kb1
- **Sec**

Sec<sub>2</sub>

#### **15.2.8.3 Paramètres supplémentaires pour le RNIS interne**

Les mêmes paramètres sont disponibles ici que pour les lignes RNIS externes. La seule exception est l'option **Format du numéro** qui n'est pas disponible ici.

#### **15.2.8.4 Paramètres supplémentaires pour les connexions analogiques**

Les options de configuration suivantes ne sont disponibles que si la ligne est une ligne analogique interne :

**Annulation d'écho :** L'annulation d'écho est un procédé de suppression des effets d´échos, en transmettant et recevant simultanément des signaux générés à cet fin. Les options de sélection disponibles dépendent de la carte installée et du type de ligne. En général, les options suivantes sont disponibles :

- Off
- **Hardware**
- Oslec
- Aec
- speex
- Mg<sub>2</sub>
- Fir
- Kb1
- Sec
- Sec<sub>2</sub>

**Signalisation :** Cette option indique la manière dont un appel raccroché est signalé au terminal connecté. Le paramètre dépend du terminal connecté, Kewlstart étant correct pour les lignes internes vers les terminaux, dans la plupart des cas.

**Remarque :** Veuillez toujours vous référer à la documentation du terminal connecté.

#### **15.2.8.5 Paramètres supplémentaires pour les connexions NGN**

Les options de configuration suivantes ne sont disponibles que s'il s'agit d'une ligne NGN :

**Connexions maxi :** À ce stade, il est possible d'entrer le nombre maximum de connexions simultanées par ligne. Ce nombre dépend du fournisseur ou du contrat conclu. La valeur par défaut 0 définit le nombre à illimité.

**Remarque :** Les informations fournies ici ne portent que sur les appels sortants.

## **15.3 Appel d´urgence**

Le bouton + ou + Nouveau numéro d'urgence permet de définir les numéros d'appel d'urgence et spéciaux. Le nom de la ligne d'urgence doit être aussi clair et significatif que possible. Le numéro d'appel est entré dans le champ de droite et au moins une ligne téléphonique doit être attribuée à chaque numéro.

Des lignes supplémentaires peuvent être ajoutées avec le bouton +. Si plusieurs lignes sont saisies, il faut veiller à ce que la priorité des lignes soit toujours de haut en bas.

**Remarque :** Les numéros d'urgence officiels 110 et 112 ne peuvent pas être attribués comme numéros internes sur STARFACE, mais seulement comme numéros d'urgence. En outre, divers numéros spéciaux ne peuvent pas être attribués comme numéros internes. Il s'agit par exemple du numéro d'autorité 115 (voir aussi [Aperçu des numéros d'appel d'urgence spécifiques à chaque](https://knowledge.starface.de/x/3oYHAQ)  [pays\)](https://knowledge.starface.de/x/3oYHAQ).

Si sur STARFACE, les téléphones sont utilisés dans des indicatifs régionaux différents, les appareils doivent être affectés à ces emplacements. Cela permet de s'assurer que, lors d'un appel d'urgence, l'appel est connecté à un point d'appel d'urgence local.

De nouveaux emplacements peuvent être ajoutés en cliquant sur l'icône d'édition  $\mathscr O$  dans le coin supérieur droit. Vous pouvez ensuite utiliser le menu déroulant pour passer d'un profil d'emplacement à un autre.

**Remarque :** Pour chaque emplacement, une ligne avec l'indicatif régional correspondant doit être configurée et pour chaque appareil qui n'est pas utilisé à l'emplacement principal, le profil d'emplacement correspondant doit être configuré dans les paramètres du téléphone (voir aussi « 9.3.2.1 – [Données détaillées](#page-49-0) »).

Un exemple pourrait ressembler à ceci :

STARFACE est exploité à Berlin (indicatif régional 30), ce qui fait de Berlin l'emplacement principal (par défaut). Cependant, certains téléphones sont situés dans une succursale à Hambourg (indicatif régional 40) et sont également connectés à STARFACE.

Dans ce cas, la procédure serait la suivante :

- Configurer le profil de localisation **Par défaut** des numéros d'urgence et leur attribuer la ligne avec l'indicatif régional Berlin.
- Créez ensuite le profil d'emplacement « Hambourg ».
- Configurez également les numéros d'appel d'urgence dans le profil d'emplacement « Hambourg » et attribuez leur une ligne avec un indicatif régional de Hambourg.
- Vous devez maintenant régler l'emplacement de l'appel d'urgence « Hambourg » pour les téléphones concernés (voir aussi « 9.3.2.1 – [Données détaillées](#page-49-0) »).

# <span id="page-83-0"></span>**16 Routage**

Tous les paramètres dans cette zone se réfèrent au routage des appels sortants sur STARFACE et n'ont aucune influence sur les appels entrants. Le routage sert à commander laquelle des lignes existantes est utilisée pour un appel sortant ou dans quel ordre les lignes existantes sont utilisées.

L'aiguillage des numéros pour les appels vers le réseau local est également affecté par le routage.

## <span id="page-83-1"></span>**16.1 Propriétés**

Dans cet onglet, vous pouvez utiliser le menu déroulant **Priorité de routage** pour déterminer quel routage est utilisé pour les appels sortants. Ce sont les suivants :

**Statique :** Le STARFACE sélectionne automatiquement l'une des lignes existantes et essaie de configurer l'appel une fois sur cette ligne. Si une ligne sur laquelle le numéro à signaler n'est pas configuré est sélectionnée, l'affichage du numéro d'appel est supprimé.

**Remarque :** Si la fonction « CLIP No screening » sur le STARFACE est activée pour la ligne sélectionnée automatiquement, l'affichage du numéro d'appel n'est pas supprimé.

Cette option représente le réglage de base de STARFACE et ne fonctionne de manière fiable que dans des scénarios très simples, par exemple avec une seule ligne.

**Remarque :** Il est toujours recommandé de sélectionner une priorité de routage différente comme **Ligne** ou **Règle COR**.

**Ligne :** Avec cette priorité de routage, la ligne utilisée pour l'appel sortant est déterminée par le numéro à signaler (voir aussi « 7.2.3 – [Téléphones](#page-23-0) »). L'appel est établi dans chaque par la ligne sur laquelle le numéro d'appel est configuré.

Une seule tentative est faite et si elle échoue, l'appel sortant est annulé.

**Règle COR :** Si cette option est sélectionnée, les règles définies dans l'onglet **Coût optimisé de routage – routage basé sur la localisation** s'appliquent. Si pour l'appel sortant, une ligne est sélectionnée, alors que le numéro à signaler n'est pas configuré sur cette ligne, l'affichage du numéro d'appel est supprimé par le fournisseur ou l'appel sortant est même rejeté.

Pour les indicatifs locaux, par exemple sur le 1234, l'indicatif de pays et l'indicatif régional du numéro d'appel principal de l'utilisateur servent à compléter le n° d'appel local. Si aucun numéro d'appel externe principal n'est configuré pour un utilisateur, le code de pays et l'indicatif régional configurés en paramétres généraux servent à compléter le numéro local.

**Remarque :** Si la fonction « CLIP No screening » est activée sur la ligne sélectionnée lors de l'appel par les règles, l'affichage du numéro d'appel n'est pas supprimé.

**Règle LBR :** Si cette option est sélectionnée, les règles définies dans l'onglet **Coût optimisé de routage – routage basé sur la localisation** s'appliquent. Si pour l'appel sortant, une ligne est sélectionnée, alors que le numéro à signaler n'est pas configuré sur cette ligne, l'affichage du numéro d'appel est supprimé par le fournisseur ou l'appel sortant est même rejeté.

Pour les choix locaux, par ex. au numéro 1234, l'indicatif de pays et l'indicatif régional de la zone de ligne générale de STARFACE servent à compléter ce numéro local.

**Remarque :** Si la fonction « CLIP No screening » sur le STARFACE est activée sur la ligne indiquée par les règles, l'affichage du numéro d'appel n'est pas supprimé.

**Ligne + COR :** Avec cette priorité de routage, STARFACE essaie d'abord d'attribuer une ligne à l'appel sortant en utilisant le paramètre **Ligne** décrit ci-dessus. Si cette affectation n'est pas possible ou si la ligne correspondante n'est pas disponible, les règles du COR sont appliquées.

Sous le point **Routage si non joignable** vous pouvez sélectionner, dans le menu déroulant, la manière de traiter les appels vers des utilisateurs qui n'ont ni téléphone de disponible, ni défini un renvoi d'appel. Les options suivantes peuvent être sélectionnées :

**Vers poste de renvoi :** L'appelant est immédiatement renvoyé vers le point de chute dont le numéro a été entré dans la configuration de ligne. Si aucun point de chute n'est configuré, l'appel est rejeté.

**Refuser :** L'appel est rejeté et n'est pas renvoyé.

## <span id="page-84-0"></span>**16.2 Coût optimisé de routage**

Une nouvelle règle COR peut être créée à l'aide du bouton + ou + Nouvelle règle.

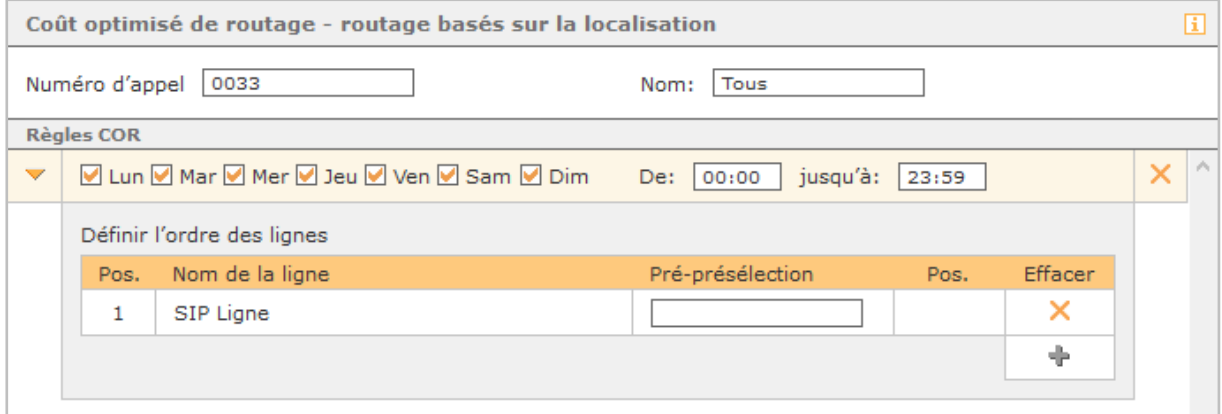

*Figure 30 – Exemple de règle COR*

**Numéro d'appel :** À ce stade, vous devez enregistrer le numéro d'appel pour lequel la règle COR créée doit s'appliquer.

Veuillez noter que le STARFACE compose toujours les numéros sortants au format international, par exemple avec un 0033 au début du numéro pour les numéros français ou un 0041 pour les numéros suisses.

En outre, la règle d « la plus haute concordance » est valable lors de l'application des règles COR. En d'autres termes, s'il existe plusieurs règles COR qui s'appliqueraient à un numéro composé, la règle COR qui a le plus de chiffres correspondants est appliquée.

**Remarque :** Les règles COR pour les numéros mobiles doivent également être saisies avec le préfixe international principal, par exemple 0033175.

Quelques exemples d'application pour les numéros de téléphone entrés pourraient ressembler à ceci :

- 0033 Cette règle s'applique à tous les appels sortants en France.
- 0031 Cette règle s'applique à tous les appels internationaux vers les Pays-Bas.
- 0900 Cette règle s'applique à tous les appels aux numéros commençant par 0900.

**Nom :** Pour la règle COR, un nom clair et significatif doit être choisi.

La commande du temps d'une règle COR s'effectue grâce aux cases à cocher selon le jour et la période « de - à » au choix.

Il est également possible de cartographier plusieurs périodes dans une règle COR. Pour ce faire, une nouvelle période doit être créée à l'aide du bouton + Nouvelle période de temps. Cette nouvelle période ne doit chevaucher aucune des autres périodes de la Règle COR.

Sous **Définir l'ordre des lignes**, la séquence des lignes utilisées peut être enregistrée pour chaque période configurée. L'ordre des lignes configurées détermine leur priorité. Cela signifie qu'une tentative est d'abord faite pour établir une connexion par la ligne supérieure, puis par la deuxième ligne, etc., jusqu'à ce que toutes les lignes attribuées soient traversées.

Si les appels sortants échouent sur toutes les lignes indiquées, l'appel sortant se termine.

**Remarque :** Si aucune ligne n'est affectée à une règle COR, aucun appel sortant ne peut être effectué vers les numéros d'appel configurés.

Dans le champ **Pré-présélection**, vous pouvez stocker les numéros d'appel par appel qui sont placés devant le numéro appelé, lorsqu'une connexion est établie. À cet effet, le numéro 072112233 est par exemple composé, et à travers la Pré-présélection « 888 » enregistrée, ce numéro devient 888003372112233.

# **17 Serveur**

Les différents onglets permettent d'administrer toutes les fonctions essentielles de STARFACE. Il s'agit notamment de :

- Aperçu de l'état de STARFACE, les paramètres de langue et les mises à jour logicielles
- Configuration de la date et de l'heure
- Paramètres réseau
- Configuration du serveur de messagerie
- Configuration du Serveur web
- Création et gestion des sauvegardes
- Fichiers journal de STARFACE
- Gestion des licences

# **17.1 État**

Sous **Version** dans la partie supérieure de cet onglet, vous trouverez des informations système, par exemple, des informations sur la version de STARFACE actuellement installée ou l'indication de la dernière mise à jour de STARFACE.

Si la case est cochée pour **Notification par E-Mail d'une mise à jour :** une fois par semaine, la vérification de nouvelles mises à jour pour le STARFACE est faite. Si de nouvelles mises à jour sont disponibles, tous les administrateurs seront avisés par e-mail.

**Langue :** Le paramètre de la langue s'applique aux e-mails administratifs, à la zone de connexion et à l'interface web de tous les utilisateurs qui n'ont pas sélectionné une langue différente dans leurs paramètres. Cette langue est également utilisée sur les téléphones lorsqu'aucun utilisateur n'y est assigne.

Dans la zone **État du serveur**, les actions suivantes peuvent être déclenchées par les boutons correspondants :

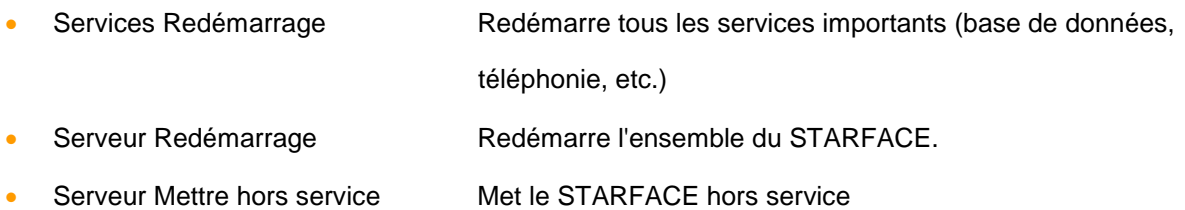

Après avoir sélectionné l'un des boutons, un aperçu de l'utilisation actuelle de STARFACE s'affiche et avant que l'action souhaitée ne soit exécutée, celle-ci doit être à nouveau confirmée.

## **17.1.1 Effectuer une mise à jour du système**

En général, la recherche de nouvelles versions de STARFACE est déclenchée par le bouton Rechercher maintenant. Si une version plus récente que celle actuellement installée est trouvée, la note de mise à jour correspondante est affichée. La possibilité d'installer la version affichée est directement liée aux licences importées et à l'existence d'un contrat de mise à jour (voir aussi « [17.8 –](#page-97-0) [Licences](#page-97-0) »).

**Remarque :** Pour cela, le STARFACE doit pouvoir accéder aux [adresses nécessaires du serveur.](#page-10-0)

Vous pouvez choisir parmi les versions disponibles celle qui doit être installée. En même temps, il y a un affichage qui précise si tous les modules installés sont compatibles avec la nouvelle version de STARFACE. Si de nouvelles versions des modules sont disponibles, elles sont automatiquement sélectionnées par la case à cocher et sont mises à jour dans le cadre de la mise à jour du système. Des avertissements sont également émis si un module n'est pas partagé ou ne peut pas être mis à jour, par exemple.

Une sauvegarde est automatiquement effectuée avant l'installation de la mise à jour. Si une erreur se produit pendant l'installation, l'état précédent du STARFACE sera restauré sans perte de données. Selon la taille de la sauvegarde, le processus peut prendre plusieurs minutes. À la fin de la mise à jour, le STARFACE est redémarré et dans la vue de mise à jour, il sera possible de revenir à l'écran de connexion de l'interface web de STARFACE.

Il y a deux façons d'effectuer l'installation :

#### **Télécharger et installer en même temps**

- 1. La case à cocher « Télécharger et installer séparément » ne doit pas être sélectionnée.
- 2. Utiliser le bouton pour rechercher une nouvelle version
- 3. Sélectionner la version à installer
- 4. Télécharger la nouvelle version et attendre l'installation

**Remarque :** Avec cette version d'installation, le STARFACE est complètement indisponible lors du téléchargement et de l'installation de la nouvelle version. Cela signifie que les appels entrants ou sortants, les renvois etc. ne sont pas possibles.

#### **Séparer le téléchargement et l'installation**

- 1. La case à cocher « Télécharger et installer séparément » doit être cochée
- 2. Utiliser le bouton pour rechercher une nouvelle version
- 3. Sélectionner la version à installer
- 4. Indiquer l'heure de début du téléchargement
- 5. Attendre que le téléchargement soit terminé en arrière-plan
- 6. Démarrer l'installation à tout moment en utilisant le bouton correspondant

**Remarque :** Avec cette variante d'installation, STARFACE n'est complètement indisponible que lors de l'installation proprement dite. Cela signifie que les appels entrants ou sortants, les renvois etc. ne sont pas possibles. Le téléchargement s'effectue en arrière-plan et peut être placé en période de faible charge.

## **17.2 Temps/Date**

Sur STARFACE, il y a les paramètres suivants concernant l'heure et la date.

**Fuseau horaire :** Dans ce menu déroulant, le fuseau horaire correspondant dans lequel le STARFACE est utilisé doit être sélectionné. À cet effet, tous les fuseaux horaires disponibles dans le monde entier sont disponibles.

**Partager le service NTP sur le réseau :** En cochant cette case, STARFACE fournit le service NTP et donc son paramètre de l'heure pour les téléphones SIP et les ordinateurs au sein du réseau local. Cependant, cette option doit toujours être activée sur les terminaux.

Sous Paramètres NTP, vous pouvez choisir entre les deux options suivantes :

**Définir manuellement :** Dans ce cas, l'heure et la date doivent être réglées manuellement.

Spécifier automatiquement : Si cette option est sélectionnée, vous pouvez choisir entre les serveurs et pools NTP librement accessibles et qui ont déjà été enregistrés. Il est recommandé de sélectionner plusieurs serveurs qui sont gérés en fonction de leur position dans la liste. La sélection de plusieurs serveurs doit garantir que l'heure système est réglée de manière fiable, même si un serveur n'est pas disponible.

En utilisant la dernière option de sélection **nouveau...**, d'autres adresses peuvent être ajoutées.

**Remarque :** Si les paramètres de l'heure sont modifiés, les services doivent être redémarrés.

## **17.3 Réseau**

Dans cet onglet, les différents paramètres de connexion réseau de STARFACE peuvent être réalisés. Les différentes options de configuration sont :

#### **17.3.1 Paramètres SIP**

**Derrière NAT :** Vous pouvez indiquer ici si le STARFACE est derrière un NAT (Network Address Translation) ou non. En règle générale, ici, la case à cocher doit être sélectionnée pour **Oui**.

L'interaction entre le STARFACE et le NAT dépend beaucoup de l'architecture du réseau et les paramètres ne doivent pas être modifiés dans une configuration de système en état de fonctionnement. Inversement, les connexions non fonctionnelles peuvent être causées par l'interaction entre le spare-feu, le routeur et STARFACE.

**Adresse externe :** Le bouton Inscire IP permet d'entrer l'adresse IP externe automatiquement reconnue de STARFACE. Cette entrée est particulièrement importante si, par exemple, les téléphones sont connectés sur Internet. Un nom de domaine peut également être saisi en lieu et place du n° IP

**Remarque :** Si un nom de domaine est entré, il est résolu avant d'être entré dans la configuration interne de STARFACE. Par conséquent, veillez à ce que le nom de domaine soit correctement résolu avec l'adresse IP externe.

#### **17.3.2 Paramètres réseau**

**Passerelle IP :** Vous devez entrer ici l'adresse IP du routeur/de l'ordinateur/etc. par laquelle le réseau interne est connecté sur Internet.

**Nom d'hôte :** Cette entrée indique le nom d'ordinateur de STARFACE. Cela devrait toujours être clair au sein du réseau.

La fonction des serveurs DNS est la résolution des URL vers des adresses IP. Les adresses de serveur déterminées lors de l'installation de STARFACE sont saisies ici et sont automatiquement mises à jour.

#### **17.3.3 Paramètres proxy**

Si un proxy est utilisé dans le réseau sur lequel STARFACE fonctionne, les paramètres nécessaires peuvent être réalisés ici afin que STARFACE ait accès aux mises à jour (HTTP) et à la gestion des licences (HTTPS).

L'interface web est également accessible sans paramètres proxy. Les cases à cocher **HTTP** et **HTTPS** peuvent être utilisées pour spécifier pour quels accès le proxy est utilisé.

**Adresse :** Adresse IP du proxy

Port Par défaut, le port 80 est utilisé si le proxy n'est pas configuré différemment.

**Authentification nécessaire :** Cette case ne doit être cochée que si le proxy utilisé attend une authentification. Si nécessaire, le nom d'utilisateur et le mot de passe peuvent être saisis directement en dessous.

#### **17.3.4 Adaptateur réseau**

Voici un aperçu des adaptateurs réseau disponibles. À ce stade, la case à cocher **Protocole** peut également être utilisée pour sélectionner si la carte réseau du STARFACE possède une adresse IP statique ou dynamique.

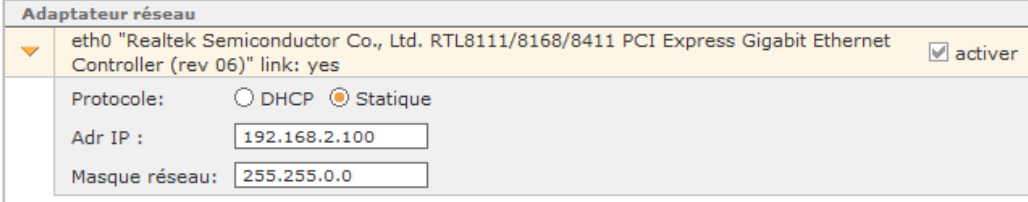

*Figure 31 – Exemple de configuration statique d'eth0*

Si la case **activer** n'est pas cochée, l'adaptateur réseau correspondant est désactivé. Par conséquent, la connexion correspondante peut également être utilisée pour une ligne NGN (voir aussi « [15.2.5 –](#page-77-0) [Créer une ligne pour NGN](#page-77-0) »).

## <span id="page-89-0"></span>**17.4 Serveur de messagerie**

Dans cet onglet, vous pouvez configurer si les e-mails envoyés par STARFACE sont envoyés par le serveur de messagerie interne de STARFACE ou par un serveur de messagerie externe.

**Remarque :** Il est toujours recommandé d'enregistrer un serveur de messagerie externe, car le serveur de messagerie interne de STARFACE utilise une fonctionnalité sendmail qui peut être bloquée à plusieurs reprises par divers protocoles de sécurité.

Vous pouvez également saisir une autre adresse e-mail d'expéditeur pour les e-mails de STARFACE, afin que, par exemple, les réponses possibles soient envoyées à une boîte de réception active.

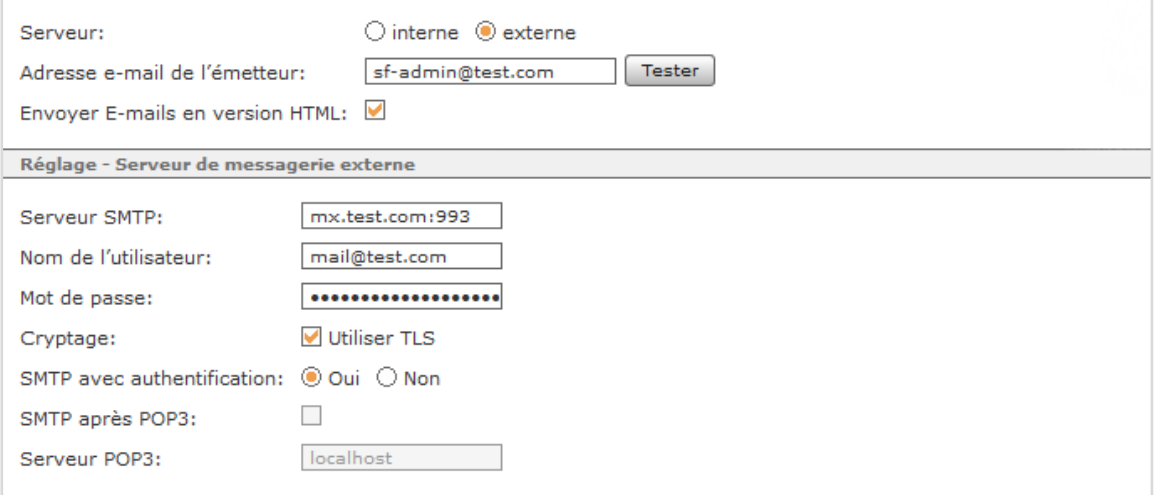

*Figure 32 – Exemple de configuration d'un serveur de messagerie externe*

**Remarque :** Si le STARFACE est exploité en tant que service cloud, l'adresse e-mail de l'expéditeur doit toujours être adaptée.

Le bouton Tester peut servir à déclencher l'envoi d'un mail de test afin de vérifier une configuration existante ou récemment mise en place.

**Envoyer E-mails en version HTML :** Si cette case est cochée, tous les e-mails envoyés sont formatés en HTML par STARFACE. Si cette case est cochée, tous les e-mails envoyés sont envoyés sous la forme d'un e-mail en texte brut.

Pour utiliser un serveur de messagerie externe, les paramètres suivants doivent être définis :

**Serveur SMTP :** L'adresse IP ou le nom d'hôte du serveur SMTP à utiliser pour l'envoi du courrier doit être saisi ici. Pour utiliser un port autre que le numéro de port par défaut, 25, il doit être entré après l'adresse IP, suivie par deux points (par exemple 101.202.303.404:88).

**Nom de l'utilisateur :** À ce stade, le nom d'utilisateur à utiliser pour accéder au serveur de messagerie doit être saisi.

**Mot de passe :** À ce stade, le mot de passe à utiliser pour accéder au serveur de messagerie doit être saisi.

**Cryptage :** Si cette option est activée, le cryptage TLS est utilisé pour accéder au serveur de messagerie. Par défaut, le port 993 est utilisé pour l'accès TLS et doit également être saisi pour **Serveur SMTP**.

**Remarque :** Le cryptage TLS nécessite un certificat de serveur valide. Les certificats auto-signés ne sont pas acceptés.

Avant d'envoyer des e-mails, la plupart des serveurs SMTP attendent un « enregistrement » de l'expéditeur. Ceci peut être fait avec **SMTP avec authentification** avec nom d'utilisateur et mot de passe.

Ou le **SMTP après POP3**, aujourd'hui rarement utilisé. Tout d'abord, la recherche de nouveaux messages est faite sur le serveur de courrier entrant (POP3). Pour utiliser cette option, définissez **SMTP avec authentification** sur non, puis activez **SMTP après POP3** et entrez l'adresse du serveur POP3.

## **17.5 Serveur web**

Par défaut, pour le serveur Web de STARFACE, en plus du service HTTP, le service HTTPS est aussi activé. Les deux services sont disponibles sur les numéros de port par défaut (80 et 443) et peuvent également être modifiés dans les champs correspondants.

L'option Forcer le renvoi sur HTTPS permet d'accéder à l'interface web de STARFACE uniquement par HTTPS.

**Remarque :** Si le service HTTP est désactivé ou si le port par défaut 80 est modifié, des problèmes peuvent survenir avec certaines connexions telles que le carnet d'adresses sur les téléphones SIP.

Pour utiliser HTTPS, un certificat pour le serveur web est nécessaire. Un certificat provisoire est déjà consigné dans STARFACE.

Le bouton Établir le certificat SSL ouvre un masque de saisie. Deux indications sont obligatoires dans ce masque :

- Nom du serveur Cette indication désigne le domaine pour lequel le certificat doit être valide.
- Jours de validité Cette indication désigne combien de temps le certificat doit être valide en jours.

Le nom de domaine doit être complet et correct, par exemple nom de société.net (sans https://). En règle générale, un certificat n'est valable pour aucun sous-domaine, à l'exception des certificats wildcard.

Pour être fidèle à la signification d'un certificat de serveur, le certificat doit être signé par une autorité de certification (Certificate Authority ou CA). Une sélection d'autorités de certification reconnues se trouve dans les paramètres du navigateur web utilisé.

**Remarque :** Veuillez également tenir compte des exigences et des conditions des organismes de certification respectifs pour ce processus.

Le bouton Certificate Request crée un fichier crypté du certificat. Le contenu de la fenêtre doit être copié et envoyé par e-mail à l'autorité de certification sélectionnée. L'autorité de certification vérifie la demande et renvoie le certificat signé, généralement par courrier électronique.

Pour importer le certificat signé, utilisez le bouton Importer Certificate Response, une nouvelle fenêtre avec deux champs texte s'ouvre. Le certificat signé de l'autorité de certification est copié dans le champ de texte supérieur et le certificat root de l'autorité de certification, dans le champ de texte inférieur.

## **17.6 Sauvegarde**

Dans cet onglet, la création des sauvegardes de STARFACE peut être effectuée et il est également possible de restaurer la configuration à partir d'un fichier de sauvegarde. La liste des dates de sauvegarde peut également être consultée.

#### **17.6.1 Processus de sauvegarde pré-configuré « Default »**

Chaque STARFACE possède une configuration de sauvegarde pré-configurée appelée « Default ». Ce processus de sauvegarde conserve toutes les données de STARFACE une fois par jour, à 01h 00.

À cet effet, le fichier de sauvegarde est conservé sur le disque dur local de STARFACE.

Le fichier de sauvegarde est enregistré avec l'extension « .sar » et se trouve sur le disque dur local de STARFACE, dans le répertoire « /home/starface/backup/Default/ ».

Les 7 derniers fichiers de sauvegarde sont stockés. Cela veut dire que les données des 7 derniers jours sont disponibles. Si un problème survient lors de la création ou enregistrement des fichiers de sauvegarde, ceci est consigné dans l'onglet **Protocole**.

**Remarque :** Il est recommandé d'adapter le processus de sauvegarde pré-configuré en fonction de vos propres besoins ou de le remplacer par un processus de sauvegarde auto-créé.

## **17.6.2 Création d'une nouvelle configuration de sauvegarde**

En utilisant les boutons Définir, Nouvelle sauvegarde ou +, une nouvelle configuration de sauvegarde peut être créée. La configuration s'effectue en 4 étapes.

#### **17.6.2.1 Première étape**

Voici les points à configurer à la première étape :

**Nom :** Pour la configuration de sauvegarde, un nom significatif et clair doit être saisi ici.

**Rapport d'erreur à :** En cas d'erreur, les messages de configuration de sauvegarde sont envoyés à l'adresse e-mail à stocker ici.

**Intervalle de sauvegarde :** Ce menu déroulant contrôle la fréquence d'exécution d'une configuration de sauvegarde. La sélection **Manuel** signifie qu'aucun démarrage automatique du processus de sauvegarde n'a lieu, mais qu'il doit toujours être démarré manuellement.

Les valeurs pour **Démarrage** et **Temps** indiquent l'heure du premier démarrage automatique du processus de sauvegarde. À partir de l'heure configurée à ce point, l'indication de l'heure se calcule à **Intervalle de sauvegarde**.

Un processus de surveillance interne de STARFACE empêche le démarrage simultané à STARFACE Archivierung et à la création d'une sauvegarde . Le premier processus lancé se termine et le deuxième processus commence une heure plus tard. Il est recommandé de faire ici une séparation nette du temps.

#### **17.6.2.2 Deuxième étape**

Dans la deuxième étape, les cases à cocher servent à déterminer quelles données de STARFACE font partie de la sauvegarde et sont donc sauvegardées :

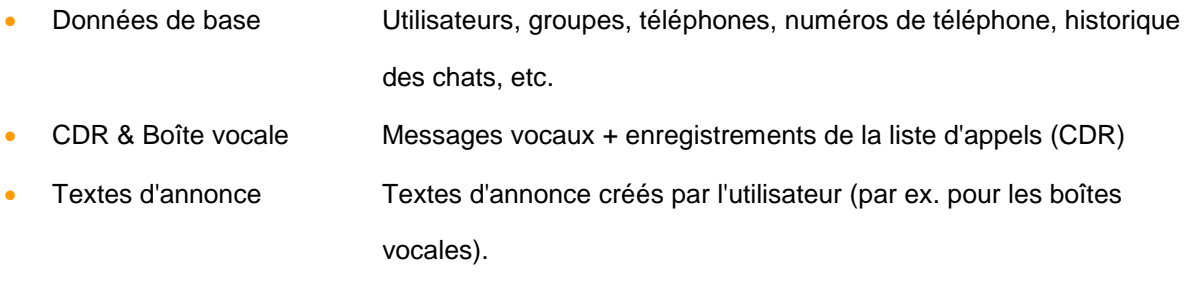

**Remarque :** Les données CDR et les messages vocaux peuvent contenir des quantités considérables de données, ce qui rend le fichier de sauvegarde très volumineux. Ceci doit être pris en considération ors du choix de l'emplacement du fichier de sauvegarde.

#### **17.6.2.3 Troisième étape**

Dans cette troisième étape, l'emplacement du fichier de sauvegarde peut alors être sélectionné. Dans cette étape de configuration, seule une des options ne peut être sélectionnée.

Des emplacements supplémentaires peuvent être ajoutés ultérieurement dans la configuration du processus de sauvegarde.

Les emplacements disponibles à la sélection sont :

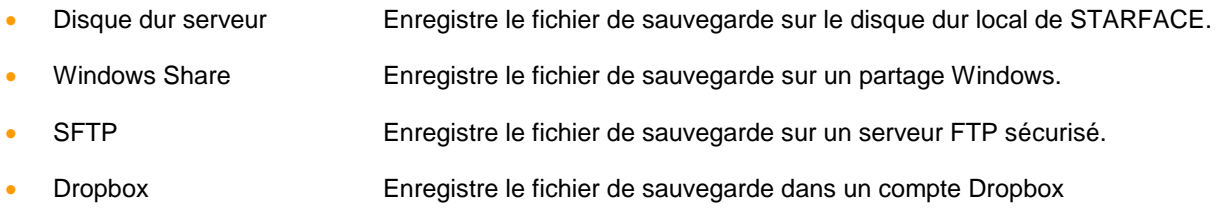

- Stockage USB Enregistre le fichier de sauvegarde sur une mémoire USB connectée
- Envoyer par e-mail : Envoi du fichier de sauvegarde par e-mail

Pour les différentes options, telles que Windows Share ou Dropbox, les données d'accès au système respectif doivent également être indiquées à l'aide du bouton  $\mathscr{S}.$ 

Si **Windows Share** a été sélectionné comme emplacement de stockage, les informations d'identification suivantes doivent être saisies :

Utilis. Nom d'utilisateur comme attendu du serveur de destination (par exemple,

avec domaine)

- Mot de passe Mot de passe pour accéder au serveur de destination
- Serveur Adresse IP du serveur de destination
- Validation Nom du partage plus les sous-répertoires qui sont joints avec /.
- Sécurité Menu déroulant pour la sélection de la méthode d'authentification

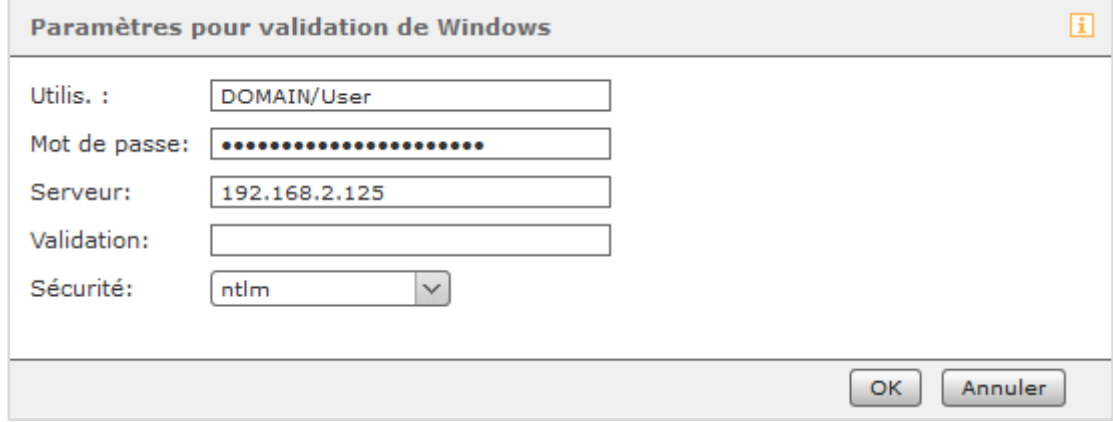

*Figure 33 – Exemple de configuration d'un partage de Windows*

**Remarque :** Le processus de sauvegarde lui-même crée un répertoire « starface-backup » avec un sous-répertoire dont le nom correspond au nom du processus de sauvegarde.

Si **SFTP** a été sélectionné comme emplacement de stockage, les données d'accès suivantes doivent être entrées :

- Utilis Nom d'utilisateur tel qu'attendu par le système cible
- Mot de passe Mot de passe pour accéder au système cible
- Serveur Adresse IP du système cible (sans protocole ni indication de port)
- Chemin Le chemin absolu ou **.** (Point) pour le répertoire actuel

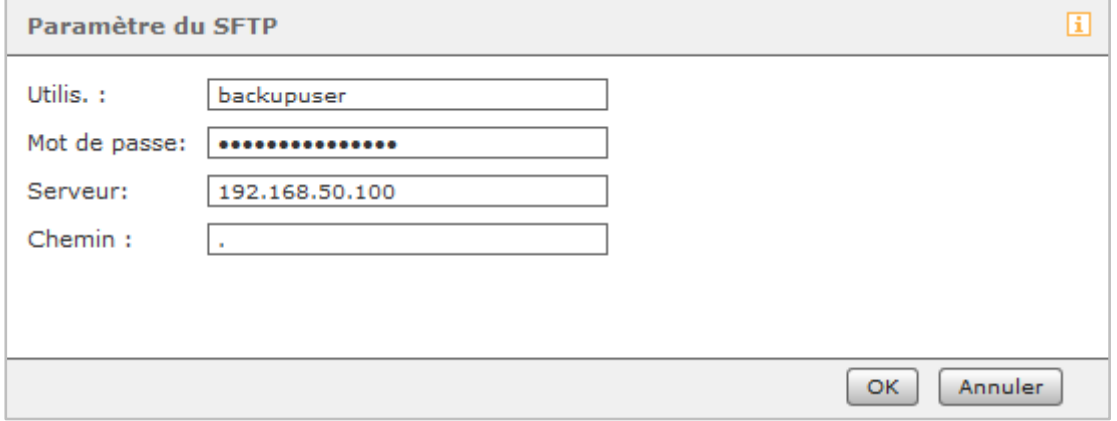

*Figure 34 – Exemple de configuration d'un accès par SFTP*

Si **Dropbox** a été sélectionné comme emplacement de stockage, le processus de sauvegarde de STARFACE doit avoir accès à Dropbox.

**Remarque :** Le processus de sauvegarde lui-même crée un répertoire « starface-backup » avec un sous-répertoire dont le nom correspond au nom du processus de sauvegarde.

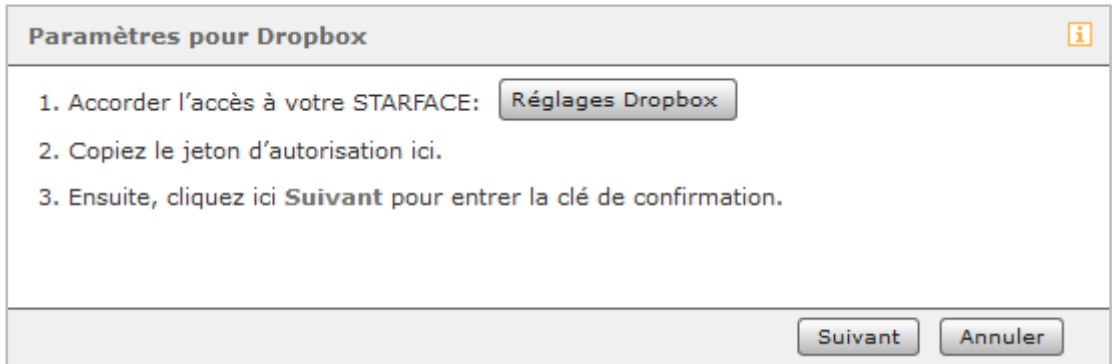

*Figure 35 – Paramètres de Dropbox*

L'option de configuration la plus simple se fait ici par le bouton Paramètres Dropbox. Ce bouton permet un accès direct à la page Dropbox et, après une connexion réussie à la même page, elle permet également la création immédiate de la clé de confirmation.

#### **17.6.2.4 Quatrième étape**

Dans cette dernière étape de la configuration, vous obtenez un bref aperçu des paramètres réalisés et vous devez déterminer comment procéder à la configuration.

Il y a 3 possibilités qui peuvent être sélectionnées grâce à la case à cocher :

**Appliquer les paramètres et exécuter la sauvegarde :** Le processus de sauvegarde est exécuté immédiatement et la configuration créée est également sauvegardée.

**Effectuer uniquement la sauvegarde :** Le processus de sauvegarde est exécuté immédiatement, mais la configuration créée n'est pas sauvegardée.

**Reprendre uniquement les paramètres :** La configuration créée est sauvegardée, mais le processus de sauvegarde n'est pas exécuté immédiatement.

**Remarque :** Si le processus de sauvegarde est exécuté immédiatement, le fichier de sauvegarde peut également être téléchargé directement après l'exécution réussie.

#### **17.6.3 Importation de la sauvegarde**

Un clic sur le bouton Rétablir affiche, dans l'ordre chronologique décroissant, la liste de tous les fichiers de sauvegarde disponibles sur le serveur.

**Remarque :** En principe, seules les sauvegardes dont la version est égale ou inférieure à la version actuellement installée de STARFACE peuvent être importées. La restauration des sauvegardes issues des versions supérieures de STARFACE n'est pas possible.

Le fichier de sauvegarde le plus récent est toujours sélectionné à l'avance. Le nom peut servir à distinguer quel processus de sauvegarde a créé le fichier de sauvegarde.

Pour télécharger un fichier de sauvegarde, cochez la case **Charger les fichiers de sauvegarde pour la restauration**. Veuillez noter que les fichiers de sauvegarde à télécharger ne doivent pas contenir de trémas ou de caractères spéciaux dans le nom. Si le nom contient des caractères non valides, le téléchargement du fichier de sauvegarde est rejeté, avec un message d'erreur.

| Importer la sauvegarde                                                       |                                                            |                    |         |              |             | 団 |
|------------------------------------------------------------------------------|------------------------------------------------------------|--------------------|---------|--------------|-------------|---|
| Sélectionner sur le serveur le fichier servant à la restauration:<br>$\circ$ |                                                            |                    |         |              |             |   |
|                                                                              | <b>Nom</b>                                                 | Date               | Heure - | Version      | Emplacement |   |
|                                                                              | Default<br>О                                               | 18 avr. 2018 01:00 |         | 6.5.0.10     | <b>HDD</b>  | ∧ |
|                                                                              | Default<br>$\left( \begin{array}{c} 1 \end{array} \right)$ | 17 avr. 2018 01:00 |         | 6.5.0.10 HDD |             |   |
|                                                                              | Default<br>O                                               | 16 avr. 2018 01:00 |         | 6.5.0.10 HDD |             |   |
|                                                                              | Default<br>$\left( \begin{array}{c} 1 \end{array} \right)$ | 15 avr. 2018 01:00 |         | 6.5.0.10 HDD |             |   |
|                                                                              | Default<br>O                                               | 14 avr. 2018 01:00 |         | 6.5.0.10     | <b>HDD</b>  |   |
|                                                                              | Default<br>$\bigcirc$                                      | 13 avr. 2018 01:00 |         | 6.5.0.10 HDD |             |   |
|                                                                              | Default<br>0                                               | 12 avr. 2018 01:00 |         | 6.5.0.10 HDD |             | ٧ |
| Charger les fichiers de sauvegarde pour la restauration:<br>O                |                                                            |                    |         |              |             |   |
|                                                                              | Pas de fichier sélectionné                                 | Naviguer           |         |              |             |   |
| Annuler<br>Suivant                                                           |                                                            |                    |         |              |             |   |

*Figure 36 – Aperçu des sauvegardes sur le disque dur de STARFACE*

Après avoir sélectionné le fichier de sauvegarde, vous pouvez utiliser les cases à cocher de la fenêtre suivante pour indiquer exactement quelles données doivent être copiées à partir du fichier de sauvegarde.

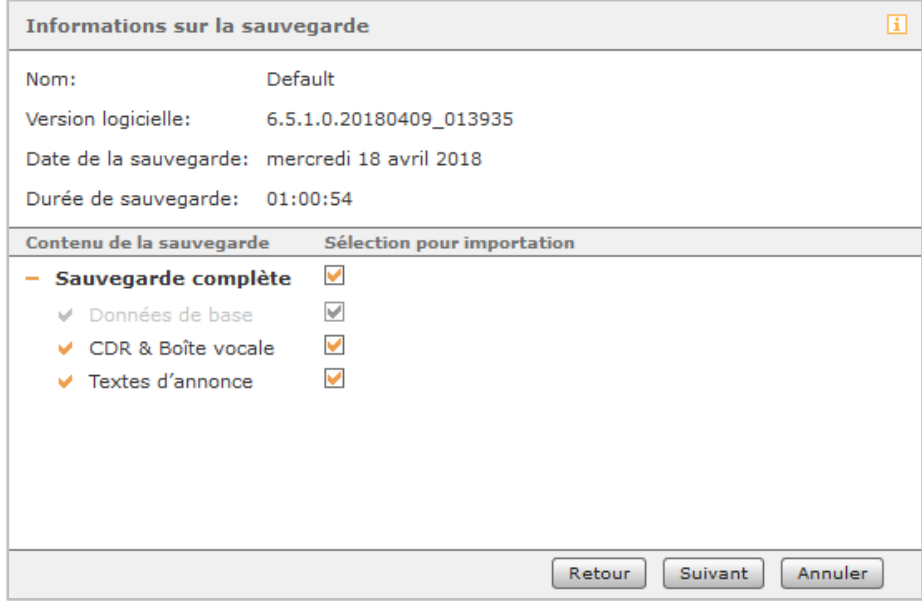

*Figure 37 – Aperçu des informations de sauvegarde*

Après confirmation par Suivant, une liste de tous les utilisateurs connectés et des appels actifs est affichée. Étant donné que la récupération met fin à tous ces processus, il est maintenant possible de décider pour la dernière fois si le processus de récupération doit réellement être effectué.

#### **17.6.4 Liste des dates de sauvegarde**

Tous les processus de sauvegarde configurés peuvent être modifiés ultérieurement dans les différents onglets, par exemple en ajoutant de nouveaux emplacements pour le fichier de sauvegarde ou en modifiant le calendrier d'exécution.

Dans l'onglet **Site**, vous pouvez toujours définir combien de fichiers de sauvegarde doivent être sauvegardés au total, avant que le fichier de sauvegarde le plus ancien ne soit à nouveau écrasé.

Les types de stockage **E-mail** et **Dropbox** sont une exception, puisque pour ces deux types de stockage, vous ne configurez pas le nombre de fichiers de sauvegarde conservés, mais vous définissez plutôt la taille maximale du fichier de sauvegarde.

Dans l'onglet **Protocole**, les messages d'information sur les différents processus de stockage des fichiers de sauvegarde sont documentés.

# **17.7 Fichiers journal**

Dans cet onglet, vous pouvez visualiser les différents fichiers journaux de STARFACE et configurer le niveau d'affichage des fichiers journaux.

La case cochée **Afficher le bouton pour envoyer le rapport d'erreur dans l'interface web** active une option supplémentaire pour envoyer ces messages d'erreur directement à STARFACE Support, en cas de pop-up d'erreur de STARFACE.

**Remarque :** Veuillez noter qu'un message d'erreur envoyé ne génère pas automatiquement un nouveau ticket d'assistance mais un nouveau ticket doit être signalé et ouvert de manière qualifiée.

Le menu déroulant **Fichier journal** vous permet de sélectionner le fichier journal pour lequel vous voulez changer le niveau de journalisation.

En sélectionnant **niveau**, vous pouvez sélectionner le niveau de détail d'affichage des erreurs ou des messages. Les niveaux de journalisation dans le menu de sélection sont organisés hiérarchiquement par ordre décroissant. Cela signifie que le niveau supérieur contient également les informations des niveaux inférieurs. Ainsi, toutes les entrées des catégories ERROR et FATAL sont stockées et émises au niveau WARN, par exemple.

Notes sur l'utilisation des fichiers journaux

- La modification du niveau de journalisation n'est pas apportée rétroactivement à l'ensemble du fichier journal. Le niveau de journalisation modifié n'est enregistré que lorsque la modification est sauvegardée ou acceptée.
- Le changement de niveau de journalisation doit d'abord être accepté ou sauvegardé avant que la vue ne soit mise à jour.

Le fichier journal actuellement affiché peut être défini grâce au menu déroulant **Afficher le journal**. L'indication dans le champ de saisie **Lignes** se réfère toujours aux dernières lignes des fichiers journaux et doit être comprise entre 1 et 999.

La case cochée **Mise à jour automatique** met automatiquement à jour, et de manière répétitive, la vue du fichier journal sélectionné, de sorte que cela ne doit pas être fait manuellement avec le bouton Rafraîchir.

Le bouton  $\Box$  permet d'ouvrir l'onglet du fichier journal sélectionné dans une nouvelle fenêtre du navigateur et de l'utiliser indépendamment des autres fenêtres du navigateur de STARFACE.

Le bouton Envoyer les fichiers journaux ouvre la fenêtre suivante

#### **Manuel d'administration STARFACE 6.5.0.X**

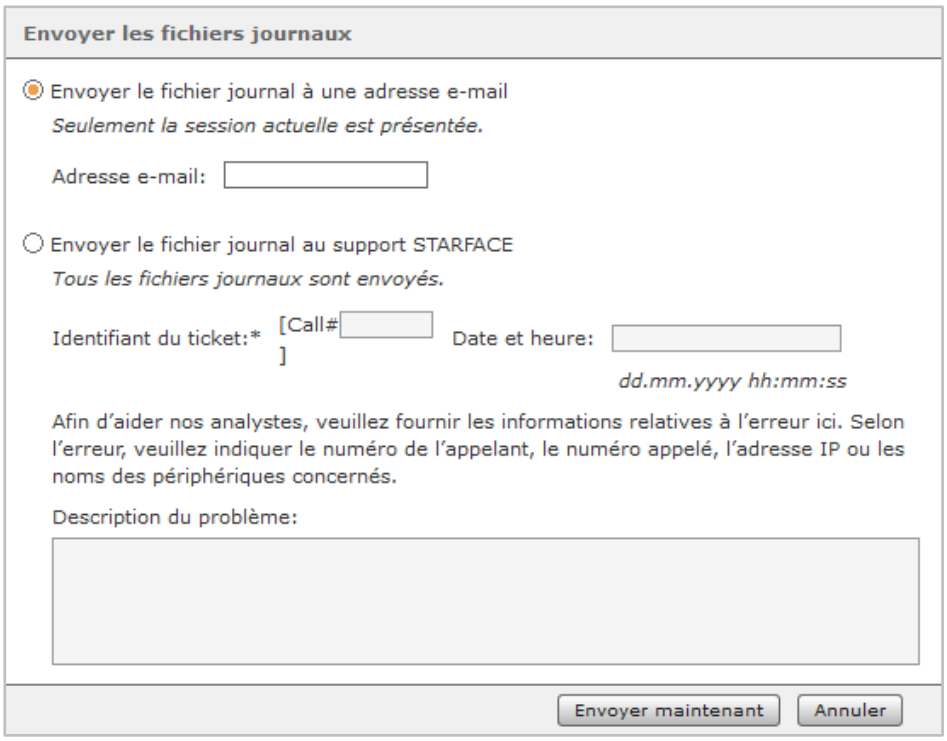

*Figure 38 – Fenêtre pour l'envoi des fichiers journaux*

En sélectionnant la première option, le fichier journal actuellement sélectionné peut être envoyé à n'importe quelle adresse e-mail.

**Remarque :** Pour envoyer le fichier journal, un serveur de messagerie externe doit être paramétré (voir aussi « 17.4 – [Serveur de messagerie](#page-89-0) »).

La seconde option de sélection transfère tous les fichiers journaux de STARFACE importants sous forme de fichiers zippés au support de STARFACE.

**Remarque :** Veuillez noter que les fichiers journaux transférés ne génèrent pas automatiquement un nouveau ticket d'assistance, mais un nouveau ticket doit être ouvert grâce au formulaire d'assistance.

Lors de l'envoi à l'assistance, des informations supplémentaires peuvent être fournies, telles que le numéro d'un ticket existant ou des informations détaillées qui sont utiles lors de l'analyse des fichiers journaux.

Il faut garder à l'esprit que certains fichiers journaux ne sont inclus dans ce processus de transfert que sur une base quotidienne et qu'un envoi rapide des fichiers journaux est très important.

Dans les deux cas, l'expédition s'effectue à partir du bouton Envoyer maintenant.

## <span id="page-97-0"></span>**17.8 Licences**

Dans cet onglet, vous pouvez lire diverses informations sur les licences de STARFACE et ajouter de nouvelles licences.

**Remarque :** Pour cela, le STARFACE doit pouvoir accéder aux [adresses nécessaires du serveur.](#page-10-0)

Les informations suivantes peuvent seulement être lues et résultent automatiquement des licences enregistrées sur le STARFACE.

Sous la rubrique **Informations de licence**, le nombre maximum d'utilisateurs qui peuvent être créés, et le nombre de nouveaux utilisateurs qui peuvent encore être créés est affiché.

Sous **Option de mise à jour**, vous pouvez voir s'il existe une option de mise à jour active pour les licences enregistrées, pour combien d'utilisateurs elle est émise et jusqu'à quand la mise à jour est valide.

## **17.8.1 Importation de nouvelles licences**

Avec le bouton + ou + Ajouter une licence, une nouvelle clé de licence peut être importée. Pour cela, le STARFACE doit pouvoir accéder aux [adresses nécessaires du serveur.](#page-10-0)

**Remarque :** La clé de licence du serveur PBX doit toujours être importée en premier, car tous les autres types de clés de licence sont liés à cette licence.

Lors de l'importation de la clé de licence de serveur pour la première fois, les données importantes telles que le nom de l'entreprise, l'adresse, etc. doivent être saisies. Lorsque toutes les autres licences sont importées, ces données sont pré-remplies comme valeur par défaut.

En plus de la clé de licence de serveur, il existe également les types de clés de licence suivants :

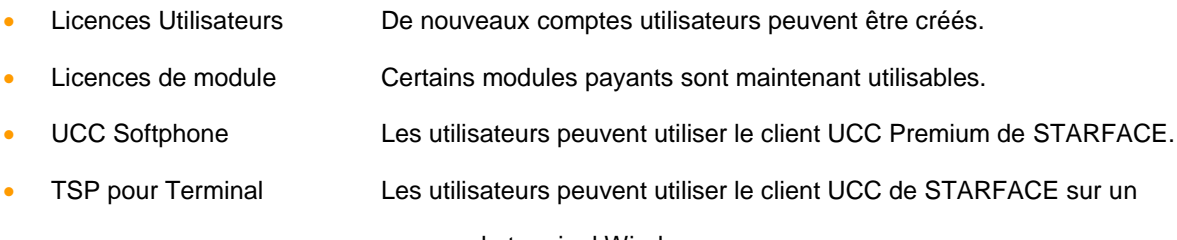

serveur de terminal Windows.

La liste comprend également les détails des licences de modules payants. Ces licences sont valables pour un nombre fixe d'instances de module utilisées.

Si, par exemple, une licence est conçue pour dix instances, dix configurations de ce module peuvent être utilisées simultanément. Des configurations supplémentaires peuvent être créées, mais ne peuvent être activées que si une configuration existante est désactivée.

**Remarque :** Les licences de module peuvent également être saisies directement lors de l'importation du module (voir aussi « 10.3.1 – [Importer un module](#page-64-0) »).

# **18 Évaluation**

Dans ce domaine du STARFACE, différents types d'évaluation peuvent être effectués, en fonction des utilisateurs, des groupes, des différents paramètres horaires, etc.

## **18.1 Utilisation des lignes d'exportation**

Dans cet onglet, plusieurs champs déroulants peuvent être utilisés pour définir quelles données de connexion sont exportées pour un utilisateur ou un groupe. Vous pouvez également définir des périodes pour les données à exporter.

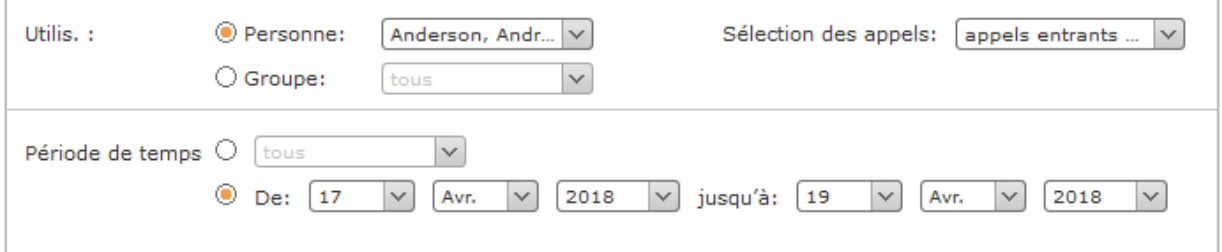

*Figure 39 – Exemple d'exportation de données de ligne*

Les données de connexion sont exportées sous la forme d'un fichier CSV dénommé « output.csv ». La structure du fichier de sortie est décrite dans notre [documentation en ligne.](https://knowledge.starface.de/x/Z4YHAQ)

## **18.2 Exporter les enregistrements d'appels**

Dans cet onglet, en utilisant plusieurs options de configuration, vous pouvez indiquer les données de connexion à exporter. Vous pouvez également définir des périodes pour les données à exporter.

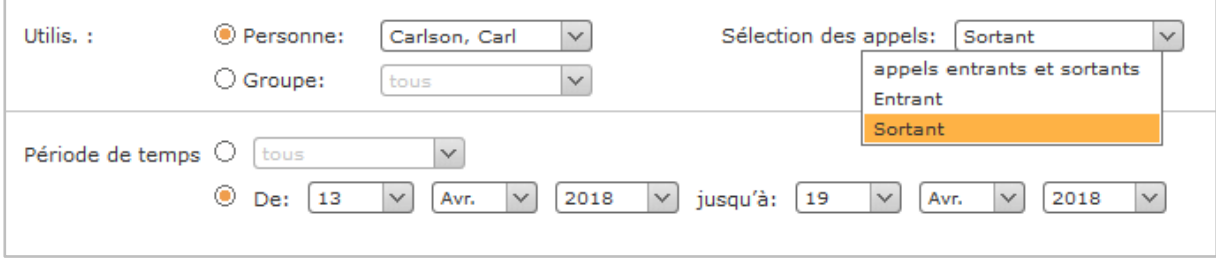

*Figure 40 – Exemple d'exportation de données de connexion*

Les données de connexion sont exportées sous la forme d'un fichier CSV dénommé « output.csv ». La structure du fichier de sortie est décrite dans notre [documentation en ligne.](https://knowledge.starface.de/x/DoUHAQ)

## **18.3 Statistiques**

Dans cet onglet, il est possible d'exporter des représentations graphiques des données de connexion. Il y a même ici plusieurs cases à cocher et menus déroulants vous permettent d'influencer les données affichées.

**Remarque :** L'option **Charge de lignes RNIS** dans le menu déroulant **Type** n'est disponible que si une carte RNIS est également utilisée.

#### **Manuel d'administration STARFACE 6.5.0.X**

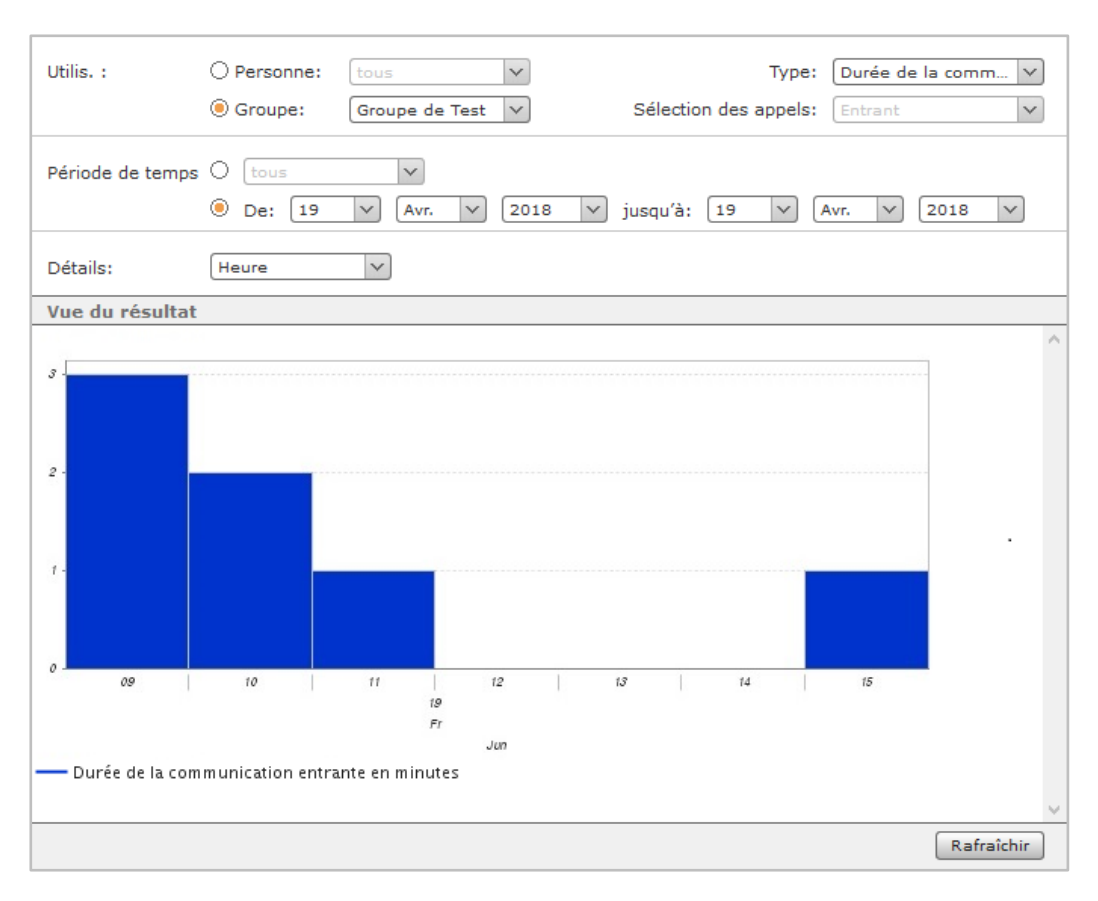

*Figure 41 – Exemple de statistique graphique*

## **18.4 Journal des Fax**

Dans cet onglet, plusieurs cases à cocher et menus déroulants peuvent être utilisés pour définir les fax à exporter. Vous pouvez également définir des périodes de temps pour les fax à exporter.

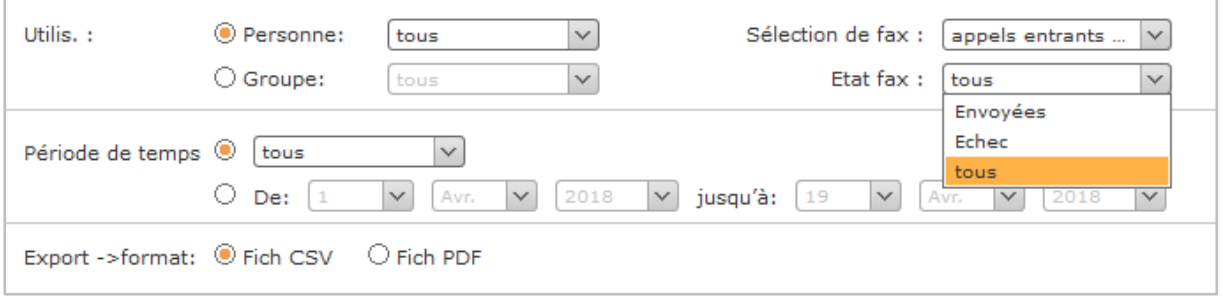

*Figure 42 – Aperçu des options de configuration disponibles*

Pour l'exportation du journal de fax, les informations de transmission de tous les fax envoyés par le système sont conservées dans le STARFACE. Ceci s'applique également aux fax qui ont déjà été supprimés de la liste de fax de l'interface utilisateur ou qui ont été supprimés à l'aide du module « STARFACE Archivierung ».

Les informations suivantes sont exportées pour chaque fax :

- Date
- **Heure**
- Durée de la transmission
- **Utilisateur**
- Nom de l'expéditeur (si disponible)
- Adresse de l'expéditeur
- Numéro du destinataire
- Nombre de pages (envoyées/total)
- Résultat d'envoi

# **19 Groupement d'interconnexion**

Un groupement d'interconnexion est la liaison logique de plusieurs STARFACE pour pouvoir utiliser différentes caractéristiques et fonctionnalités en même temps, par ex.

- appels internes sur le réseau
- Signalisation de l'état des Touches de présence
- groupes d'appel multi-systèmes

Il faut noter que les STARFACE sont liés les uns aux autres, mais qu'il s'agit toujours d'entités distinctes qui ne sont pas regroupées dans un STARFACE commun.

La condition requise du groupement d'interconnexion est la connexion de STARFACE sur un réseau privé virtuel (VPN de site à site est recommandé) ou des adresses IP fixes avec les configurations de pare-feu correspondantes (voir aussi « 3.3 – [Paramètres de pare-feu](#page-10-0) »). Ceci est nécessaire parce que le groupement d'interconnexion dépend d'une communication IP non filtrée entre les différents sites. De plus, tous les STARFACE du groupement d'interconnexion doivent être exploités avec une adresse IP fixe.

En raison de ces exigences, un groupement d'interconnexion entre un STARFACE qui fonctionne dans le cloud et un STARFACE qui fonctionne en tant que VM ou sur une Appliance, n'est pas possible.

De plus, tous les STARFACE du groupe doivent être au même niveau de version.

## <span id="page-102-0"></span>**19.1 Paramètres de l'emplacement**

Le nom enregistré à **Nom du site** doit être aussi clair et significatif que possible. Le nom peut être composé de lettres, de chiffres et de caractères de soulignement.

Dans le champ **Préfixe**, vous pouvez saisir un chiffre qui précède les numéros internes de ce STARFACE dans le groupement d'interconnexion. La fonction de ce chiffre est d'éviter le chevauchement des plages de numéros d'appel internes. Si les plages de numéros internes de deux STARFACE dans le groupement d'interconnexion se chevauchent ou si des conflits surviennent, chaque STARFACE donne la priorité à ses propres numéros d'appel internes.

**Remarque :** Ce champ n'a pas besoin d'être rempli, si l'on garantit que les plages de numéros d'appel internes de tous les STARFACE du groupement d'interconnexion ne se chevauchent pas.

Exemple : Deux STARFACE (X et Y) ont chacun une plage de numéros d'appel internes de 10 à 99. La STARFACE X reçoit le préfixe 3 et la STARFACE Y, le 4.

Si, à l'aide de la touche de fonction, un utilisateur du STARFACE X appelle l'utilisateur avec le numéro 10 sur STARFACE Y, le STARFACE sélectionne automatiquement le préfixe 4 approprié.

**Remarque :** Pour éviter les conflits avec les numéros d'urgence tels que le 115 ou le 117, le chiffre 1 ne doit pas être attribué comme préfixe.

Le menu déroulant **Adresse du serveur** détermine par quelle adresse IP interne le STARFACE communique avec les autres emplacements. Si plusieurs adresses IP sont disponibles, l'option **Par défaut** sélectionne automatiquement l'adresse IP de la première connexion réseau (eth0).

## **19.2 Création d'un nouveau groupement d'interconnexion**

Avec le bouton Créer un groupement d'interconnexion, un nouveau groupement d'interconnexion peut être créé. Le nom du nouveau groupement d'interconnexion doit être indiqué dans la boîte de dialogue. Il est ensuite possible de télécharger le certificat en cliquant sur le bouton Établir le certificat.

Le certificat de réseau est nécessaire pour inclure d'autres STARFACE dans le groupement d'interconnexion qui vient d'être créé. Après l'enregistrement, STARFACE est immédiatement en ligne dans le groupement d'interconnexion.

**Remarque :** Les STARFACE au sein du groupement d'interconnexion sont toujours parfaitement égaux en droits. Peu importe sur quel STARFACE le groupement d'interconnexion ait été créé et ce STARFACE ne prend en charge aucune tâche en tant que serveur, hôte, nœud de réseau, etc.

# **19.3 Ajout de nouveaux STARFACE au groupement d'interconnexion**

Après la création du groupement d'interconnexion, il est possible d'ajouter d'autres STARFACE au groupement d'interconnexion.

Pour ce faire, connectez-vous à l'interface web des autres STARFACE et réalisez les paramètres d'emplacement (voir aussi « 19.1 – [Paramètres d'emplacement](#page-102-0) »). Ensuite, le certificat réseau peut être sélectionné grâce au bouton Connecter maintenant.

Après l'inclusion dans le système d'interconnexion, l'affichage **Nombre d'installations actuellement connectées** se mettra à jour automatiquement, après un certain temps.

Si des informations telles que le nom du lieu ou le préfixe doivent être modifiées ultérieurement, le STARFACE peut être séparé du groupement d'interconnexion à tout moment, à l'aide du bouton correspondant. Pour reconnecter le STARFACE après les modifications, il n'est pas nécessaire d'importer à nouveau le certificat réseau.

Dans ce cas, il suffit de sélectionner le bouton Connecter le système.

## **19.4 Sites interconnectés**

L'aperçu de cet onglet montre l'état et les informations importantes concernant les autres STARFACE du groupement d'interconnexion. Chaque emplacement est présenté avec les données clés suivantes :

- Statut de l'emplacement au sein du groupement d'interconnexion (online/offline)
- Nom
- Préfixe du numéro d'appel
- Numéros externes et internes

Les emplacements non connectés peuvent être supprimés de la liste en cliquant sur le bouton  $\blacktriangleright$ . Lors de la suppression d'un STARFACE de la liste, le routage et l'attribution des droits pour l'emplacement concerné sont supprimés de la configuration de ce STARFACE. Si l'emplacement se reconnecte au groupement d'interconnexion, ces paramètres doivent être rétablis dans les onglets correspondants.

## **19.5 Routage site**

Le routage d'emplacement régule l'endroit où une connexion sortante est établie en direction du fournisseur de téléphonie. Le routage est automatiquement repris par tous les STARFACE du groupement d'interconnexion avec la priorité de routage **Règle COR** (voir aussi « 16.1 – [Propriétés](#page-83-1) »).

Cela permet, par exemple, de représenter un scénario dans lequel tous les STARFACE du groupement d'interconnexion ne passent des appels que par une seule ligne STARFACE.

**Remarque :** Il n'est pas absolument nécessaire de définir un routage d'emplacement si les appels au sein du groupement d'interconnexion ne doivent pas être effectués à travers les lignes d'un autre STARFACE.

Vous pouvez configurer plusieurs règles de routage pour différentes périodes et différentes plages de numéros. La configuration est similaire aux règles COR (voir aussi « 16.2 – [Coût optimisé de](#page-84-0)  [routage](#page-84-0) »), seulement qu'à la place des lignes, les noms d'emplacement du STARFACE sont indiqués dans le groupement d'interconnexion.

Pour les appels sortants, le système vérifie automatiquement quelle plage de numéros ou quelle règle de routage doit s'appliquer. Si une règle de routage ne peut pas être exécutée (par exemple, lorsqu'une ligne est à sa capacité maximale), la règle de routage suivante s'applique selon le principe de la meilleure correspondance.

**Remarque :** Pour éviter les problèmes avec les différentes règles de routage, les règles de routage d'emplacement dans le groupement d'interconnexion doivent toujours être configurées de manière toujours plus détaillée que les règles de routage locales sur le STARFACE local respectif (par ex. « 0 » dans le routage local et « 00 » dans le groupement d'interconnexion).

## **19.6 Droits**

Chaque STARFACE du groupement d´interconnexion régule les informations internes qui sont transmises à l'autre STARFACE dans le groupement d´interconnexion.

Une distinction est faite entre les données utilisateur, les données de groupe, le statut utilisateur et le statut de groupe. Un partage du statut utilisateur est nécessaire, par exemple, pour afficher la disponibilité sur les touches de fonction. Le partage de l'information peut être configuré individuellement pour chaque utilisateur et chaque groupe.

Les paramètres par défaut pour tous les emplacements peuvent être modifiés par  $\mathscr{S}$ . Ce paramètre par défaut détermine quelles informations sont partagées avec les utilisateurs et nouveaux groupes créés, pour les autres STARFACE du groupement d´interconnexion.

Vous pouvez également créer un partage pour un emplacement spécifique. Pour ce faire, sélectionnez le bouton  $\left| \cdot \right|$  et utilisez le menu déroulant suivant pour sélectionner l'emplacement souhaité. Par la suite, les différentes informations peuvent être partagées grâce aux cases à cocher.

# **20 Sécurité**

Cette zone contient des options de paramétrage pour protéger le STARFACE contre les tentatives d'attaques par les accès des comptes téléphoniques (comptes SIP). Il s'agit notamment des directives concernant la complexité des mots de passe d'accès, la vérification et la modification automatiques des mots de passe et un système de filtrage des adresses IP à partir desquelles les demandes d'enregistrement sont envoyées au STARFACE.

Le filtrage analyse le comportement des requêtes, ce qui permet de classer les adresses IP non suspectes et les adresses IP qui lancent des attaques. Par conséquent, le système peut placer automatiquement les adresses IP concernées sur une liste blanche ou les bloquer à l'aide d'une liste noire.

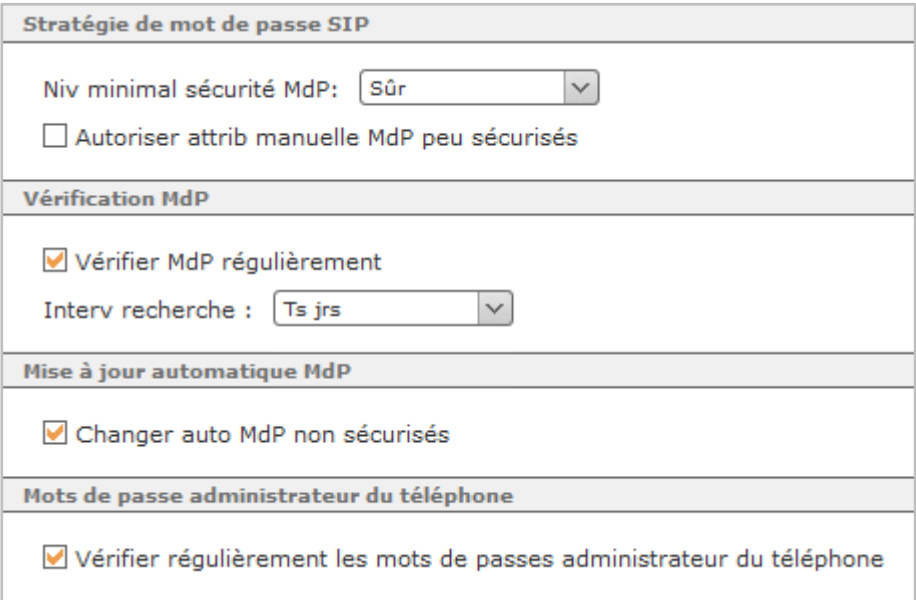

*Figure 43 – Présentation des options de configuration pour la sécurité du mot de passe*

## **20.1 Paramètres**

Pour empêcher l'accès non autorisé par le biais de comptes téléphoniques (comptes SIP), il existe deux directives de complexité pour leurs mots de passe. La politique sélectionnée est utilisée pour l'auto-approvisionnement du téléphone et la génération aléatoire des mots de passe.

Les exigences minimales en matière de force du mot de passe pour chacune des deux lignes directrices sont au moins :

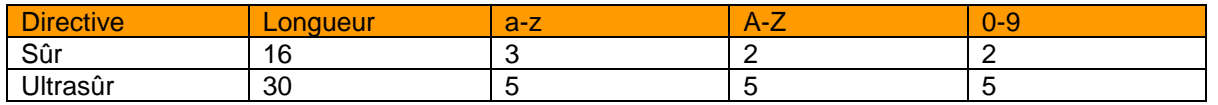

*Tableau 15 – Aperçu des directives*

**Autoriser attrib manuelle MdP peu sécurisés :** Cette option permet de configurer des comptes SIP avec des mots de passe non sécurisés, sans avertissement avant l'enregistrement.

**Remarque :** Il est fortement conseillé de ne pas autoriser les mots de passe non sécurisés pour les comptes téléphoniques (comptes SIP).

**Vérifier MdP régulièrement :** Si cette case est cochée, tous les mots de passe SIP seront vérifiés directement après l'enregistrement du paramètre, et ensuite toujours à l'intervalle de temps défini en dessous.

Si l'analyse détecte un ou plusieurs mots de passe non liés aux politiques de sécurité, les administrateurs et les utilisateurs autorisés reçoivent un e-mail contenant une liste des comptes des téléphones concernés.

**Changer auto MdP non sécurisés :** Cette case à cocher concerne les comptes téléphoniques avec des données d'accès existantes qui se rapportent au système avec une demande d'autoapprovisionnement. Si cette option est activée et que le mot de passe du compte téléphonique (compte SIP) ne correspond pas à la consigne de sécurité, le STARFACE attribue automatiquement un nouveau mot de passe sécurisé à la prochaine demande du téléphone.

**Remarque :** Ce réglage fonctionne indépendamment de l'attribution manuelle (éventuellement autorisée) des mots de passe les plus faibles et du contrôle régulier des mots de passe.

**Vérifier régulièrement les mots de passes administrateur du téléphone :** Si cette case est cochée, le système vérifie si les mots de passe standard d'accès à l'interface web des téléphones ont été modifiés (voir aussi 9.5 – [Paramètres étendus\)](#page-55-0). Si ce n'est pas le cas, les administrateurs sont informés par e-mail.

## **20.2 Filtre**

Dans cet onglet, vous pouvez visualiser et modifier les listes blanche et noire de STARFACE.

**Ajout automatique aux listes noire et blanche :** Si cette case est cochée, les adresses IP sont automatiquement mises à la liste noire si, par exemple, trop de tentatives d'enregistrement SIP avec des données d'accès incorrect parviennent au STARFACE. C'est pour éviter les attaques de force brute, car une adresse IP sur la liste noire est complètement ignorée par STARFACE.

En même temps, les adresses IP des tentatives d'enregistrement valides sont ajoutées à la liste blanche, ce qui les exempte de vérification pendant 24 heures. La période de validité des entrées de la liste recommence à chaque nouvel enregistrement réussi.

**Remarque :** Les adresses IP figurant sur la liste blanche ne peuvent pas être saisies dans la liste noire et vice-versa. Ceci n'est possible ni par saisie manuelle, ni par le processus automatique de **STARFACE** 

**Notification par e-mail de chaque entrée dans liste noire :** Si cette case est cochée, tous les utilisateurs seront informés d'une nouvelle entrée automatique sur la liste noire. À cet effet, l'e-mail de notification est envoyé à l'adresse e-mail saisie pour l'utilisateur concerné.

## **20.2.1 Validité d'une inscription automatique sur la liste noire**

La durée du blocage de l'IP dépend de la raison de l'entrée dans la liste noire ou du type d'attaque détectée :

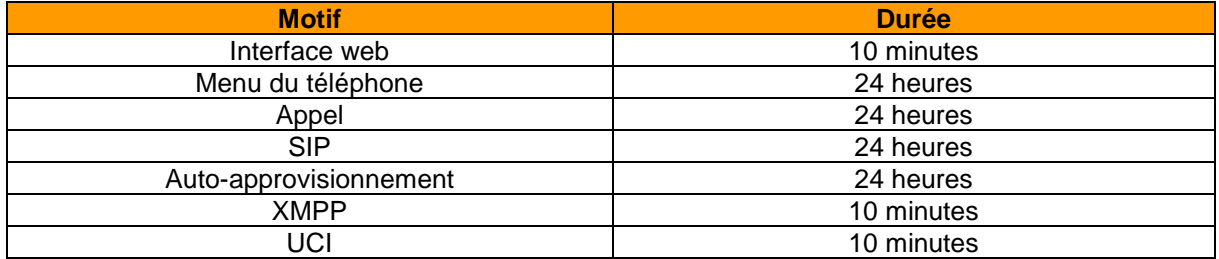

*Tableau 16 – Aperçu de la période de blocage*

## **20.3 Modification des entrées**

Pour modifier une entrée de la liste blanche ou noire, double-cliquez sur la ligne correspondante ou utilisez l'icône d'édition  $\mathscr{D}.$ 

Ici, vous pouvez indiquer le motif de l'entrée et déterminer la durée de validité de l'entrée, à l'aide du menu déroulant.

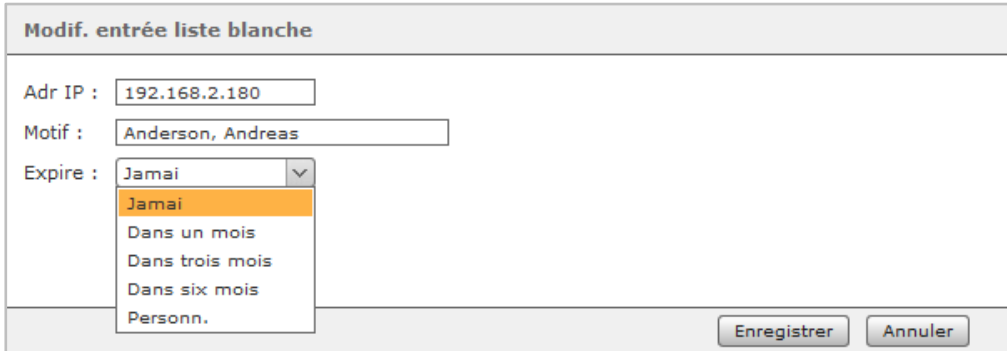

*Figure 44 – Exemple de modification d'une entrée de liste blanche*
## **21 Paramètres étendus**

## **21.1 Musique d'attente**

Le terme « musique d'attente » est généralement utilisé dans STARFACE pour désigner la sortie acoustique qui est émise lorsqu'un appel est mis en attente.

Pour le STARFACE, une musique d'attente consiste en un ou plusieurs fichiers audio. Il faut donc toujours faire la distinction entre ces deux termes. Ainsi, par exemple, si une nouvelle musique d'attente est créée ou si de nouveaux fichiers audio sont ajoutés à une musique d'attente déjà existante.

**Remarque :** Un fichier audio doit être du type « wav » (mono, 16kHz, 16 octets, PCM).

L'icône d'édition  $\mathscr O$  peut servir à modifier toute musique d'attente stockée sur le STARFACE. Dans l'onglet **Musique**, vous pouvez utiliser le bouton Écouter pour écouter les fichiers audio de la musique d'attente sur un téléphone.

Avec les deux boutons  $\langle \cdot \rangle$  et  $\langle \cdot \rangle$ , vous pouvez diminuer ou augmenter le volume d'un fichier audio.

**Remarque :** L'utilisation fréquente de cette fonction déprécie considérablement la qualité du fichier audio et doit donc être évitée.

#### **21.1.1 Charger la musique d'attente**

Pour créer une nouvelle musique d'attente, vous pouvez utiliser le bouton **+** ou Ajouter un fichier. La première étape consiste à attribuer un nom aussi clair et significatif que possible.

Dans l'onglet **Musique**, vous pouvez alors télécharger le fichier ou les fichiers audio.

**Remarque :** Un fichier audio doit être du type « wav » (mono, 16kHz, 16 octets, PCM).

#### **21.1.2 Affectation de la musique d'attente**

Après avoir créé une nouvelle musique d'attente, elle peut être attribuée à un numéro d'appel, à un groupe ou à un utilisateur avec onglets correspondants.

La musique d'attente par défaut de STARFACE s'applique à tous les autres numéros de téléphone, groupes et utilisateurs.

**Remarque :** Les options d'affectation décrites n'existent pas pour la musique d'attente « par défaut ».

### **21.2 Macros**

Cet éditeur est utilisé pour créer vos propres extensions ou macros du plan de numérotation. En termes simples, le plan de numérotation est l'ensemble des règles et des routines pour traiter toutes les connexions VoIP.

**Remarque :** Afin d'étendre les fonctionnalités de STARFACE, nous recommandons généralement l'utilisation des modules STARFACE. L'intervention dans l'installation téléphonique à l'aide des macros devrait être évitée et ne devrait être effectuée que par des administrateurs expérimentés !

Dans le champ de texte supérieur **Globale Includes**, des variables globales sont définies. Elles peuvent être utilisées dans les **Macrodéfinitions** dans le champ de texte inférieur. La syntaxe est délibérément simplifiée :

Une variable sous forme de nom de variable = valeur doit être saisie pour chaque ligne. Cependant, une macro-définition n'exige pas nécessairement des variables prédéfinies.

Les macros créées ici se trouvent dans l'administration utilisateur d'un compte utilisateurs ( $\mathscr{O}$ ) dans l'onglet **Numéros de téléphones** comme option supplémentaire sous **Règle par défaut**.

La condition préalable est que le nom de la macro, qui diffère de l'orthographe officielle, soit noté au format suivant :

[[macro-...]]; \${...}

### **21.3 XMPP**

Chaque STARFACE contient un serveur XMPP indépendant. Cela permet d'établir des connexions pour les applications suivantes :

- STARFACE UCC Client
- STARFACE Software-Fax
- STARFACE TAPI
- Différentes intégrations STARFACE (CTI)
- Messagerie instantanée sur les applications de chat Jabber/XMPP
- UCI

Avec l'affichage supérieur **Connexion avec serveur XMPP**, les informations d'état se réfèrent à la connexion de STARFACE au propre serveur XMPP. Ce statut ne reflète donc pas le statut direct du serveur XMPP.

Le deuxième affichage d'état **UCC Clients connectés** indique le nombre de clients UCC de STARFACE actuellement connectés. Les autres clients utilisés pour la messagerie instantanée, par exemple, ne sont pas inclus dans le comptage.

Avec le bouton **Redémarrer le serveur XMPP**, le serveur XMPP de STARFACE peut être complètement redémarré.

**Remarque :** Lorsque le serveur XMPP est redémarré, toutes les connexions XMPP sont toujours redémarrées et tous les clients perdent temporairement la connexion.

Dans le champ **Domaine**, l'adresse IP de STARFACE ou, si disponible, le nom d'hôte de STARFACE doit être défini. La valeur configurée ici doit être entrée dans le client UCC, par exemple, pour établir une connexion avec STARFACE.

Si l'un des clients mobiles STARFACE pour iPhone et/ou Android est utilisé, il est recommandé d'entrer ici l'adresse de l'hôte externe ou l'adresse IP externe.

**Remarque :** Après l'enregistrement d'un domaine ou d'une adresse IP, il est recommandé de redémarrer les services sur le STARFACE.

### **21.4 Active Directory**

Les paramètres définis dans cet onglet servent à configurer l'authentification de l'utilisateur sur le STARFACE grâce à un Active Directory existant au sein du réseau local. Lorsque vous utilisez Active Directory, seul son nom d'utilisateur (sans adresse de domaine) et son mot de passe sont utilisés pour se connecter à l'interface web, au client UCC de STARFACE et à toutes les autres interfaces.

**Remarque :** Les utilisateurs en possession des droits d'administrateur peuvent toujours se connecter à l'interface web avec leurs données d'accès STARFACE normales.

Pour assurer l'attribution unique des utilisateurs de domaine et des utilisateurs sur STARFACE, la même adresse e-mail doit être stockée pour chaque utilisateur dans les deux systèmes.

**Remarque :** Les majuscules et minuscules de l'adresse e-mail sont vérifiées et doivent être saisies de manière absolument identique dans tous les champs de configuration.

### **21.4.1 Configuration d'une connexion à Active Directory**

Avant d'activer la connexion de l'utilisateur à l'aide d'Active Directory, les paramètres du serveur doivent être stockés et un test de connexion doit être effectué.

**Domaine :** Le nom du domaine Windows est donné ici en notation DNS (par exemple example.com).

**Serveur de répertoire 1. :** Le nom du serveur Active Directory avec les informations utilisateur doit être stocké ici. En option, un numéro de port alternatif peut être ajouté après deux points (:). Le port 8502 est le port par défaut utilisé.

**Serveur de répertoire 2. :** En option, le nom d'un deuxième serveur peut être saisi ici. Ce serveur est utilisé si le premier serveur d'annuaire n'est pas accessible.

**Nom unique de base :** Dans ce cas, le répertoire contenant les informations utilisateur doit être indiqué dans la syntaxe LDAP (par ex. ou=users,dc=example,dc=com).

**TLS :** Si cette case est cochée, vous pouvez utiliser, en option, une connexion cryptée au serveur Active Directory. Celui-ci doit avoir un certificat de serveur approprié.

**Utilis. :** Nom de l'utilisateur avec lequel on accède au serveur Active Directory.

**Mot de passe :** Mot de passe de l'utilisateur avec lequel on accède au serveur Active Directory.

Enfin, le bouton Tester la connexion permet de vérifier si l'accès a réussi et si la configuration peut être sauvegardée.

**Remarque :** Si l'utilisation d'Active Directory est désactivée, il est obligatoire de redémarrer le serveur. Ce n'est qu'après le redémarrage du serveur qu'une connexion avec les données utilisateur stockées sur le STARFACE est à nouveau possible.

# **22 Annexe**

## **22.1 Mise hors tension d'une Appliance**

L'Appliance de STARFACE est conçue pour un fonctionnement permanent et n'a généralement pas besoin d'être redémarrée ou éteinte. Si cela est néanmoins nécessaire ou souhaité, il y a plusieurs possibilités :

- Grâce à l'interface web STARFACE (voir aussi « [17.1 –](#page-86-0) État »)
- À partir du menu d'administration de STARFACE, grâce au moniteur directement connecté

Si l'accès à l'interface web de STARFACE n'est pas possible et s'il n'y a pas non plus la possibilité d'utiliser un moniteur directement connecté, le matériel peut être éteint directement avec la procédure suivante :

Appuyez sur le bouton de démarrage  $\mathbb O$  sur la face avant de l'appareil trois fois en 30 secondes. Cette fonctionnalité empêche un arrêt involontaire du STARFACE.

## **22.2 RAID-Controller-Manager**

Les Appliance de STARFACE avec RAID-Controller disposent d'un RAID-Controller-Manager avec fonction de réparation automatique et de notification. Toutes les trois minutes, le gestionnaire vérifie l'état du système RAID à la recherche de problèmes et de modifications et, si nécessaire, envoie un email aux utilisateurs avec l'autorisation appropriée.

**Remarque :** La journalisation interne du Raid-Controller a lieu au niveau du journal DEBUG.

Si le RAID-Controller est en état « OK/Verifying », un disque dur du RAID peut être changé sans problème. Le RAID-Controller-Manager détecte ce processus et synchronise automatiquement le nouveau disque dur. Si un problème de configuration RAID survient, le gestionnaire tente de résoudre le problème en dix étapes. Entre-temps, il envoie d'autres notifications sur l'état actuel de la réparation. Si la réparation échoue, cela sera également signalé avec d'autres instructions.

Les trois cas qui diffèrent de l'état normal (OK/Vérification) sont :

**DEGRADED :** Le RAID-Controller est limité dans sa fonction, par exemple en cas de problèmes avec un disque dur du RAID.

**REBUILDING :** Par défaut, c'est la dernière étape de la réparation du système RAID. Cette étape peut prendre plusieurs heures, au cours desquelles une notification est envoyée au début et à la fin.

**INITIALIZING :** Routine initiale du RAID-Controller-Manager, par laquelle une notification est envoyée au début et à la fin.

## **22.3 Surveillance du disque dur**

La surveillance du disque dur est une application indépendante pour contrôler l'espace disque en arrière-plan. Si l'espace disque disponible est inférieur au minimum de 512 Mo, les utilisateurs autorisés recevront un e-mail avec un avertissement approprié.

## **22.4 Raccourcis sur le téléphone**

Les raccourcis suivants peuvent être utilisés sur les téléphones qui ont été auto-approvisionnés par STARFACE, pour piloter diverses caractéristiques et fonctions.

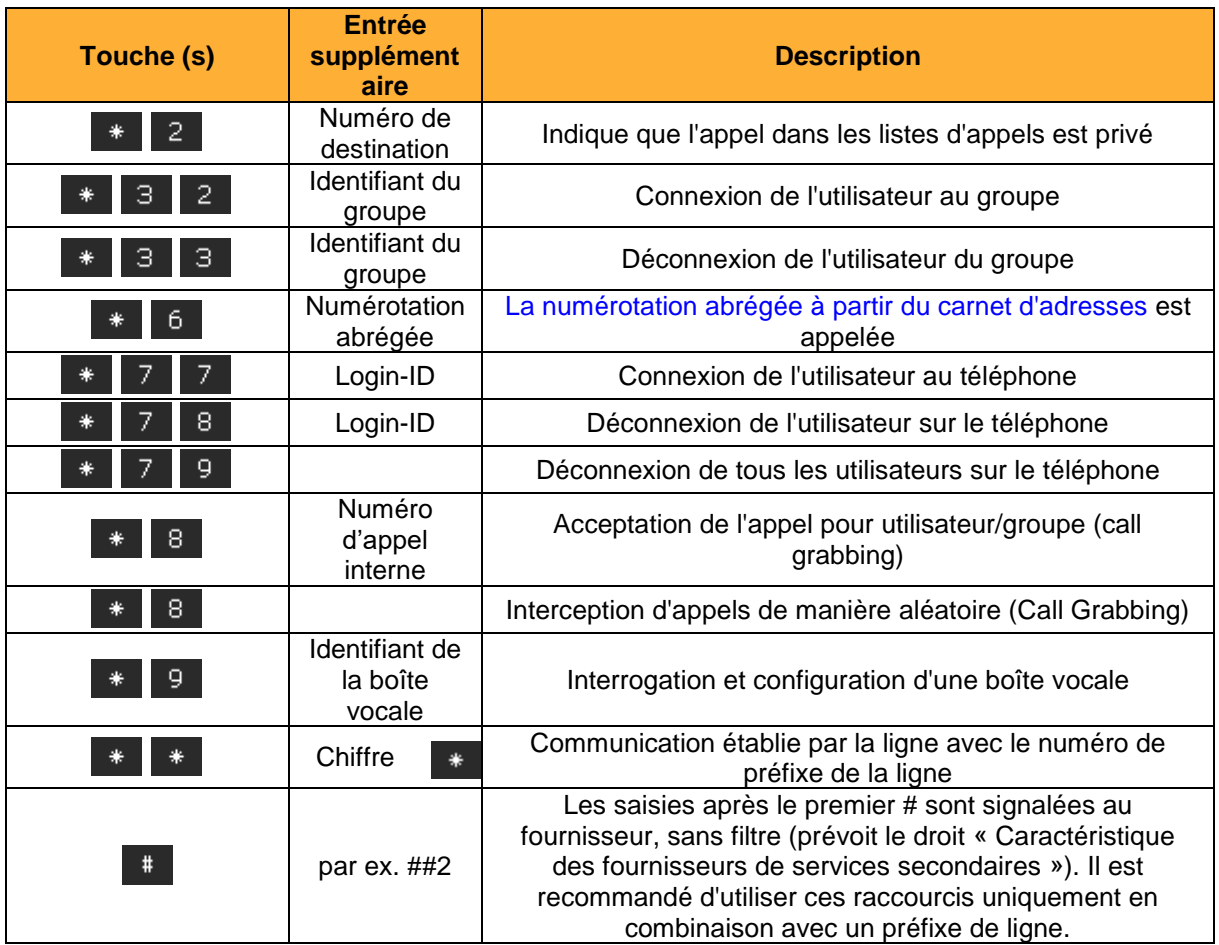

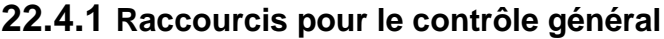

*Tableau 17 – Raccourcis pour le pilotage général*

## **22.4.2 Raccourci pendant un appel actif**

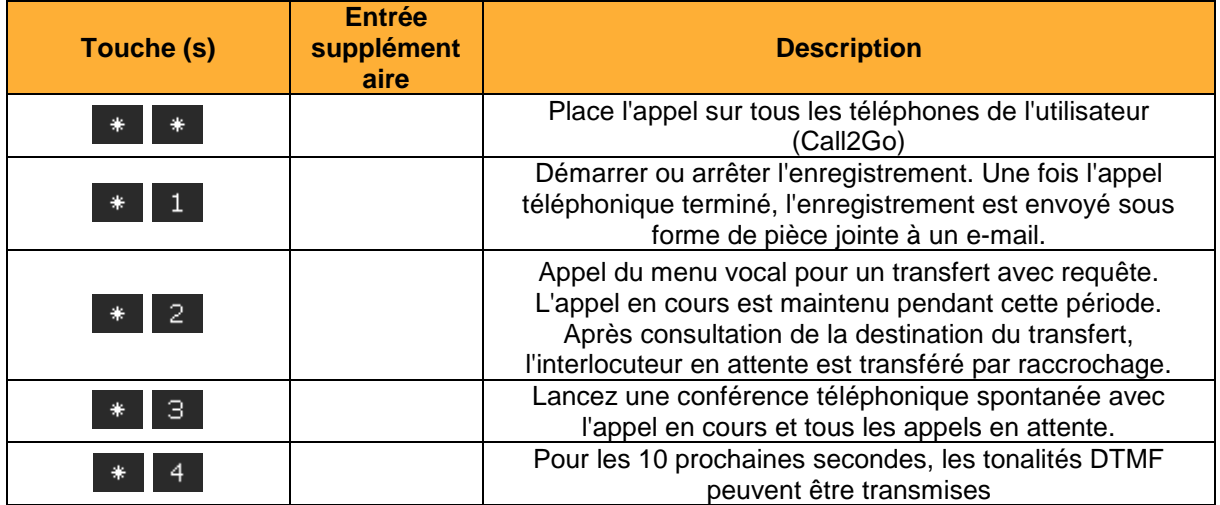

*Tableau 18 – Raccourcis pendant un appel actif*

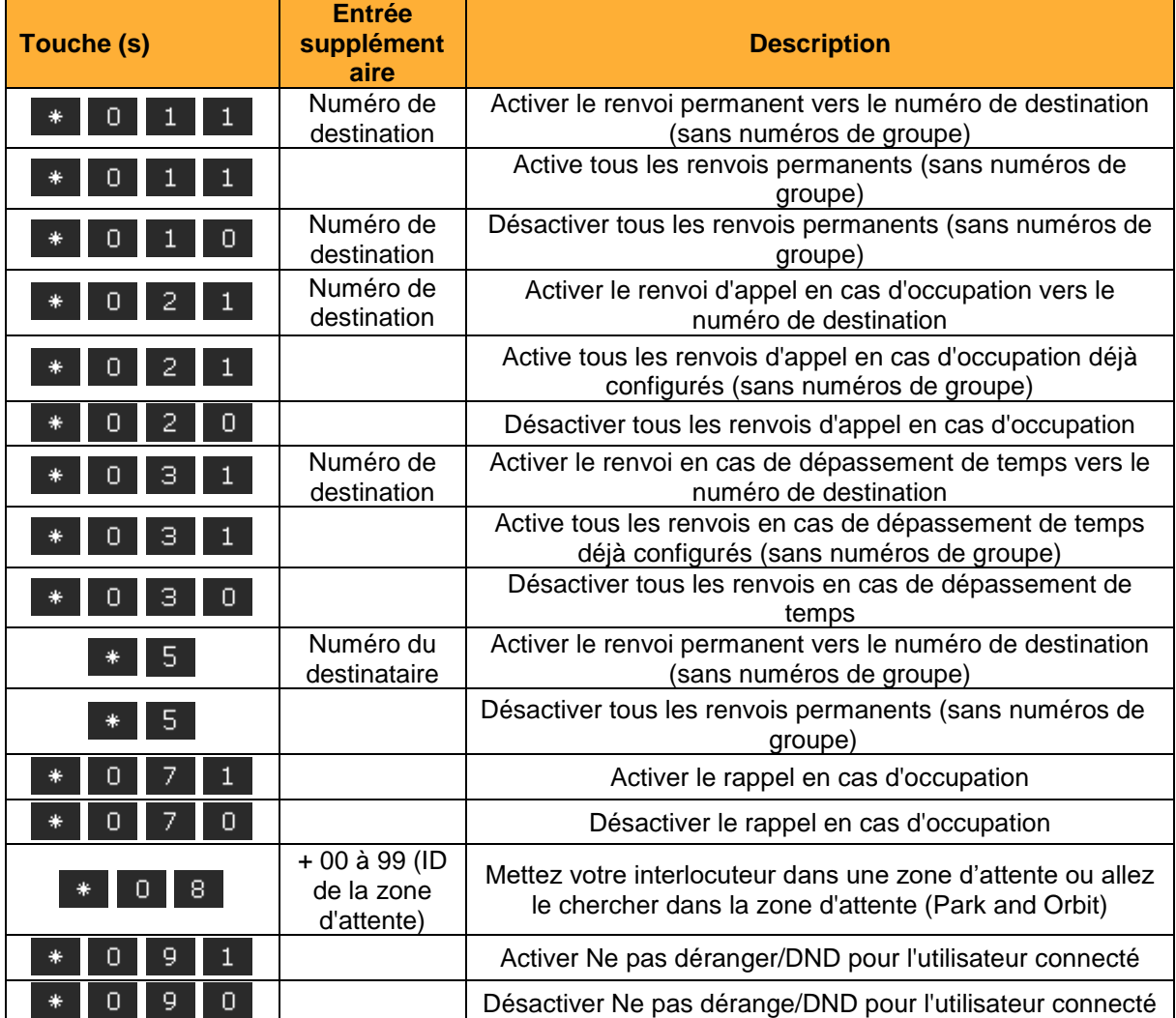

#### **22.4.3 Raccourcis pour des fonctions de service supplémentaires**

*Tableau 19 – Raccourcis pour des fonctions de service supplémentaires*

### **22.4.4 Raccourcis pour le pilotage des conférences animées**

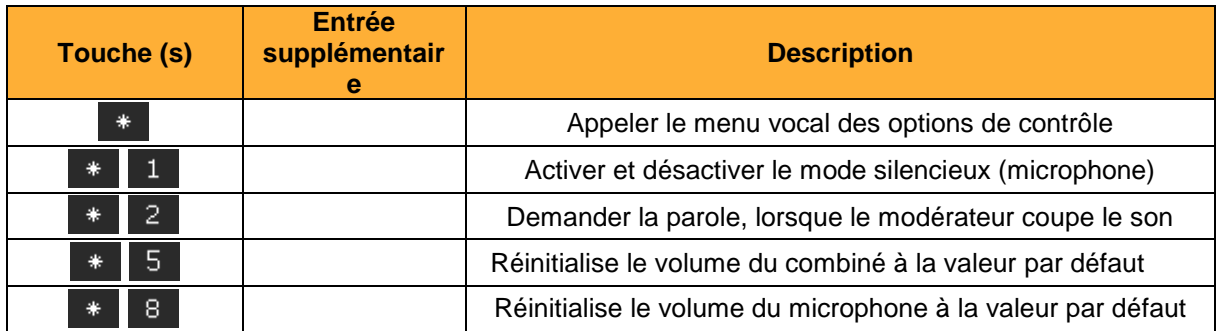

*Tableau 20 – Raccourcis pour le pilotage des conférences animées*

## **22.5 Réinstallation d'un STARFACE**

Si un nouveau système STARFACE doit être installé, les étapes suivantes doivent être respectées.

### **22.5.1 Préparatifs pour une Appliance**

Pour préparer la réinstallation d'une Appliance de STARFACE, les points suivants doivent être respectés :

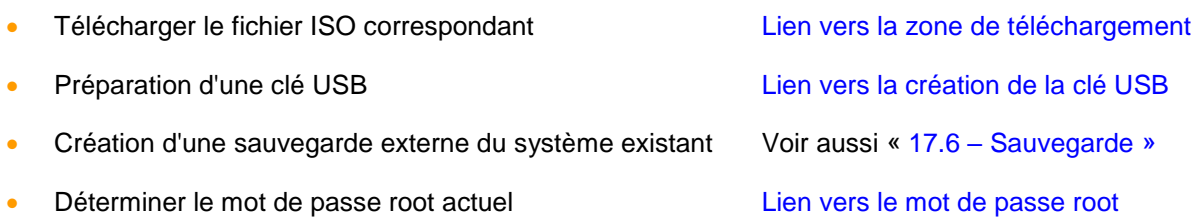

**Remarque :** Les systèmes plus anciens peuvent avoir besoin d'une mise à jour du BIOS avant la réinstallation (voir aussi la [documentation](https://knowledge.starface.de/x/OIUHAQ) suivante).

Veuillez noter qu'une nouvelle installation formate toujours l'ensemble du disque dur de l'Appliance et qu'une installation parallèle à un système existant n'est pas possible.

Avant la nouvelle installation, il faut s'assurer que la connexion au réseau local est branchée et que les cartes RNIS existantes sont déjà correctement câblées.

**Remarque :** Une Appliance ne demande pas d'adresse IP, si le câble réseau est branché par la suite. C'est pourquoi le câble réseau doit toujours être branché au démarrage.

### **22.5.2 Préparatifs pour une VM**

Pour réinstaller une STARFACE VM, les points suivants doivent être effectués :

- Télécharger le fichier ISO correspondant [\(Lien vers la zone de téléchargement\)](http://www.starface.de/de/Downloads/software.php)
- Création d'un système d'exploitation invité Linux 64 octets (par exemple CentOS 6 ou Redhat Enterprise 6) avec la configuration minimale suivante (1 Go de RAM/16 Go de disque dur/1 adaptateur réseau/1 lecteur DVD).
- Le type d'appareil du lecteur de CD/DVD doit être configuré comme **fichier ISO de stockage de données** et le fichier ISO de STARFACE doit être sélectionné. L'option **Connecter à la mise sous tension** doit également être activée.
- Création d'une sauvegarde externe du système existant (voir aussi « 17.6 [Sauvegarde](#page-91-0) »)

Dans la [zone de téléchargement](http://www.starface.de/de/Downloads/software.php) mentionnée ci-dessus, vous trouverez également une édition VM déjà préparée de STARFACE qui rend superflue la configuration d'un système d'exploitation invité.

### **22.5.3 Étapes d'installation**

Les étapes suivantes sont franchies, l'une après l'autre, lors de la (ré) installation d'une Appliance ou d'une VM :

- Lancement de l'Appliance/VM
- Sélection de l'option Install new system ou Install new system (VMware)
- Détection automatique des composants matériels essentiels
- Démarrage de l'assistant d'installation graphique
- Attribution du mot de passe pour l'utilisateur root
- Démarrage de l'installation avec l'option **Next**

Une fois l'installation terminée, l'affichage correspondant apparaît avec le bouton Reboot et le redémarrage final peut être effectué. Ensuite, l'adresse IP actuelle du STARFACE est affichée à l'écran. Toutes les étapes suivantes sont traitées dans le chapitre « 4 – [La configuration initiale de](#page-10-0)  [STARFACE](#page-10-0) ».